# Guía de escaneo de Visioneer® OneTouch® Windows®

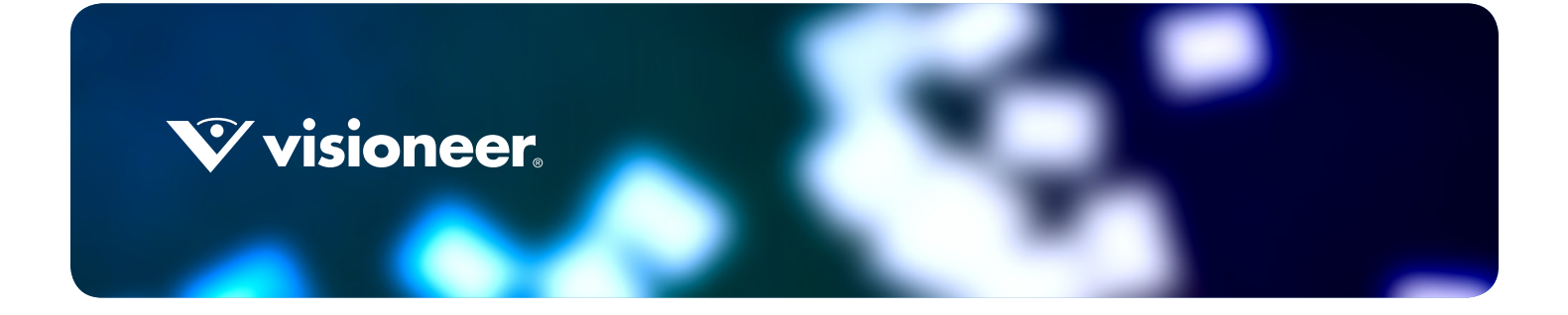

# GUÍA DE ESCANEO DE VISIONEER® ONETOUCH®

#### DERECHOS DE AUTOR

© 2019 Visioneer, Inc. All rights reserved. Todos los derechos reservados. La marca y el logotipo de Visioneer son marcas comerciales registradas de Visioneer, Inc.

Periódicamente se realizan cambios en este documento. Los cambios, las imprecisiones técnicas y los errores tipográficos se corregirán en ediciones posteriores. La información está sujeta a cambios sin previo aviso y no representa un compromiso por parte de Visioneer.

Versión del documento: 05-0917-700 (octubre 2019)

Se prohíbe la reproducción, la adaptación ó la traducción sin previo permiso escrito, excepto lo permitido por las leyes de derechos de autor. La exigencia de protección de los derechos de la propiedad intelectual incluye todas las formas de material e información protegidos por derechos de autor permitidas por ley ahora o en el futuro incluido, sin carácter restrictivo, el material generado por los programas de software que se muestran en la pantalla como estilos, plantillas, iconos, vistas de pantalla, apariencias, etc.

El software descrito se proporciona en virtud de un acuerdo de licencia. El software se puede usar ó copiar sólo en conformidad con los términos del acuerdo. Copiar el software en cualquier medio, excepto lo autorizado específicamente en el acuerdo de licencia, infringe la ley. Ninguna parte de este documento se puede reproducir ni transmitir de forma alguna ni por ningún medio, electrónico ó mecánico, incluido fotocopiado, grabación ó sistemas de almacenamiento y recuperación de información, ni traducir a otro idioma, con algún fin que no sea el uso personal del titular de la licencia y según lo autorizado específicamente en el acuerdo de licencia, sin el permiso escrito explícito de Visioneer.

Adobe®, Adobe® Acrobat®, Adobe® Reader® y el logotipo de Adobe® PDF son marcas comerciales registradas de Adobe Systems Incorporated en los Estados Unidos y/ó en otros países.

Microsoft es una marca comercial registrada en los EE.UU. de Microsoft Corporation. Windows es una marca comercial y SharePoint<sup>®</sup> es una marca comercial registrada de Microsoft Corporation.

ZyINDEX es una marca comercial registrada de ZyLAB International, Inc. Parte del conjunto de herramientas ZyINDEX, Copyright© 1990-1998, ZyLAB International, Inc. Todos los derechos reservados.

Todos los demás productos aquí mencionados son marcas comerciales de sus respectivas empresas.

#### LEYENDA DE DERECHOS RESTRINGIDOS

El uso, la duplicación ó la divulgación está sujeta a restricciones establecidas en la subdivisión del contrato (c)(1)(ii) de la cláusula de Derechos en datos técnicos y software computacional 52.227-FAR14. El material escaneado por este producto puede estar protegido por leyes del gobierno y otras regulaciones, tales como derechos de autor. El cliente es el único responsable de cumplir con todas estas leyes y regulaciones.

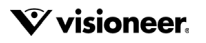

# TABLA DE CONTENIDO

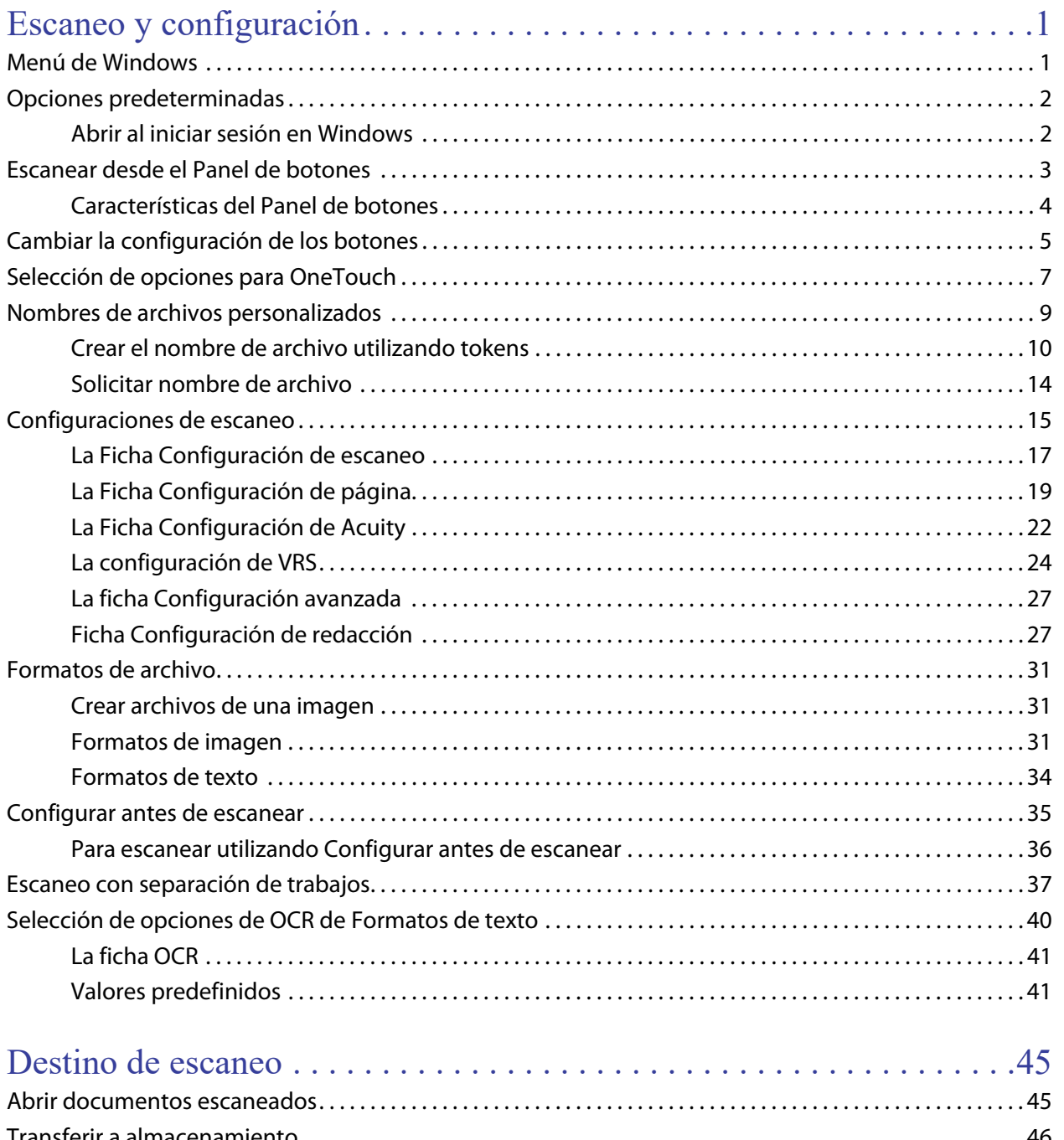

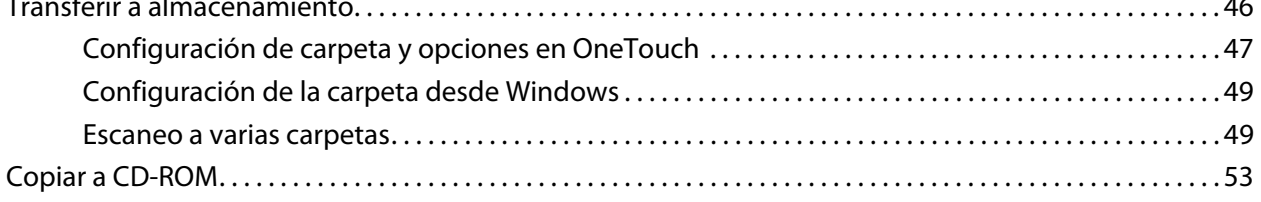

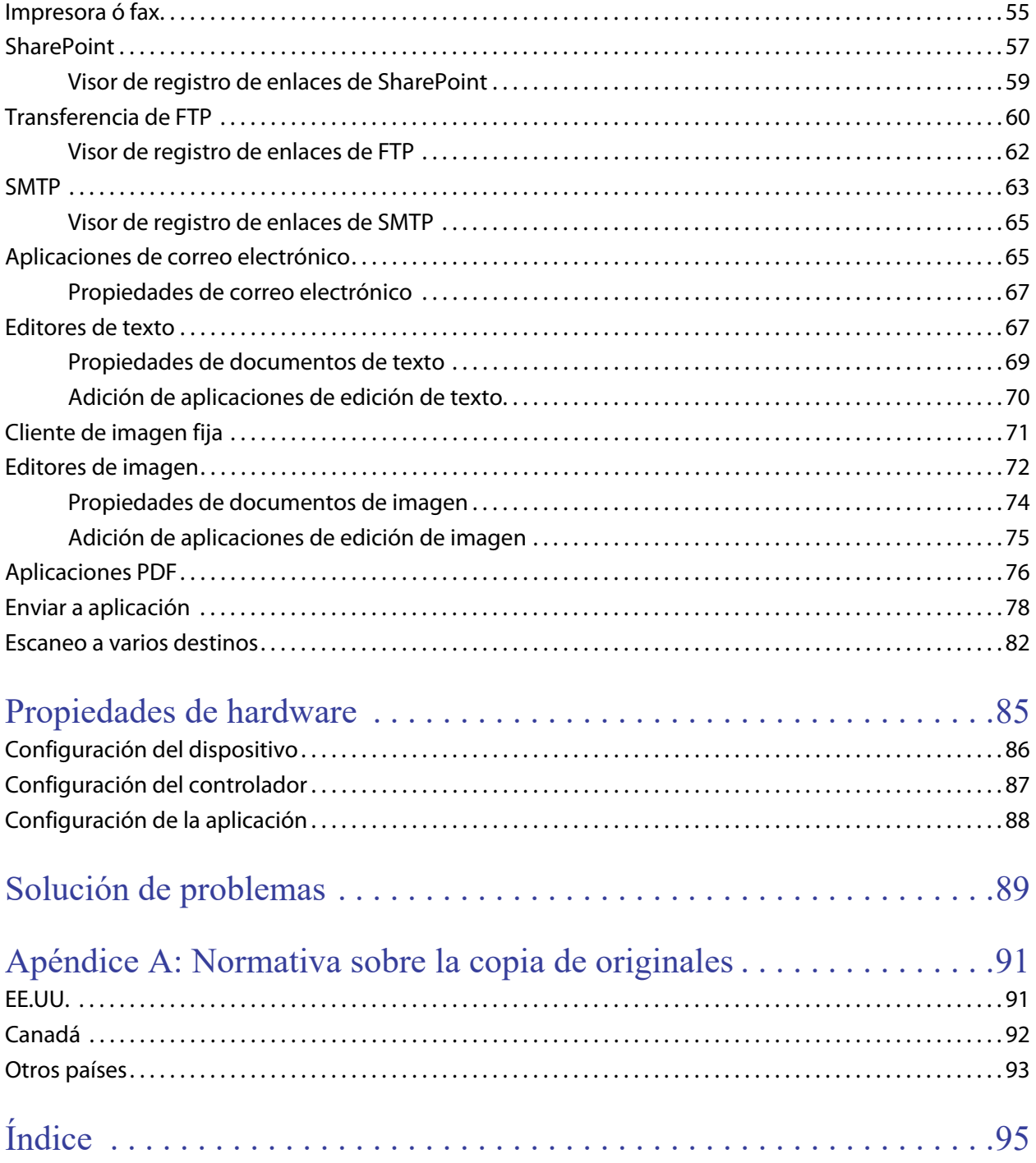

# <span id="page-4-0"></span>E SCANEO Y CONFIGURACIÓN

**Importante**: antes del escaneo, dedique un momento a leer al completo la guía de usuario del escáner para conocer las instrucciones importantes sobre cómo usar el escáner.

La guía de usuario del escáner incluye información sobre el tipo de documentos que puede o no puede escanearse con su dispositivo. También contiene instrucciones completas de configuración e instalación, procedimientos de mantenimiento y solución de problemas, especificaciones del escáner e información sobre la garantía del escáner. La guía se encuentra en la sección de guías de usuario del disco de instalación.

La información de esta guía abarcará características de hardware y software que posiblemente no están disponibles para el modelo de escáner que compró. Haga caso omiso de la información que no se aplique a su escáner.

Es posible que algunas de las ilustraciones de esta guía no tengan la apariencia exacta de las imágenes que aparecen en la pantalla de la computadora. Las diferencias son menores y no afectan los pasos necesarios para usar las características.

# <span id="page-4-1"></span>MENÚ DE WINDOWS

Cuando se instale y encienda un escáner apto, Visioneer OneTouch podrá iniciarse desde el menú de inicio de Windows.

Si OneTouch se está ejecutando, el menú Propiedades de OneTouch puede iniciarse desde el menú de inicio. Si hay varios escáneres conectados y encendidos, se iniciará un menú, por lo que puede seleccionarse el escáner específico.

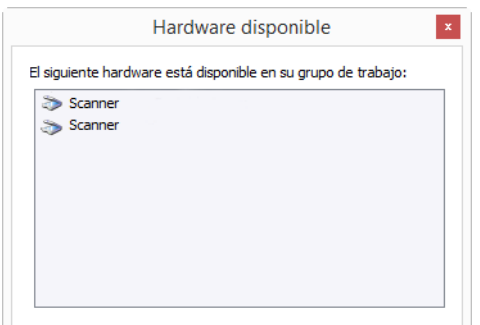

Los archivos de ayuda y OneTouch Log Viewer puede iniciare desde este menú. Si un escáner instalado cuenta con la característica AutoLaunch<sup>tm</sup>, puede desactivarla o activarla haciendo clic en Encender AutoLaunch

# <span id="page-5-0"></span>OPCIONES PREDETERMINADAS

El icono de Visioneer OneTouch aparecerá en la zona de notificación de Windows cuando se instale el escáner. Si los escáneres instalados están apagados, desconectados o no están disponibles, el icono del escáner se mostrará con una cruz roja. Cuando esté en este estado, las configuraciones y ajustes del escáner pueden establecerse y guardarse.

Icono de OneTouch

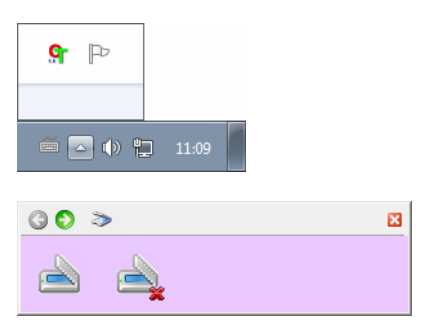

### <span id="page-5-1"></span>Abrir al iniciar sesión en Windows

De forma predeterminada, después de la instalación, OneTouch se iniciará automáticamente cuando se inicie Windows. Para cambiar esta configuración, haga clic con el botón derecho en el icono de OneTouch en el área de notificación de Windows y anule la selección de la opción **Abrir al iniciar sesión en Windows** en el menú desplegable.

Para cerrar OneTouch, seleccione **Salir** en el mismo menú. Para volver a abrir OneTouch, seleccione la opción desde el menú de inicio de Windows.

Al instalar el escáner, el software configuró de OneTouch con la configuración apropiada que consiste en: una **Aplicación de destino**, una **Configuración de escaneo** y un **Formato de archivo**. El panel de botones de OneTouch, muestra el icono de destino donde se enviarán las imágenes al finalizar el escaneo.

Si el escáner conectado dispone de un panel de control con varias opciones de escaneo, el panel de botones de OneTouch mostrará un botón para cada una de las funciones.

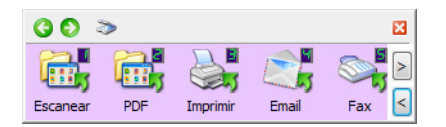

Si el escáner conectado cuenta con una función de escaneo, el panel de botones de OneTouch mostrará un botón y la configuración de escaneo detallada.

Un icono de carpeta en un botón, significa que el botón está configurado para almacenar el elemento escaneado. El escáner envía la imagen escaneada directamente a una carpeta sin primero abrirla en una aplicación de software.

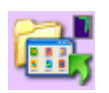

Un signo de interrogación en un botón significa que su computadora no tiene software adecuado, ni el hardware, para la configuración original de fábrica.

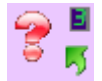

**Nota:** El tamaño de página predeterminado en cada configuración se basa en la selección del sistema de medidas de Windows de Estados Unidos ó unidades métricas de su computadora.

- Si Estados Unidos es la medida seleccionada, el tamaño de página predeterminado en cada perfil se basará en los tamaños de papel Imperial estándar, como 8,5" x 11".
- Si la medida seleccionada es métrica, el tamaño de página predeterminado en cada perfil se basa en el estándar ISO 216 y la mayoría de los perfiles se configura en forma predeterminada en A4.

# <span id="page-6-0"></span>ESCANEAR DESDE EL PANEL DE BOTONES

El escaneo a partir del panel de botones se puede realizar presionando un botón del escáner o usando la función PaperIn del escáner (según el modelo del escáner). El escáner escanea el elemento y, a continuación, envía la imagen a la aplicación de destino que indica el icono del botón.

Consulte el capítulo "Colocación de documentos" de la guía del usuario del escáner para conocer las instrucciones sobre el uso de los botones del escáner. Si el escáner no dispone de una opción de escaneo automático, la guía del escáner contendrá instrucciones para desactivar la función Inicio automático y podrá escanear con el panel de botones de OneTouch en pantalla.

#### **Para escanear desde el Panel de botones de OneTouch:**

- 1. Cargue los documentos en el escáner.
- 2. Haga clic en el icono de OneTouch del área de notificaciones de Windows (en la esquina inferior derecha de la pantalla).

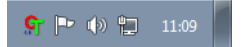

3. Se abre el Panel de botones de OneTouch.

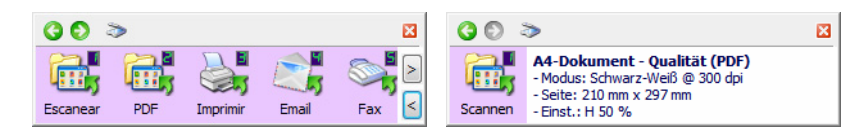

4. Haga clic en el botón que desea usar para escanear.

5. El escáner comienza a escanear y la imagen se envía al destino seleccionado para el botón de OneTouch que está utilizando para escanear.

**Nota técnica:** Escáneres – Alimentador automático de documentos (ADF) y Alimentación de una sola hoja:

Cuando escanee con OneTouch, espere hasta que la barra de estado de OneTouch indique que el proceso de escaneo se ha completado antes de colocar un nuevo documento en el escáner. Si OneTouch sigue procesando el escaneo actual cuando un documento nuevo esté situado en el escáner, el nuevo documento debe escanearse automáticamente y agregarse al escaneo actual que se está procesando.

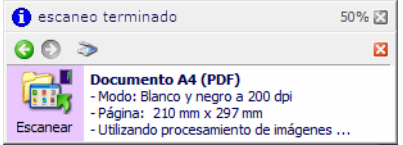

### <span id="page-7-0"></span>Características del Panel de botones

El panel de OneTouch es su conjunto de controles en pantalla para el escáner. Desde el panel puede acceder a la configuración de hardware de su escáner y configurar el botón Escanear.

Haga clic en el icono de OneTouch para abrir el panel. **F** 

#### **La Barra de título**

 $00$   $\geq$ 

• Flechas verdes: haga clic para recorrer las vistas del panel.

図

- Icono del escáner: haga clic para abrir las propiedades de hardware del escáner.
- "X" roja: haga clic para cerrar el panel de OneTouch.

#### **Vista de botones: escáneres con varios botones**

Si el escáner conectado dispone de un panel de control con varias opciones de escaneo, el panel de botones de OneTouch mostrará un botón para cada una de las funciones.

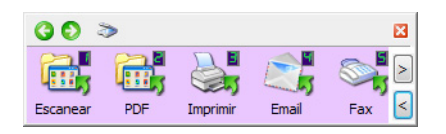

- **Haga clic con el botón izquierdo** en un icono de la Aplicación de destino para comenzar a escanear.
- **Haga clic con el botón derecho** en un icono de aplicación de destino para abrir las propiedades de OneTouch.
- **Haga clic con el botón izquierdo** en los botones de flecha que se encuentran al lado derecho del panel para ver el resto de los botones de OneTouch.

#### **Vista detallada: todos los escáneres**

Si el escáner conectado cuenta con una función de escaneo, el panel de botones de OneTouch mostrará un botón y la configuración de escaneo detallada.

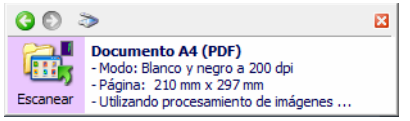

- **Haga clic con el botón izquierdo** en un icono de la Aplicación de destino para comenzar a escanear.
- **Haga clic con el botón derecho** en un icono de aplicación de destino para abrir las propiedades de OneTouch.
- **Haga un clic** en la información detallada para abrir las propiedades de OneTouch.

#### **Vista de hardware**

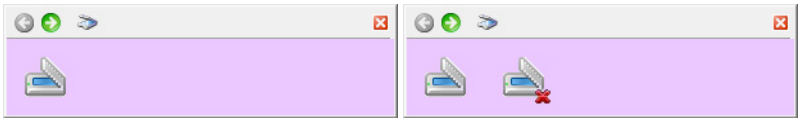

Si los escáneres se han desconectado, se mostrarán con una cruz roja. Los ajustes y configuraciones pueden establecerse en este estado.

- **Haga clic con el botón izquierdo** en el icono del escáner para volver a la Vista de botones.
- **Haga clic con el botón derecho** en el icono del escáner para abrir las propiedades de hardware del escáner.

# <span id="page-8-0"></span>CAMBIAR LA CONFIGURACIÓN DE LOS BOTONES

La configuración de OneTouch consta de una **Aplicación de destino**, una **Configuración de Escaneo** y un **Formato de documento**. La ventana Propiedades de OneTouch permite seleccionar estos tres elementos para un botón.

- 1. Haga clic en el icono de OneTouch.
- 2. Haga clic con el botón derecho en un botón del Panel de botones de OneTouch.

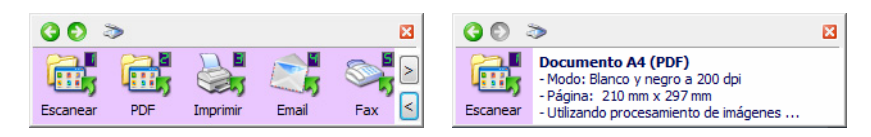

- La ventana de propiedades de OneTouch se abrirá cuando seleccione **Configurar monitor de OneTouch** en el menú de inicio de Windows. Si hay varios escáneres instalados, se podrá seleccionar el escáner deseado en la lista que aparezca.
- Escáneres con botones Simplex y Duplex: la ventana Propiedades de OneTouch se abrirá cuando mantenga pulsado durante 3 segundos el botón Simplex o Duplex.

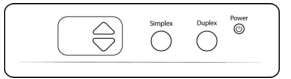

• Escáneres con varios botones de escaneo: la ventana Propiedades de OneTouch se abrirá cuando mantenga pulsado durante 3 segundos un botón del escáner (Por ejemplo, un botón **Scan** o Copy).

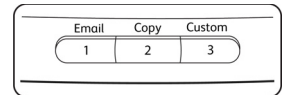

3. Se abre la ventana Propiedades de OneTouch.

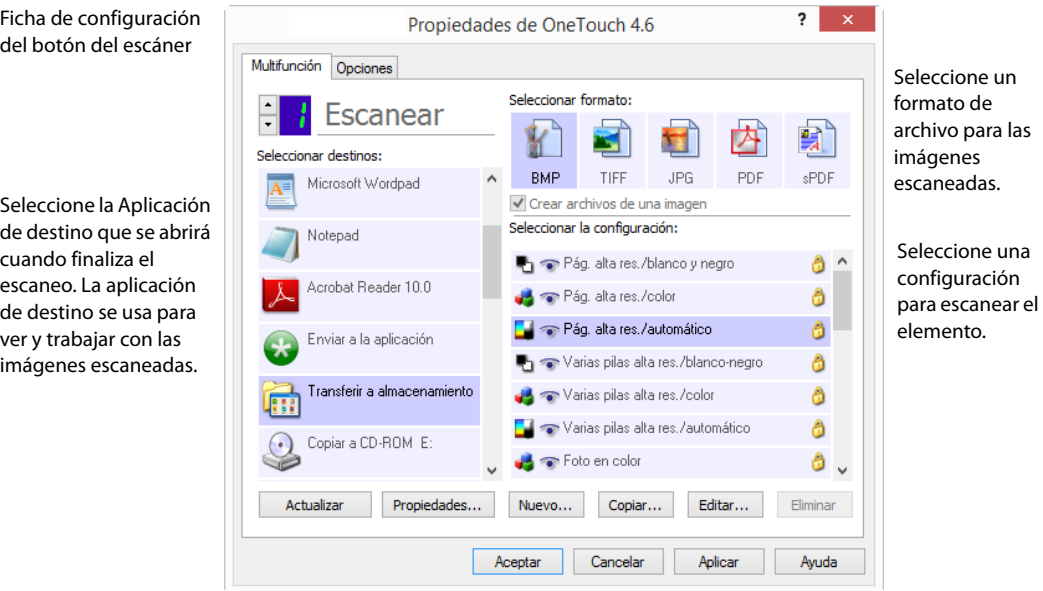

Algunas de las opciones de la ventana Propiedades de OneTouch aparecen "en gris" y no están disponibles. Estas opciones no son apropiadas para su modelo de escáner.

4. Si el escáner tiene varios botones de escáner ó un selector de función LED en el escáner, seleccione el botón que desea cambiar en OneTouch. Si el escáner tiene sólo una opción de botón, vaya al siguiente paso para continuar cambiando las configuraciones de escaneo.

Número de LED: haga clic en la flecha hacia arriba ó abajo para recorrer los botones de OneTouch.

Fichas de botones: haga clic en una de las fichas que se encuentran en la parte superior de la ventana de propiedades de OneTouch para configurar ese botón del escáner. Hay una ficha para cada botón del escáner, así como también la ficha Opciones para cambiar características específicas del botón.

5. Seleccione el destino al cual desea que OneTouch envíe la imagen escaneada en la lista **Seleccionar destino**.

Si selecciona un programa de procesamiento de texto, como Microsoft WordPad ó Microsoft Word, que se puede usar para OCR (tal como TXT ó RTF), el texto de las imágenes escaneadas se convierte automáticamente a texto de procesamiento de palabras.

Los archivos escaneados siempre se guardarán en la ubicación de almacenamiento predeterminada. Según la aplicación de destino, el archivo puede eliminarse después de transferirlo.

6. Seleccione un formato de archivo en el panel **Seleccionar formato**.

Los formatos se basan en el tipo de aplicación de destino que selecciona. Los nombres de icono indican sus tipos de archivo. Consulte [Formatos de archivo en la página 31](#page-34-0) para obtener más información sobre los formatos disponibles.

7. Seleccione una configuración de escaneo en la lista **Seleccionar la configuración**.

Los valores básicos de la configuración incluyen: modo de escaneo, resolución (dpi), tamaño de página, brillo (Br) y contraste (Cr). Consulte [Configuraciones de escaneo en la página 15](#page-18-0) y [Configurar antes de escanear en](#page-38-0)  [la página 35](#page-38-0) para obtener instrucciones sobre la creación y modificación de las configuraciones de escaneo.

- 8. Haga clic en **Aceptar** para guardar los cambios.
- 9. Coloque un elemento en el escáner y haga clic en el botón OneTouch para comenzar a escanear.

El escáner escanea y envía la imagen al destino seleccionado, con el formato de archivo y la configuración de escaneo que especificó.

Botón **Propiedades**: muestra una ventana que permite seleccionar propiedades para un destino. Este botón se encuentra desactivado si la aplicación de destino seleccionada no posee propiedades de configuración global.

Botón **Actualizar**: actualiza los enlaces entre todas las aplicaciones de destino de su computadora y OneTouch. Si instala nuevo software que se puede usar como aplicación de destino, haga clic en el botón **Actualizar** para enlazar el nuevo software con OneTouch.

Botones **Nuevo**/**Copiar**/**Editar**/**Eliminar**: haga clic en **Nuevo** ó en **Copiar** para agregar nuevas configuraciones de escaneo a la lista. Haga clic en **Editar** ó en **Eliminar** para cambiarlas ó quitarlas.

Botones **Aceptar**/**Cancelar**/**Aplicar**: **Aceptar** acepta los cambios y cierra la ventana. **Aplicar** acepta los cambios, pero deja la ventana abierta para que usted pueda continuar haciendo cambios adicionales. **Cancelar** cierra la ventana sin aceptar los cambios.

# <span id="page-10-0"></span>SELECCIÓN DE OPCIONES PARA ONETOUCH

Use la ficha Opciones para configurar de qué manera desea que OneTouch funcione con el botón seleccionado, por ejemplo, qué destinos están disponibles ó cuál debería ser el nombre del archivo.

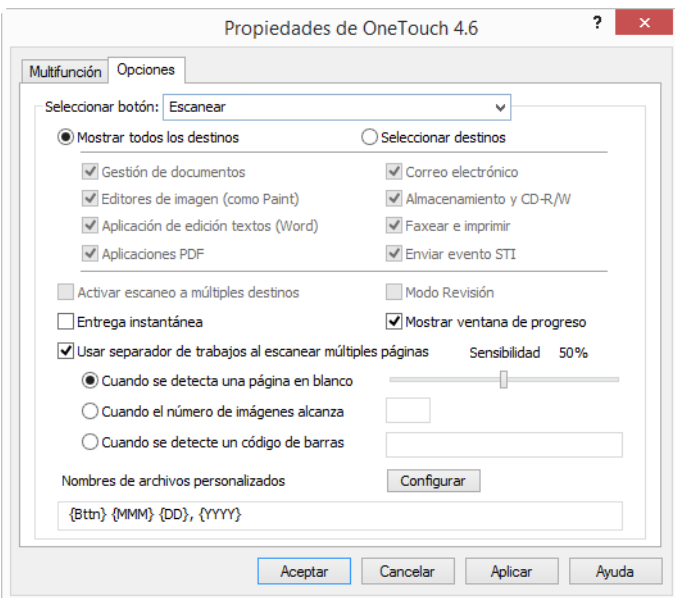

**Botón Seleccionar**: en la lista, haga clic en la flecha hacia abajo y seleccione el botón cuyas configuraciones desea modificar. Las opciones que selecciona en esta ventana sólo se aplican al botón que elige en esta lista.

**Mostrar todos los destinos**: esta opción selecciona todas las categorías de aplicaciones de destino. La lista de aplicaciones de destino disponibles para el botón seleccionado incluirá todas las aplicaciones de la computadora que entren en estas categorías.

**Seleccionar destinos**: seleccione esta opción para elegir individualmente los tipos de aplicaciones que desea incluir en la lista de aplicaciones de destino. Marque las casillas correspondientes al tipo de aplicación que desea incluir.

#### **Categorías de destinos:**

- **Gestión de documentos** incluye aplicaciones para procesar documentos escaneados y hacer seguimientos. Esta categoría incluye los destinos Enviar a aplicación y Abrir documentos escaneados.
- **Editores de imagen** incluye Microsoft Paint y otras aplicaciones de dibujos y gráficas.
- **Aplicación de edición textos** incluye Microsoft Word y WordPad, Microsoft Excel y otras aplicaciones de procesamiento de palabras y hoja de cálculo. Seleccione esta opción si desea que el procesamiento de OCR convierta los documentos escaneados en texto editable.
- **Aplicaciones en PDF** sirven para visualizar y/ó editar archivos Adobe PDF.
- **Correo electrónico** incluye Microsoft Outlook y otras aplicaciones de correo electrónico, así como también el destino SMTP, el cual le permite escanear directamente al servidor SMTP sin abrir una aplicación de cliente de correo electrónico.
- **Almacenamiento y CD-R/W** sirve para escanear directamente a una carpeta en la computadora, servidor, servidor FTP, sitio SharePoint ó al directorio temporal de CD de Windows para grabar los archivos a un CD.
- **Faxear e imprimir** sirve para enviar los documentos escaneados directamente a una impresora ó a un software de fax.
- **Enviar evento STI** permite usar la interfaz de otra aplicación para escanear. Se abre el cuadro de diálogo Envío de evento de OneTouch para que usted seleccione la aplicación que desea usar para continuar con el escaneo.

**Activar el escaneo a diversos destinos**: seleccione esta opción para permitir la selección de varios destinos en la lista de destinos en la ficha de configuración de OneTouch. Consulte [Escaneo a varios destinos en la página 82.](#page-85-1)

**Modo Revisión:** seleccione esta opción para habilitar Visioneer Capture, que permite que revisar y editar los lotes antes de transferirlos al destino seleccionado.

**Entrega instantánea**: permite la transferencia de imágenes al destino durante la ejecución del escaneo, siempre que también se seleccione ["Crear archivos de una imagen".](#page-34-1) Si no se ha seleccionado Crear archivos de una imagen, la transferencia de imágenes se realiza al finalizar el escaneo de todas las páginas.

**Mostrar ventana de progreso**: seleccione esta opción para ver la ventana de progreso de los documentos durante el escaneo.

**Usar el separador de trabajos al escanear múltiples páginas**: seleccione esta opción para que el escáner separe los trabajos de escaneo de múltiples páginas en archivos independientes al finalizar el escaneo.

Consulte [Escaneo con separación de trabajos en la página 37](#page-40-0) para obtener información detallada acerca del escaneo con separación de trabajos y cómo funciona con otras opciones en OneTouch.

**Nombres de archivos personalizados**: haga clic en el botón Configurar para personalizar el nombre de archivo para los documentos escaneados. El formato **[Button]\_[YYYY]\_[MM]\_[DD]** se utiliza de forma predeterminada.

**Nota:** Es posible que algunas aplicaciones de destino descarten los ajustes de nombre de archivo que configure en OneTouch. Esto sucederá si la aplicación está configurada para nombrar de forma automática los archivos que reciba.

# <span id="page-12-0"></span>NOMBRES DE ARCHIVOS PERSONALIZADOS

Utilice la opción de nombres de archivos personalizados tanto para especificar una plantilla predeterminada de nombre como para activar la opción y que se le pida un nombre para el archivo cada vez que escanee. Si el escáner tiene varios botones en el panel de botones de OneTouch, las opciones de nombre de archivo se configuran de manera independiente para cada uno de los botones.

En los escáneres con varios botones, seleccione el botón que desee configurar.

- 1. Abra la pestaña Opciones de OneTouch.
- 2. Haga clic en el botón **Configurar**.
- 3. La ventana de propiedades se abrirá para que configure las opciones del nombre de archivo.
	- Formato de nombre de archivo: Seleccione el tipo de formato que desea utilizar cuando se ponga el nombre a los archivos.
		- Crear el nombre de archivo utilizando tokens: seleccione esta opción para crear el nombre del archivo basándose en la entrada de texto y tokens que haga en esta ventana. Los tokens insertarán de forma automática datos generados en el nombre del archivo.
		- Solicitar el nombre del archivo: seleccione esta opción para que se le solicite un nombre para cada archivo que se cree.
	- Botón Restablecer valores predeterminados: Haga clic en este botón para restablecer las opciones de esta ventana según los valores predeterminados instalados.

## <span id="page-13-0"></span>Crear el nombre de archivo utilizando tokens

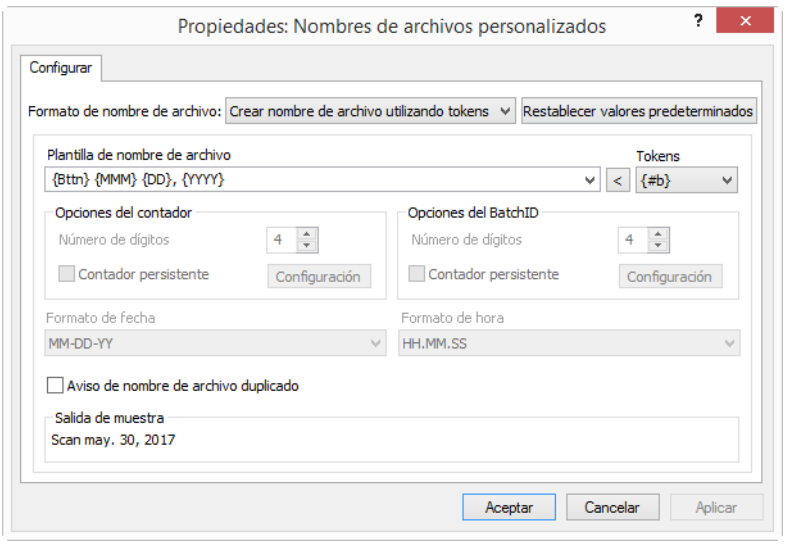

- **Plantilla de nombre de archivo:** Introduzca texto y agregue tokens para crear el nombre del archivo. Las plantillas previamente definidas aparecerán en la lista y podrá eliminarlas haciendo clic en la **"x"**. De forma predeterminada, la plantilla es {Bttn}\_{YYYY}\_{MM}\_{DD}.
- **Tokens**: Datos automáticos que se insertan en el nombre del archivo. Entre las opciones se incluyen números de contador, nombre de usuario, fecha y hora, etc...

Coloque el cursor del ratón encima de cada token de la lista para ver ejemplos del tipo de datos que insertará en el nombre de archivo.

- Tokens especiales: estos tokens insertan datos personalizados en el nombre de archivo.
	- {p}: utilice este token para que se le solicite esa parte del nombre de archivo cuando se cree el archivo. Por ejemplo, si la plantilla de nombre de archivo contiene "{p} {#b}", aparecerá un mensaje en la pantalla solicitándole que introduzca el texto que sustituye a {p} en el nombre del archivo.
	- {clipboard}: utilice este token para insertar en el nombre del archivo el texto que se ha copiado previamente en el portapapeles de Windows. Tenga en cuenta que puede que no se cree el archivo o que puede aparecer un error en la pantalla si el portapapeles contiene caracteres no válidos o los caracteres sobrepasan el límite.
	- {env=}: utilice este token para definir una variable de entorno que se insertará en el nombre de archivo. Introduzca la variable de entorno, sin espacios, entre el signo "=" y "}" en el token después de agregarlo a la plantilla de nombre de archivo. Por ejemplo, si quiere que el dominio del usuario se inserte en el nombre de archivo, el token debe configurarse como {env=USERDOMAIN}.

Si se configura una variable o un carácter no válidos, el nombre de archivo resultante contendrá "NotFound" o "NotValid".

• {Código de barras}—utilice este token cuando la detección de códigos de barras esté activada mediante la interfaz TWAIN. Cuando se detecta un código de barras admitido, el nombre del archivo incluirá los metadatos que contiene el código de barras. Para activar la detección de códigos de barras, consulte [Usar configuración de TWAIN Driver PLUS en la página 18](#page-21-0) o [Configurar antes de](#page-38-0)  [escanear en la página 35](#page-38-0) para obtener información acerca de cómo configurar la interfaz de TWAIN.

Los demás tokens disponibles aparecen a continuación. No todos los tokens funcionan con todos los escáneres.

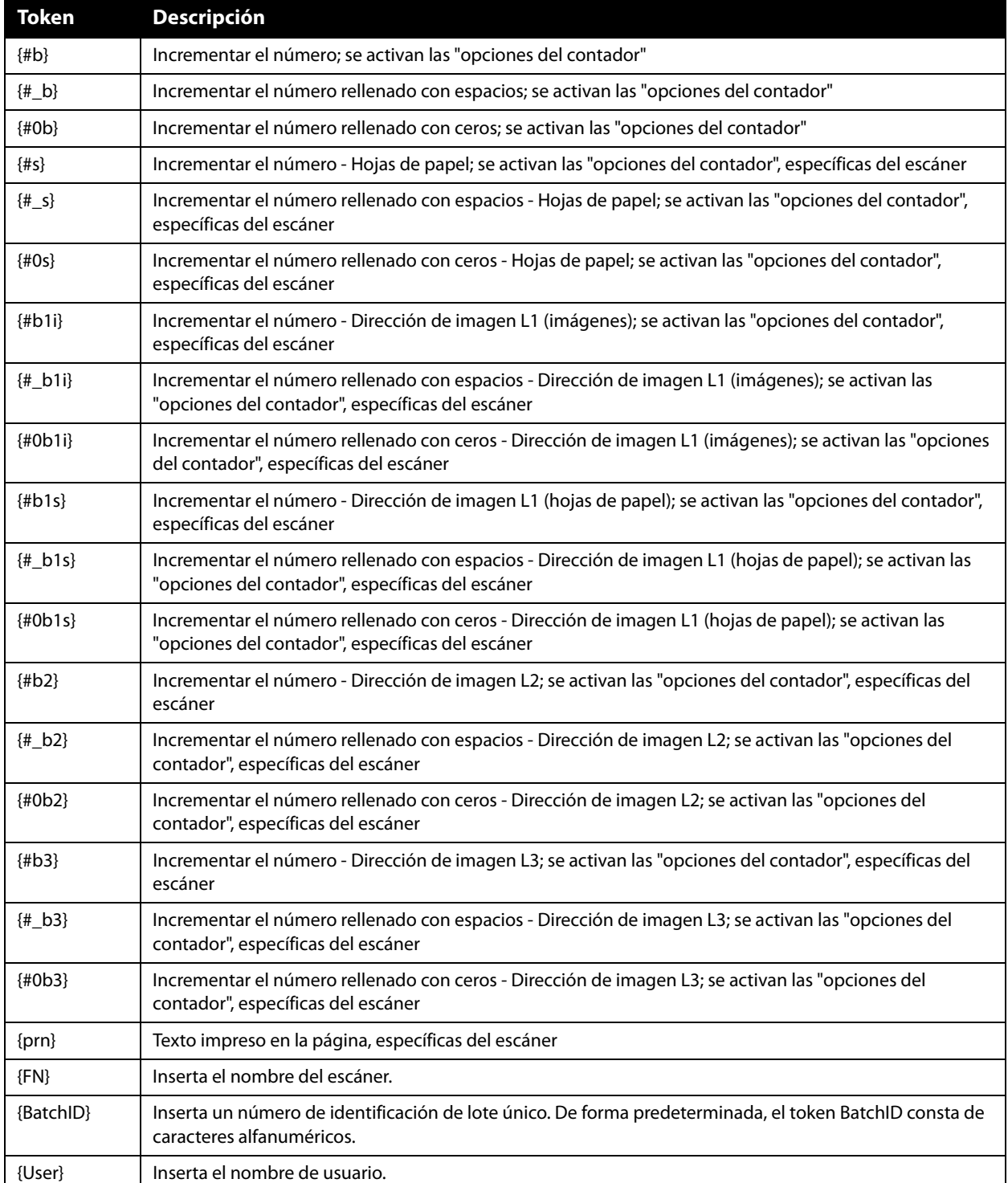

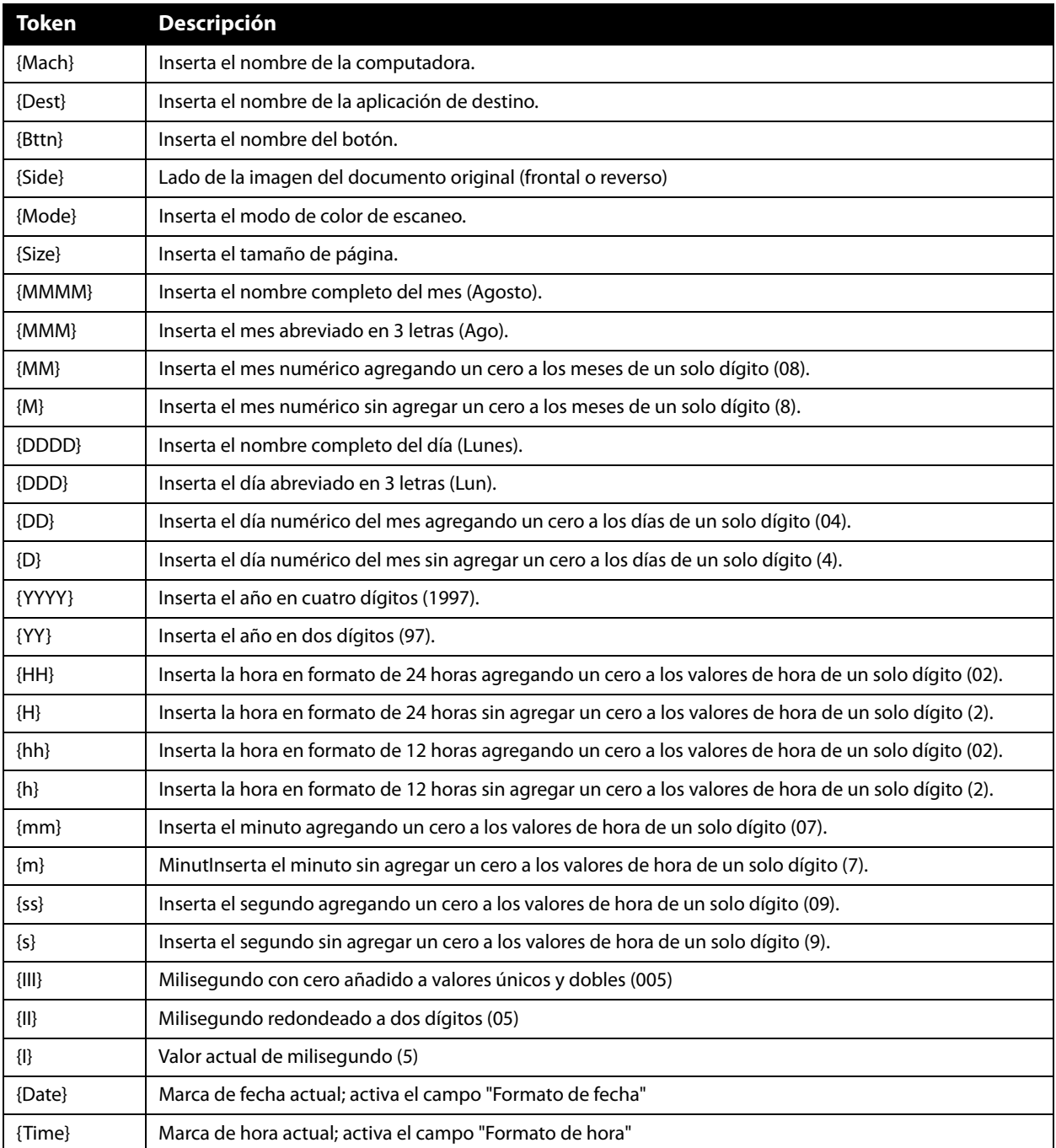

• **Botón de flecha:** Agregue el token seleccionado a la plantilla de nombre de archivo en el ubicación en la que se encuentre el cursor.

• **Opciones de contador:** Seleccione las opciones de formato para números en incremento. Estas opciones se utilizan cuando uno de los tokens de contador ({#b} o {#0b}) se añaden a la plantilla de nombre de archivo.

Algunos escáneres pueden tener opciones de contador adicionales en la lista de tokens. Estas opciones también comenzarán con el símbolo #.

• **Número de dígitos:** Es el número mínimo de dígitos del contador dentro del nombre de archivo.

• **Contador persistente:** Seleccione esta opción para que el incremento del contador sea consecutivo para cada archivo independientemente de los cambios que se realicen en la plantilla de nombre de archivo, el destino del escaneo o los archivos que se eliminen del directorio de destino. Utilizar esta opción hará que el token BatchID utilice números en lugar de letras.

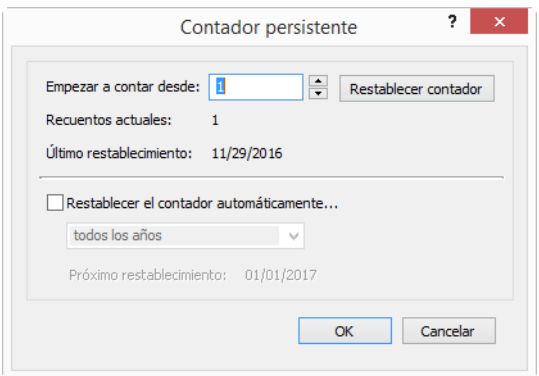

Por ejemplo, cuando se escanean cinco páginas con el formato de archivo JPG, sucede lo siguiente:

- **Contador persistente seleccionado:** se crean cinco archivos con los números consecutivos 1, 2, 3, 4 y 5. Si se eliminan los archivos 2 y 4, las siguientes cinco páginas que se escaneen seguirán con el contador desde el 5 y el directorio contendrá entonces 8 archivos con la siguiente numeración: 1, 3, 5, 6, 7, 8, 9 y 10.
- **Contador persistente no seleccionado:** se crean cinco archivos con los números consecutivos 1, 2, 3, 4 y 5. Si se eliminan los archivos 2 y 4, las siguientes cinco páginas que se escaneen ocuparán los espacios vacíos del contador y el directorio contendrá 8 archivos con números consecutivos: 1, 2, 3, 4, 5, 6, 7 y 8.
- **Configuración**: Abre una ventana en la que puede configurar el número de inicio del contador, restablecer el contador manualmente y configurar cuándo se debe llevar a cabo un restablecimiento automático.
	- **Iniciar contador desde:** Introduzca el número de inicio desde el que desea que empiece el contador.
	- Botón **Restablecer contador:** Haga clic para que se establezca el número de inicio y restablecer así el contador actual. De esta forma, se configurará el "Contador actual" según el valor establecido en el campo "Iniciar contador desde".
	- **Contador actual:** Es el valor actual del contador persistente.
	- **Último restablecimiento:** La fecha en la que se realizó el último restablecimiento del contador.
	- **Restablecer contador automáticamente:** Seleccione esta opción para que el contador persistente se restablezca de forma automática.
		- Cuando se selecciona una de las opciones de fecha para el restablecimiento automático, el restablecimiento se lleva a cabo a las 00:00 de la noche de ese día.
			- Cada día: se restablece a las 00:00 todos los días.
			- Cada semana: se restablece a las 00:00 del día de la semana seleccionado.
			- Cada mes: se restablece a las 00:00 del primer día de cada mes.
			- Cada año: se restablece a las 00:00 del 1 de enero de cada año.
- **Ignorar extensión de archivo:** Seleccione esta opción para que el incremento del contador sea consecutivo para cada archivo independientemente de los cambios que se produzcan en el tipo de archivo.

Esto solo se aplica a los cambios en el tipo de archivo. Si los cambios se producen en la plantilla de nombre de archivo, el contador se restablecerá. Al seleccionar **Contador persistente** se desactiva esta opción ya que se incrementa el contador para cada escaneo independientemente de los cambios en el nombre de archivo y el tipo de archivo.

- **Formato de fecha:** Seleccione el formato de fecha que aparecerá en el nombre de archivo. Esta opción está disponible cuando el token {Date} se encuentra en la plantilla de nombre de archivo.
- **Formato de hora:** Seleccione el formato de hora que aparecerá en el nombre de archivo. Esta opción está disponible cuando el token {Time} se encuentra en la plantilla de nombre de archivo.
- **Aviso de nombre de archivo duplicado**—Esta opción está apagada de forma predeterminada. En el caso de que el nombre de archivo entre en conflicto, se agregará un número incremental entre paréntesis al final del nombre de archivo y no se mostrará ningún aviso.

Cuando esta opción esté activada, aparecerá un mensaje cuando se detecte un nombre de archivo duplicado en el destino del análisis. El usuario puede entonces resolver el conflicto con la adición al nombre de archivo u optar por agregar un número incremental automáticamente.

• **Salida de muestras:** Proporciona una muestra de cómo aparecerá el nombre de archivo en función del texto y los tokens que haya en el campo de la plantilla de nombre de archivo.

### <span id="page-17-0"></span>Solicitar nombre de archivo

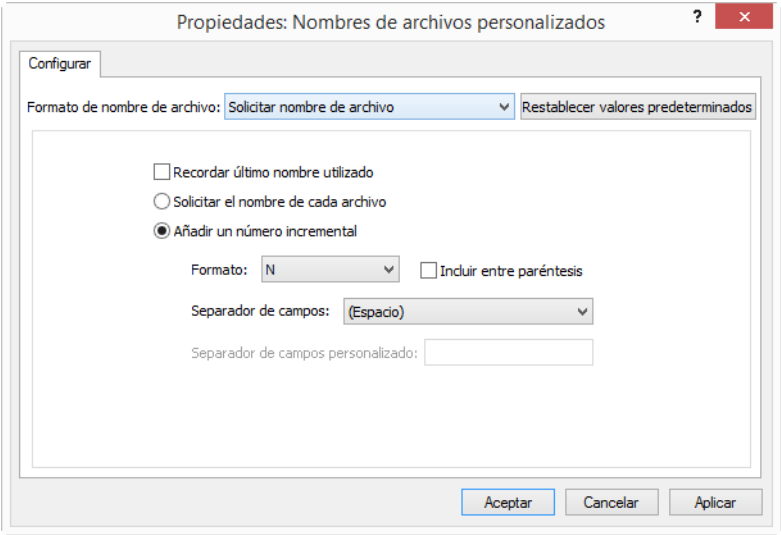

- **Recordar último nombre utilizado:** Seleccione esta opción para que la ventana de solicitud de hora de escaneo aparezca ya rellena con el texto del escaneo anterior.
- **Si el escaneo crea varios archivos:** Seleccione la acción que desea que se lleve a cabo cuando se crean archivos independientes a partir de un trabajo de escaneo. OneTouch crea archivos independientes cuando se selecciona un formato de archivo de una sola página (como BMP o JPG), cuando se selecciona la opción "Crear archivos de una imagen" o cuando se activa la separación automática de trabajos.
- **Solicitar nombre de cada archivo:** Seleccione esta opción para que se abra un cuadro de diálogo en el que podrá introducir un nombre para cada archivo que se cree.
- **Agregar un número en incremento:** Seleccione esta opción para que se le pida una vez un nombre de archivo y, a continuación, tener un número de contador diferente junto a cada archivo que se cree.
- **Formato:** Seleccione el número de dígitos del número en incremento.
- **Meter entre paréntesis:** Seleccione esta opción para que el número en incremento aparezca entre paréntesis en el nombre de archivo.
- **Separador de campos:** Seleccione el tipo de separador que desea entre el nombre de archivo y el número en incremento.
- **Separador de campos personalizado:** Introduzca el tipo de separador que desea entre el nombre de archivo y el número en incremento. Esta opción está activada cuando "Personalizar" es el separador de campos seleccionado.

# <span id="page-18-0"></span>CONFIGURACIONES DE ESCANEO

Las configuraciones de escaneo permiten seleccionar la resolución del escaneo, el brillo, el modo (color, blanco y negro ó escala de grises) y una serie de otros valores.

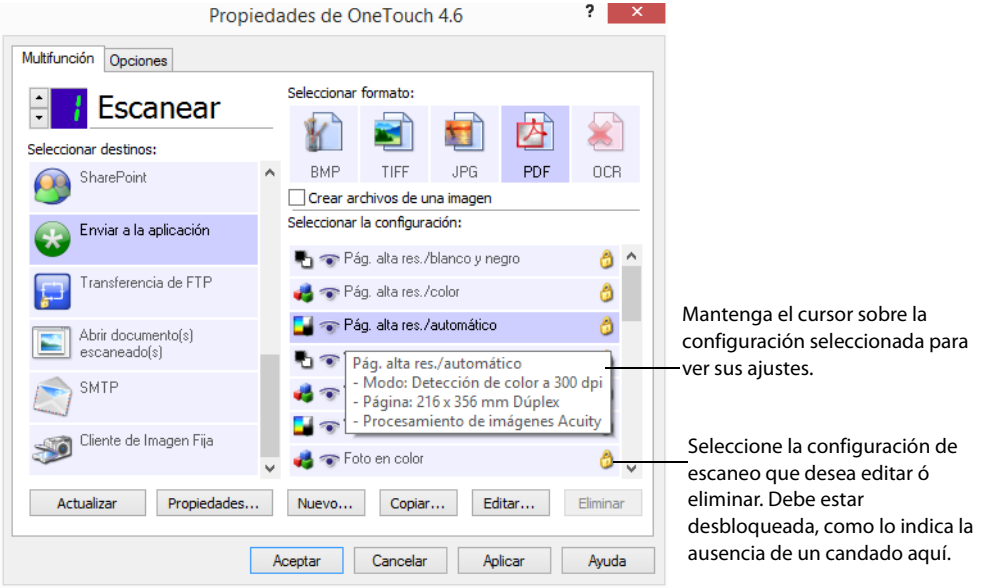

**Nota:** Use Configurar antes de escanear si desea configurar manualmente las opciones antes de escanear. Consulte [Configurar antes de escanear en la página 35.](#page-38-0)

#### **Crear una nueva configuración:**

- Haga clic en el botón **Nuevo** para crear una nueva configuración comenzando con la configuración predeterminada de OneTouch.
- Seleccione una configuración en la lista, luego haga clic en el botón **Copiar** para crear una nueva configuración comenzando con la seleccionada actualmente.

#### **Editar ó eliminar una configuración:**

- Seleccione la configuración de escaneo que desea editar ó eliminar.
	- Para eliminar la configuración, haga clic en el botón **Eliminar**.
	- Para editar la configuración, haga clic en el botón **Editar**.

Edite la configuración y haga clic en **Aceptar**.

#### **Reordenación de la lista de configuración de escaneo:**

- Haga clic con el botón izquierdo y mantenga presionado el botón del ratón en la configuración que desee mover. Arrastre el puntero del ratón hacia arriba o hacia abajo para cambiar la posición de la configuración en la lista.
- Haga clic con el botón derecho en una de las configuraciones y seleccione una opción del menú para mover la configuración hacia arriba o hacia abajo una posición o trasladarla al principio o al final de la lista.
- Haga clic con el botón derecho en cualquier configuración, coloque el puntero del ratón sobre la opción de menú **Ordenar** y, a continuación, seleccione una de las opciones de ordenación automática de la lista.

Los cambios se guardarán una vez que haga clic en **Aceptar** en la pantalla Propiedades de OneTouch.

#### **Configuraciones predeterminadas:**

Las configuraciones predeterminadas de escaneo se han diseñado específicamente para su escáner. Estas configuraciones utilizan las características de procesamiento de imágenes de Visioneer Acuity, como la rotación y recorte automáticos. Visioneer Acuity se instala automáticamente al instalar el controlador del escáner desde el disco de instalación. Si ha descargado el controlador del escáner desde nuestro sitio web, asegúrese de descargar e instalar también Visioneer Acuity.

**Nota:** Visioneer Acuity no es compatible con todos los modelos de escáner. Si Visioneer Acuity no está en la página web de descarga de controladores para el escáner, no es compatible con su modelo de escáner.

En la ventana Propiedades de configuración de escaneo, las fichas **Configuración de escaneo**, **Configuración de página**, **Configuración avanzada** y **Configuración de redacción** están siempre disponibles. Si el módulo Visioneer Acuity está instalado, la ficha **Configuración de Acuity** también está disponible para todos los destinos.

Según el destino seleccionado, también es posible que haya otras fichas de configuración disponibles. Si ve una de estas fichas de configuración adicionales, consulte la sección correspondiente, como se indica a continuación, para obtener instrucciones sobre la configuración de estas opciones específicas del destino.

- Use la ficha **Opciones de almacenamiento** para seleccionar la carpeta donde guardará los escaneos enviados al destino **Transferir a almacenamiento**, como se describe en [página 46](#page-49-1).
- Use la ficha **Configuración del dispositivo** para configurar los destinos **Faxear e imprimir** como se describe en [página 55.](#page-58-1)
- Use la ficha **SharePoint** para especificar un sitio de **SharePoint**, credenciales de usuario y una carpeta de destino, como se describe en [página 57.](#page-60-1)
- Use la ficha **Transferencia de FTP** para especificar un sitio de **FTP**, credenciales de usuario y una carpeta de destino, como se describe en [página 60.](#page-63-1)
- Use la ficha **Configuración de SMTP** para especificar un servidor **SMTP**, credenciales de usuario y dirección de correo electrónico de destino, como se describe en [página 63.](#page-66-1)

resolución.

## <span id="page-20-0"></span>La Ficha Configuración de escaneo

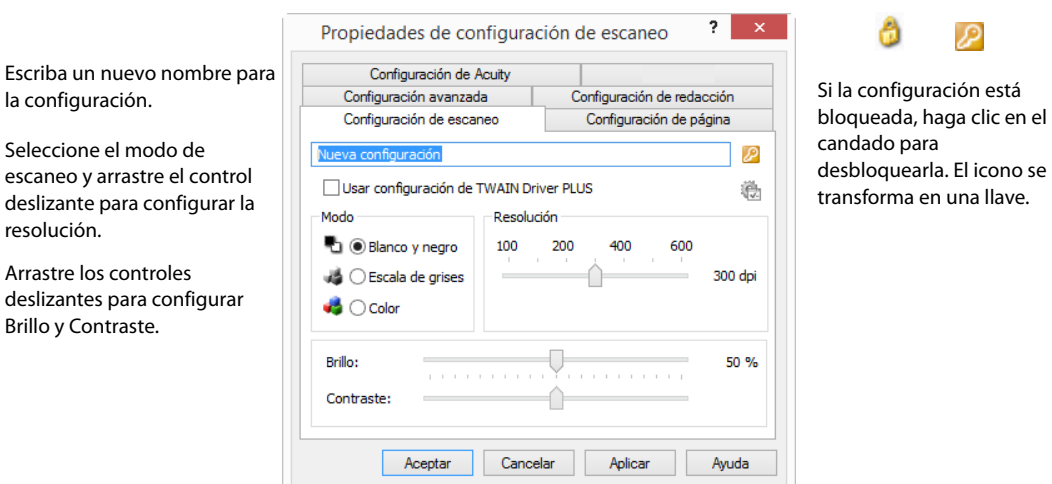

En el cuadro de diálogo Propiedades de **configuración de escaneo**, escriba un nombre.

**Modo**: seleccione un modo de escaneo:

- **Blanco y negro** permite escanear en blanco y negro. Por ejemplo, las cartas y los memos se escanean generalmente en blanco y negro.
- **Escala de grises** permite escanear elementos tales como documentos que contienen dibujos ó fotos en blanco y negro.
- **Color** permite escanear fotos y otros elementos en color. Los escaneos en color producen el tamaño de archivo más grande.

**Nota:** estas características se desactivarán cuando se seleccione la opción **Usar configuración de TWAIN DriverPLUS** o cuando se seleccione **Detección automática color** en la ficha Configuración de Acuity.

**Resolución**: arrastre el control deslizante hacia la derecha ó hacia la izquierda para ajustar la cantidad de puntos por pulgada (dpi) de la resolución. Mientras mayor sea la configuración de dpi, más nítida y clara será la imagen escaneada. Sin embargo, una configuración de dpi alta tarda más en escanearse y produce archivos más grandes para las imágenes escaneadas.

**Brillo**: en ocasiones, una imagen se escanea con el brillo y el contraste configurados en valores demasiado claros ó demasiado oscuros. Por ejemplo, una nota escrita con un lápiz claro puede requerir un escaneo más oscuro que mejore la legibilidad. El aumento ó la disminución del brillo hacen que la imagen escaneada se vea más clara ó más oscura.

**Contraste**: el contraste se refiere a la diferencia entre las regiones más claras y más oscuras de la imagen. Su aumento resalta la diferencia entre las regiones más claras y más oscuras, y su disminución la atenúa.

Icono **Llave** y **Candado**: si desea bloquear la configuración, haga clic en el icono de llave para que se transforme en un candado.

#### <span id="page-21-0"></span>**Usar configuración de TWAIN Driver PLUS**

Esta opción utiliza la interfaz del controlador TWAIN para configura los ajustes del escáner para OneTouch. La configuración que controla TWAIN se desactivará en la ventana "Propiedades de configuración de escaneo" de OneTouch. Esto afecta a las pestañas **Configuración de escaneo**, **Configuración de página**, **Configuración avanzada** y **Configuración de Acuity**. Otras pestañas de configuración de escaneo, como **Configuración de redacción** y **Opciones de almacenamiento**, seguirán estando disponibles y podrán configurarse como se describe en este documento.

Esta opción está disponible en la interfaz solo si el escáner actual admite esta característica.

- 1. Haga clic en **Nuevo**.
- 2. Seleccione **Usar configuración de TWAIN Driver PLUS**.

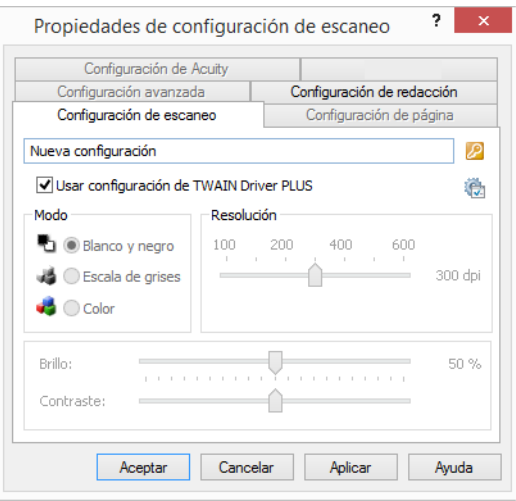

- 3. Haga clic en el icono de configuración para abrir la interfaz TWAIN.
- 4. Ajuste las opciones en TWAIN según sea necesario.

Las opciones de escaneo se encuentran en las secciones "Configuración de documento" y "Mejoramientos de imagen" de la interfaz TWAIN.

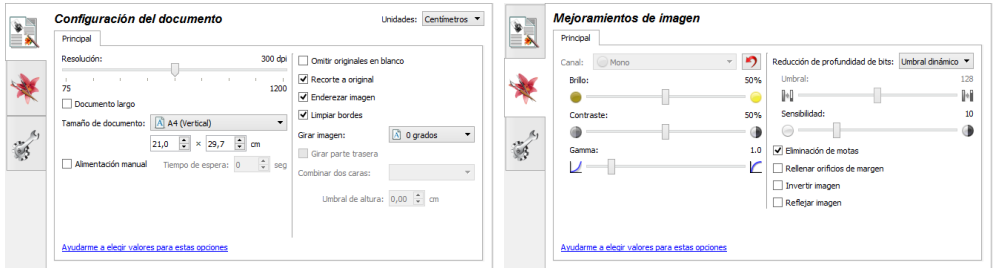

- 5. Haga clic en el botón **Hecho** para guardar los cambios y cerrar la interfaz TWAIN.
- 6. Haga clic en **Aceptar** para guardar y cerrar la configuración de escaneo de OneTouch.

Consulte la guía de escaneo de TWAIN en el disco de instalación para obtener instrucciones. También puede hacer clic en el botón Ayuda en la interfaz TWAIN para abrir las instrucciones en un explorador de Internet.

# <span id="page-22-0"></span>La Ficha Configuración de página

Las opciones de la ficha **Configuración de página** estarán disponibles según el modo de color seleccionado (blanco y negro, escala de grises ó color), ó según si el hardware del escáner admite la característica ó no.

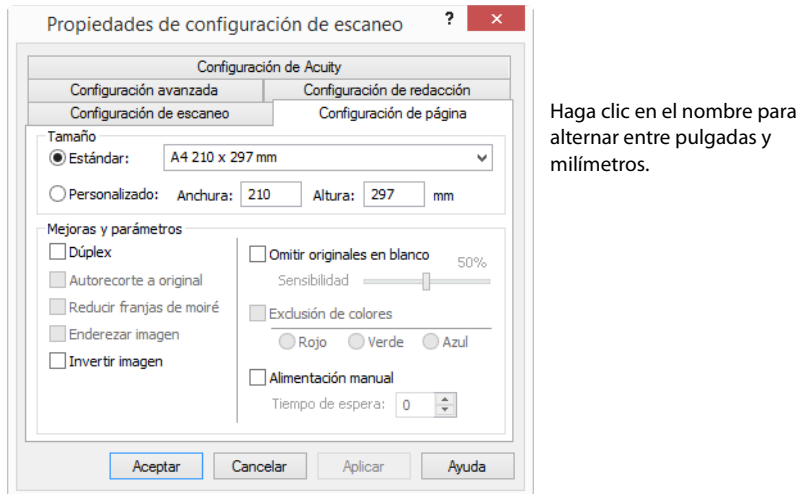

**Estándar**: haga clic en la flecha del menú y seleccione un tamaño de página desde la lista.

**Personalizado**: ingrese las dimensiones horizontal y vertical de la página en los cuadros. Haga clic en el nombre de las unidades, pulgadas ó milímetros, para alternar entre ellas.

**Mejoras y configuraciones**: se indica en la descripción de la característica si la disponibilidad de la opción tiene alguna dependencia de software ó de hardware.

• **Dúplex**: escanea ambas caras de la página. Esta opción sólo está disponible si el escáner admite esta característica.

Los botones Simplex y Duplex del escáner tienen prioridad sobre la configuración de OneTouch. En otras palabras, si el número LED del escáner está configurado para escanear como dúplex, pero usted presiona el botón Simplex, el escáner escanea en simplex, y viceversa.

- **Autorecorte a original**: seleccione esta opción para permitir que el escáner determine automáticamente el tamaño del elemento que se escanea. Esta opción sólo está disponible si el escáner admite esta característica.
- **Reducir franjas de moiré**: las franjas de moiré son líneas onduladas y rizadas que suelen aparecer en imágenes escaneadas de fotos ó ilustraciones, en especial en ilustraciones de periódicos y revistas. Seleccionar **Reducir franjas de moiré** limitará ó eliminará franjas de moiré en la imagen escaneada. Está opción sólo está disponible al escanear en Color ó Escala de grises en resoluciones más bajas y cuando el escáner admite está característica.
- **Enderezar imagen**: seleccione esta opción para permitir que el escáner determine automáticamente si una página está torcida y para que además enderece su imagen. Esta opción sólo está disponible si el escáner admite esta característica.

Si está escaneando con una Auto Alimentadora de documentos y la página se alimenta en un ángulo demasiado amplio, es posible que la imagen no se enderece del todo. En ese caso, vuelva a escanear la página utilizando las guías del papel para hacer que el papel ingrese derecho.

- **Limpieza de bordes**: seleccione esta opción para que el software elimine cualquier línea delgada que pueda existir en torno a los bordes de la imagen escaneada. Estas líneas pueden aparecer en los bordes cuando el elemento que se está escaneado no tiene el tamaño exacto de las dimensiones indicadas en los campos Tamaño. Esta opción sólo está disponible si el escáner admite esta característica.
- **Autorotar 90**: seleccione esta opción para girar la imagen escaneada 90 grados hacia la derecha una vez que ha finalizado el escaneo. Normalmente, puede usar esta opción si las páginas que está escaneando están impresas en orientación horizontal, por ejemplo, en el caso de datos de hojas de cálculo financieras. Esta opción sólo está disponible si el escáner admite esta característica.
- **Invertir imagen**: la opción Invertir imagen invierte el color de cada píxel en la imagen escaneada.

Al escanear en blanco y negro, cada píxel cambia de blanco a negro y de negro a blanco.

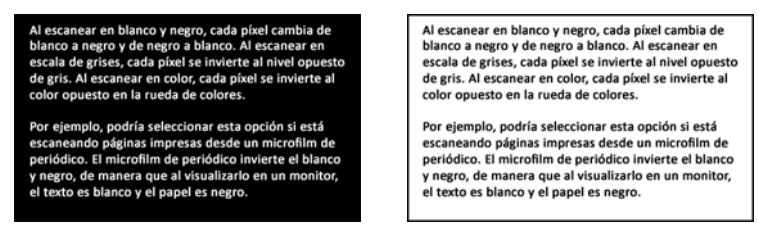

Al escanear en escala de grises, cada píxel se invierte al nivel opuesto de gris.

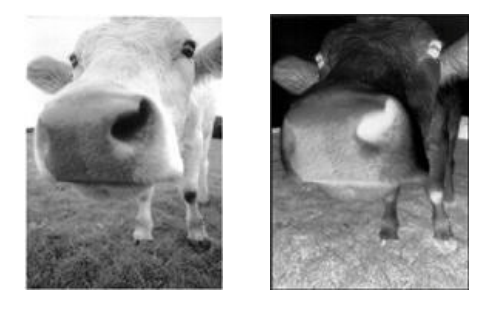

Al escanear en color, cada píxel se invierte al color opuesto en la rueda de colores.

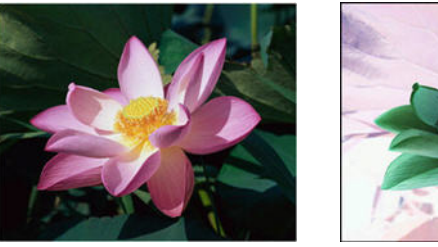

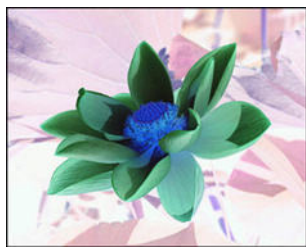

• **Omitir originales en blanco**: seleccione esta opción para hacer que el escáner detecte si hay una página en blanco en el escáner y la remueva del archivo final.

**Sensibilidad**: puede ajustar el nivel de sensibilidad de la detección de imágenes en blanco.

Tenga en cuenta que cuando la característica de la ficha Opciones **Usar el separador de trabajos en lotes de varias páginas** está activada y la opción seleccionada es **Cuando se detecte una página en blanco**, el nivel de sensibilidad para Saltar originales en blanco es el nivel de sensibilidad que se usará cuando ambas características estén activadas.

Tenga en cuenta que cuando la característica **Usar el separador de trabajos en lotes de varias páginas** está activada y la opción seleccionada es **Cuando el número de imágenes alcance**, los originales en blanco se desechan antes de hacer el recuento de las imágenes. Por ejemplo, si escanea 3 páginas en modo dúplex, cada lado de la página se cuenta como una imagen y el número total de imágenes es 6. Cuando la opción

Saltar originales en blanco está activada, y 2 de las 3 páginas en la pila están en blanco en uno de los lados, el número total de imágenes que se cuentan es 4 y no 6.

• **Exclusión de colores**: el filtro de color es la capacidad del escáner de quitar automáticamente un color de un elemento escaneado. Por ejemplo, si está escaneando una carta con una marca de agua roja, puede optar por omitir el rojo de modo que la carta escaneada sólo muestre el texto y no la marca de agua roja. El exclusión de colores se aplica a los modos de escaneo Blanco y negro y Escala de grises.

El filtro de color es la capacidad del escáner de guitar automáticamente un color de un elemento escaneado. Por ejemplo, si está escaneando una carta con una marca de agua roja, puede optat por omitir el rojo de modo que la carta escaneada sólo muestre el texto y no la marca de agua roja.

El exclusión de colores se aplica a los modos de escaneo Blanco y negro y Escala de grises.

El filtro de color es la capacidad del escáner de quitar automáticamente un color de un elemento escaneado. Por ejemplo, si está escaneando una carta con una marca de agua roja, puede optar por omitir el rojo de modo que la carta escaneada sólo muestre el texto y no la marca de agua roja.

El exclusión de colores se aplica a los modos de escaneo Blanco y negro y Escala de grises.

- **Detección de doble alimentación**: al seleccionar esta opción se activa la característica de hardware del escáner que detecta cuando se alimentan varias páginas simultáneamente en el escáner. Esta opción sólo está disponible si el escáner admite esta característica.
- **Modo de alimentación manual**: Seleccione esta opción para habilitar una demora desde que se escanea la última página hasta que el escáner finaliza el trabajo de escaneo. Esto le permite escanear páginas una por una y, una vez finalizado el escaneo, tener todas las páginas escaneadas en un único trabajo de escaneo.

**Nota:** Esta función está disponible solo si es compatible con el escáner. Para más información, consulte la documentación incluida con el escáner.

Para escanear utilizando el modo de alimentación manual:

- a. Seleccione **Modo de alimentación manual** en la interfaz del escáner.
- b. En el campo **Tiempo de espera**, introduzca el tiempo que desea que el escáner espere desde que se escanea la última página hasta que finaliza el escaneo.
- c. Coloque un documento en el escáner.
- d. Haga clic en **Escanear**.
- e. El cuadro de diálogo en pantalla del progreso del escaneo muestra una cuenta atrás depués de escanear la página que indica el tiempo que tiene para colocar el siguiente documento en el escáner.
- f. Cuando haya terminado de escanear todas las páginas del documento, puede hacer clic en **Hecho** para detener el tiempo de espera ó dejar simplemente que dicho tiempo se agote.Alternativamente, al presionar los botones **Simple**, **Doble** cara o **Escaneo** (según corresponda) en el escáner, se cancelará el temporizador y el trabajo de escaneo.

Para escanear con el modo de alimentación manual desde el cristal de documentos o del escáner combo:

- a. Iniciar el escaneo con **Alimentación Manual**.
	- Para los escáneres combo, si no hay papel en el alimentador automático de documentos, se realizará un escaneo desde el cristal de documentos, después de lo cual aparecerá el temporizador de alimentación manual.
- b. Mientras se muestra el temporizador de alimentación manual, una pulsación corta (menos de 2 segundos) en los botones **Simple**, **Doble** cara o **Escaneo** (donde corresponda), iniciará el escaneo desde el cristal de documentos. Una pulsación larga (más de 2 segundos) cancelará el temporizador y el trabajo de escaneo.

• Para los escáneres combo, si se coloca una hoja de papel en el alimentador automático de documentos mientras se muestra el temporizador de alimentación manual, el escaneo se realizará desde el el alimentador automático de documentos.

**Nota:** algunos escáneres cuenta con un interruptor de grosor del papel o un interruptor de alimentación manual que ajusta los rodillos para permitir escanear elementos con un grosor mayor que el peso máximo de papel admitido. Si ajusta el escáner para el escaneo de elementos gruesos, solo podrá escanear un elemento a la vez. La opción Modo de alimentación manual esto le permite escanear páginas una por una y, una vez finalizado el escaneo, tener todas las páginas escaneadas en un único trabajo de escaneo.

# <span id="page-25-0"></span>La Ficha Configuración de Acuity

El software OneTouch que recibió con su escáner ahora incluye la tecnología Visioneer Acuity™. Esta aplicación ofrece un conjunto de características que permiten perfeccionar y mejorar la calidad de los documentos escaneados, en especial de documentos que comúnmente producirían imágenes de menor calidad. Las configuraciones de escaneo con opciones de Acuity trabajan en conjunto con la configuración de escaneo de OneTouch para producir imágenes de calidad superior.

Si Visioneer Acuity está disponible para su escáner, se instalará automáticamente cuando se instale el controlador del escáner desde el disco de instalación. Si descarga el controlador de nuestro sitio web, en la página de descarga se indicará qué instalador contiene Visioneer Acuity. Visioneer Acuity no está disponible si no se indica así en la página de descarga de su escáner.

Las instrucciones de esta sección solo se aplican si el escáner adquirido incluía Visioneer Acuity en el disco de instalación. Para todos los demás escáneres, siga las instrucciones para ajustar las opciones en la ficha [La ficha](#page-30-0)  [Configuración avanzada](#page-30-0).

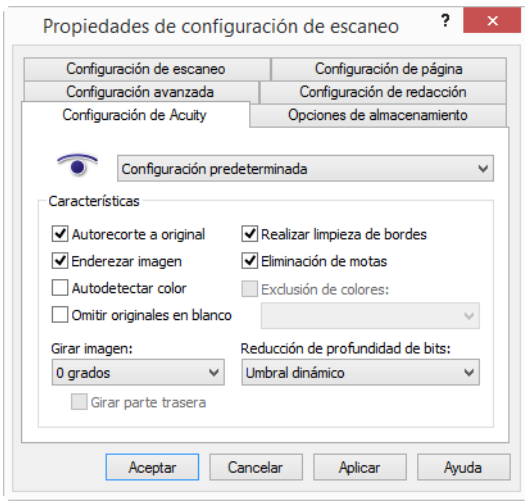

Haga clic en la flecha de la lista desplegable para seleccionar el tipo de configuración de Acuity que desea usar para la nueva configuración de escaneo. Las opciones son:

- **No usar procesamiento Acuity**: el escaneo no usa el procesamiento Acuity.
- **Configuración predeterminada**: selecciona automáticamente las opciones que el escáner puede usar con cualquier modo de escaneo (Blanco y negro, Escala de grises y Color).

#### **Seleccione las opciones de Acuity para la configuración de escaneo**

- **Autorecorte a original**: determina el tamaño del elemento que se escanea y produce una imagen del mismo tamaño. Por ejemplo, si escanea un documento del tamaño de una postal, la imagen resultante tendrá el tamaño de la postal. Esta opción invalida la configuración del tamaño de página.
- **Enderezar imagen**: detecta los bordes de un documento y determina si éstos están rectos ó torcidos. Si la página está torcida, la imagen se ajusta hasta quedar derecha. Sin embargo, si la página se alimenta a través del escáner en un ángulo demasiado grande, es posible que la imagen no se enderece correctamente. En ese caso, vuelva a escanear la página utilizando las guías del papel para hacer que el papel ingrese derecho.
- **Autodetectar color**: determina si un documento contiene ó no color y produce la imagen escaneada correspondiente. En lugar de tener que cambiar la configuración de escaneo de Color a Blanco y negro y viceversa, el escáner puede elegir automáticamente la configuración correcta.
- **Omitir originales en blanco**: reconoce cuando una página está en blanco y elimina su imagen.
- **Girar imagen**: Seleccione una opción en esta lista para girar la imagen final una vez que termina el escaneo.
- **Girar parte trasera**: Seleccione esta opción si está escaneando páginas por las dos caras en posición de tipo calendario. Esta opción girará la imagen 180 grados desde la parte frontal. Cuando escanee en modo Dúplex y no tenga esta opción seleccionada, la imagen de la parte trasera de las páginas en posición tipo calendario aparecerá invertida en el escaneo final. Esta opción no determina automáticamente la orientación tipo libro ó tipo calendario. Si tiene esta opción seleccionada cuando escanea páginas en posición tipo libro, la imagen de la parte posterior de la página aparecerá invertida en el escaneo final. Si está escaneando un conjunto de documentos que contiene ambos tipos de orientación, le recomendamos que seleccione Automático en la lista Girar imagen.
- **Realizar limpieza de bordes**: Seleccione esta opción para que el software elimine cualquier línea delgada que pueda existir en torno a los bordes de la imagen escaneada. Estas líneas pueden aparecer en los bordes cuando el elemento que se está escaneado no tiene el tamaño exacto de las dimensiones indicadas en los campos de tamaño de la página. Esta opción solo está disponible si el escáner admite esta característica.
- **Eliminación de motas**: las motas son pequeños puntos en una imagen que el escáner interpreta como parte válida del documento. La opción Eliminación de motas identifica estos puntos y los elimina. Esta opción sólo está disponible para configuraciones de escaneo en Blanco y negro.
- **Exclusión de colores**: el filtro de color es la capacidad del escáner de quitar automáticamente un color de un elemento escaneado. Por ejemplo, si está escaneando una carta con una marca de agua roja, puede optar por omitir el rojo de modo que la carta escaneada sólo muestre el texto y no la marca de agua roja. El filtro de color se aplica a los modos de escaneo Blanco y negro y Escala de grises.
- **Reducción de profundidad de bits**: Las opciones de Reducción de profundidad de bits solo están disponibles al escanear en blanco y negro. Haga clic en el menú desplegable y seleccione una opción en la lista.

La **Difusión de error**, **Bayer** y los **Patrones de tono medio** son las aplicaciones intencionales de ruido (interpolado) en la imagen como ayuda para atenuar la formación de franjas cuando se escanea en modo binario (blanco y negro). Por ejemplo, si escanea en blanco y negro una foto en color, el archivo de imagen tendrá grandes bloques de blanco y negro y la imagen apenas podrá reconocerse. El interpolado de la imagen crea una imagen en blanco y negro que se puede reconocer.

El **Umbral dinámico** intenta evaluar la imagen y ajustar de manera dinámica el nivel del umbral. Estas opciones son más aptas para documentos que contienen solo texto, tales como cartas comerciales, hojas de

#### cálculo, informes, etc.

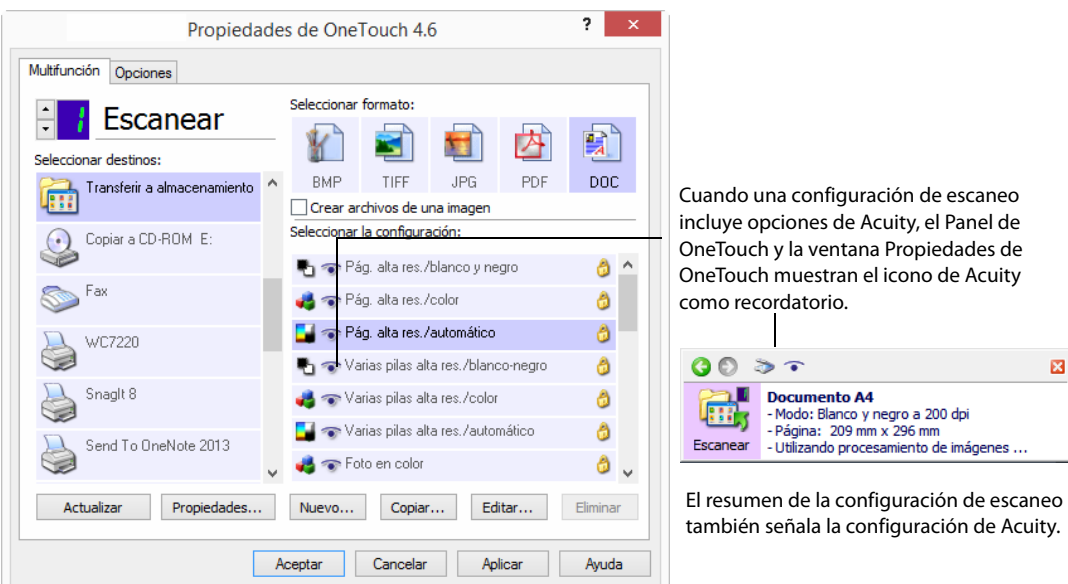

### <span id="page-27-0"></span>La configuración de VRS

Las instrucciones de esta sección solo se aplican si el escáner adquirido incluía Kofax Virtual ReScan (VRS™) en el disco de instalación. Para todos los demás escáneres, siga las instrucciones para ajustar las opciones en la ficha [La](#page-30-0)  [ficha Configuración avanzada.](#page-30-0)

Una vez que Visioneer Acuity esté instalado, la ficha "Configuración de Acuity" sustituirá a la ficha "Configuración de VRS" en la ventana Propiedades de configuración de escaneo. Desinstale "Visioneer Acuity Assets" del Panel de control de Windows y, a continuación, apague y encienda el escáner para que aparezca la ficha "Configuración de VRS".

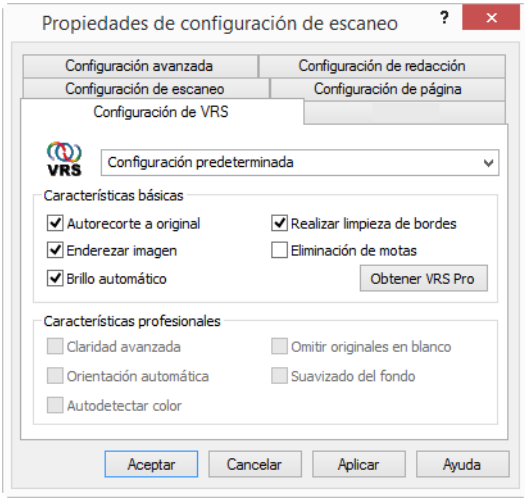

Cuando instala el software por primera vez, están disponibles las características básicas y el botón **Obtener VRS Pro**. Si desea comprar VRS Professional para poder usar las características profesionales de VRS, haga clic en el botón **Obtener VRS Pro**.

Haga clic en la flecha de la lista desplegable para seleccionar el tipo de configuración de VRS que desea usar para la nueva configuración de escaneo. Las opciones son:

- **No usar procesamiento VRS**: el escaneo no usa el procesamiento VRS.
- **Configuración predeterminada**: selecciona automáticamente las opciones que el escáner puede usar con cualquier modo de escaneo (Blanco y negro, Escala de grises y Color).

#### **Las características básicas son:**

- **Autorecorte**: seleccione esta opción para permitir que el software determine automáticamente el tamaño del elemento que se escanea.
- **Alineación automática**: seleccione esta opción para permitir que el software determine automáticamente si una página está torcida y para que además enderece su imagen. Si la página se escanea en un ángulo demasiado amplio, es posible que la imagen no se enderece correctamente. En dicho caso, vuelva a escanear la página.
- **Brillo automático**: ajusta el brillo para lograr el mejor balance entre el fondo, el frente y las áreas resaltadas del documento. Esta opción no está disponible cuando se escanea en color.
- **Limpieza de bordes**: seleccione esta opción para que el software elimine cualquier línea delgada que pueda existir en torno a los bordes de la imagen escaneada. Limpieza de bordes sólo se aplica si se seleccionan las opciones Autorecorte y Alineación automática, de modo que el software pueda determinar la ubicación de los bordes. Por lo tanto, cuando se selecciona Limpieza de bordes también se seleccionan Autorecorte y Alineación automática. Esta opción sólo está disponible para escanear en Blanco y negro.
- **Eliminación de motas**: las motas son pequeños puntos en una imagen que el escáner interpreta como parte válida del documento. La opción Eliminación de motas identifica estos puntos y los elimina. Esta opción sólo está disponible para escanear en Blanco y negro.

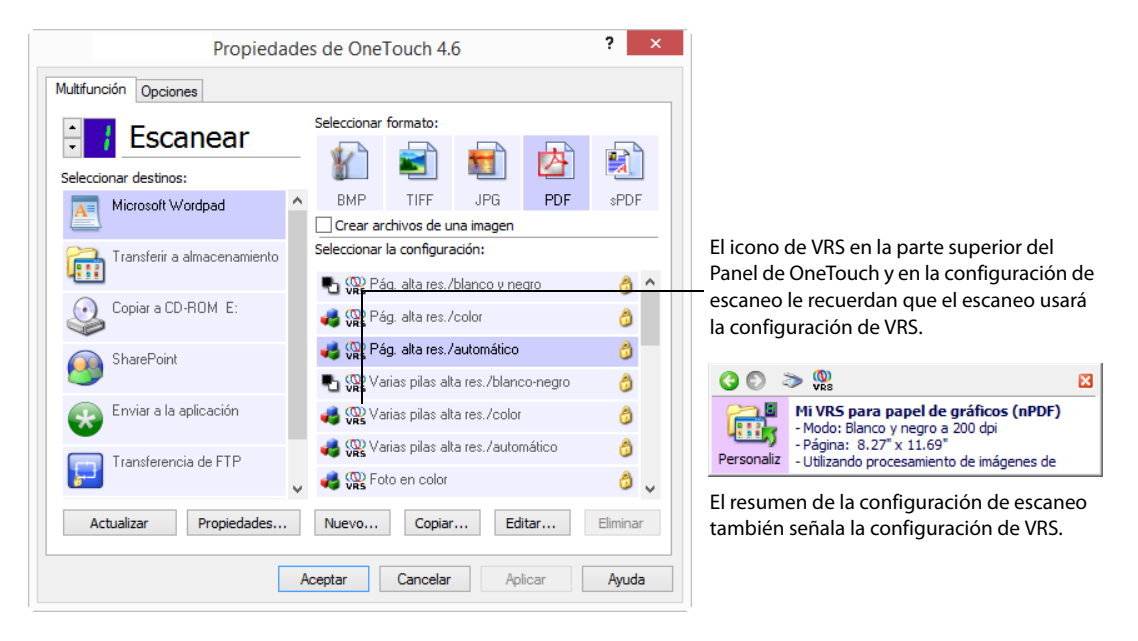

#### **Nota técnica**

Las siguientes características están desactivadas en One Touch cuando la característica VRS correspondiente está activada.

- **Ficha Configuración de escaneo**: las opciones Brillo y Contraste están desactivadas cuando la opción Brillo automático está seleccionada en la ficha Configuración de VRS.
- **Ficha Configuración de página**: las opciones Enderezar imagen, Autorecorte a original y Limpieza de bordes están desactivadas cuando la opción Autorecorte, Alineación automática o Limpieza de bordes está seleccionada en la ficha Configuración de VRS.

#### **Características profesionales**

Si actualiza el software VRS del escáner a la versión VRS Professional, se activan las características profesionales que aparecen en la parte inferior de la ventana.

- **Claridad avanzada**: produce una imagen clara y legible incluso para documentos con fondos complejos o texturizados, tales como papel de gráficos, planos y papel de seguridad. La opción Claridad avanzada identifica el texto y los dibujos del frente y produce una imagen escaneada que impide que el fondo los oscurezca. Esta opción sólo está disponible para escanear en Blanco y negro.
- **Orientación automática**: reconoce el texto en la página y gira la imagen en 90, 180 ó 270 grados de manera que tenga la orientación correcta. Junto con esta opción, también se debe seleccionar la opción Alineación automática.
- **Detección automática color**: determina si un documento contiene o no color y produce la imagen escaneada correspondiente. En lugar de tener que cambiar la configuración de escaneo de Color a Blanco y negro y viceversa, el escáner puede elegir automáticamente la configuración correcta.
- **Eliminación pág. en blanco**: reconoce cuando una página está en blanco y elimina su imagen.
- **Suavizado del fondo:** en ocasiones, un documento con un color de fondo en la página produce una imagen escaneada que tiene pequeñas imperfecciones en el color. Esta opción reconoce el color de fondo de un documento y comprueba que se trate de un color suave y sólido. Suavizado del fondo no está disponible para configuraciones de escaneo en Blanco y negro.

# <span id="page-30-0"></span>La ficha Configuración avanzada

Use la ficha **Configuración avanzada** para establecer las opciones de corrección de color para escaneo de Color ó Escala de grises. Arrastre los controles deslizantes hacia la izquierda ó hacia la derecha para cambiar la configuración del color. Al hacerlo, la imagen cambia para mostrar los efectos de la nueva configuración.

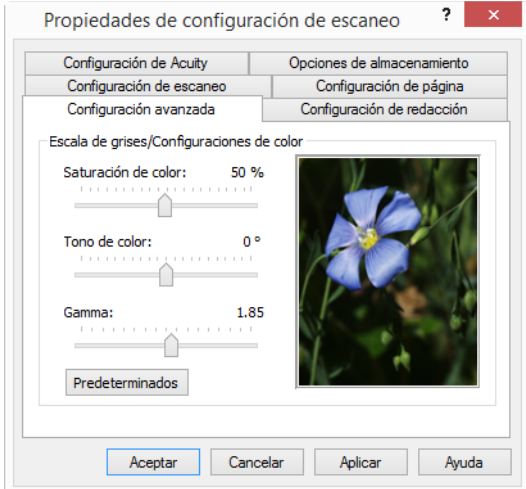

- **Saturación de color**: controla la intensidad ó la pureza de un color. Esta opción sólo está disponible cuando el modo de escaneo seleccionado es Color.
- **Tono de color**: el color que usted ve reflejado en la imagen. Esta opción sólo está disponible cuando el modo de escaneo seleccionado es Color.
- **Gamma**: es la curva de tonos y el punto inicial para el mejoramiento de imágenes. A medida que aumenta ó disminuye el valor de Gamma, cambian los valores en los que saturación, tono, brillo y contraste afectan la imagen. Se recomienda mantener el valor Gamma predeterminado ó ajustar esta configuración antes de ajustar otras opciones. Esta opción está disponible para escaneo de Color y Escala de grises.

### <span id="page-30-1"></span>Ficha Configuración de redacción

Use las opciones en la ficha **Configuración de redacción** para quitar una área específica en la imagen escaneada.

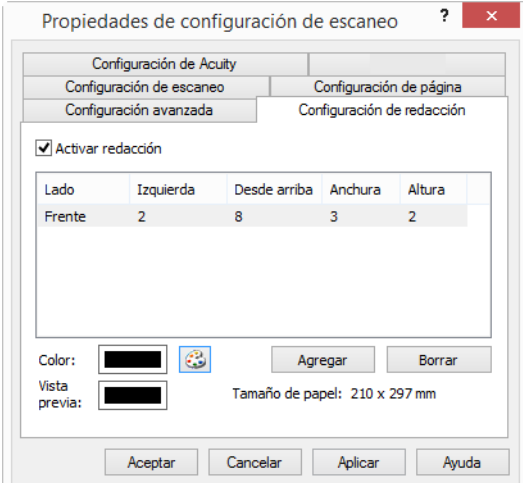

Consulte la nota técnica al final de esta sección para obtener información acerca de cómo funciona esta configuración con otras opciones en la Configuración de escaneo del OneTouch que est modificando.

**Activar redacción**: seleccione esta opción para activar la redacción durante el escaneo. Puede usar esta opción si desea quitar un logotipo ó una imagen que aparezca en cada página que está escaneando. Puede elegir con qué color llenar el área redactada en la imagen escaneada y establecer varias áreas. Si está escaneando en modo Dúplex, puede especificar el área de forma separada para el lado frontal y posterior de las páginas.

Haga clic en **Agregar** para agregar un elemento de línea a la lista de áreas en esta ventana. Puede redactar varias áreas de la imagen escaneada, vuelva a hacer clic en el botón Agregar para seguir agregando elementos de línea a la lista. Seleccione un elemento de la lista y luego haga clic en el botón **Borrar** para quitar de la lista el área de redacción especificada.

**Lateral**: haga clic una vez en la palabra **Frente** para mostrar la lista de opciones Lateral. Si está usando un escáner Simplex (una cara), sólo estará disponible la opción Frontal. Si el escáner admite escaneo Dúplex (dos caras), las opciones Frontal, Posterior y Ambos estarán disponibles en la lista.

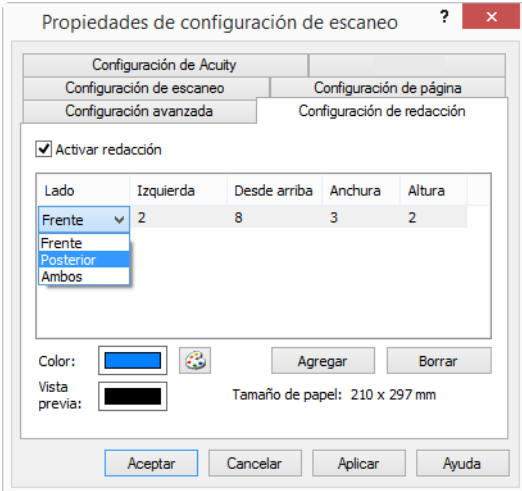

- **Frente**: ésta es la cara Simplex de la página. Las áreas especificadas para Frontal sólo se aplicarán a la cara Simplex de la página al escanear en Dúplex. Por lo tanto, si escanea 4 páginas de dos caras, los archivos de imagen resultantes tendrán áreas redactadas en las páginas 1, 3, 5 y 7.
- **Posterior**: ésta es la cara Dúplex de la página. Las áreas especificadas para Posterior sólo se aplicarán a la cara Dúplex de la página al escanear en Dúplex. Por lo tanto, si escanea 4 páginas de dos caras, los archivos de imagen resultantes tendrán áreas redactadas en las páginas 2, 4, 6 y 8.
- **Ambos**: seleccione esta opción si desea especificar un área que aparezca en el mismo lugar en ambos lados de la página, como un logotipo de compañía, de manera que no tenga que especificar la misma área por separado para la parte frontal y posterior.

Haga clic una vez en el valor predeterminado, 0,00 en cada campo, para activar el cuadro de control para ingresar la posición de inicio y tamaño del área de redacción. Las unidades de medida aparecen en la esquina inferior derecha junto al campo Tamaño del papel.

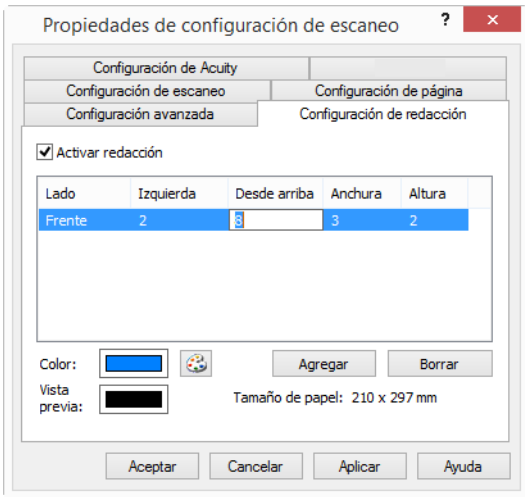

- **Desde izquierda**: ingrese la medida de la posición de inicio de la esquina superior izquierda desde el lado izquierdo de la página.
- **Desde arriba**: ingrese la medida de la posición de inicio de la esquina superior izquierda desde arriba de la página.
- **Ancho**: ingrese el ancho del área que se quitará.
- **Alto**: ingrese el alto del área que se quitará.

**Color**: este campo de color muestra el color de relleno seleccionado para las áreas redactadas. Cuando el software quita el área especificada por usted, el área se rellena con el color que seleccione aquí. Para cambiar el color, haga clic en el botón de paleta de artista para abrir la paleta de colores de Windows. Seleccione el color que desee y haga clic en **Aceptar**. El color que seleccionó ahora aparecerá en el campo Color en la ficha Configuración de redacción.

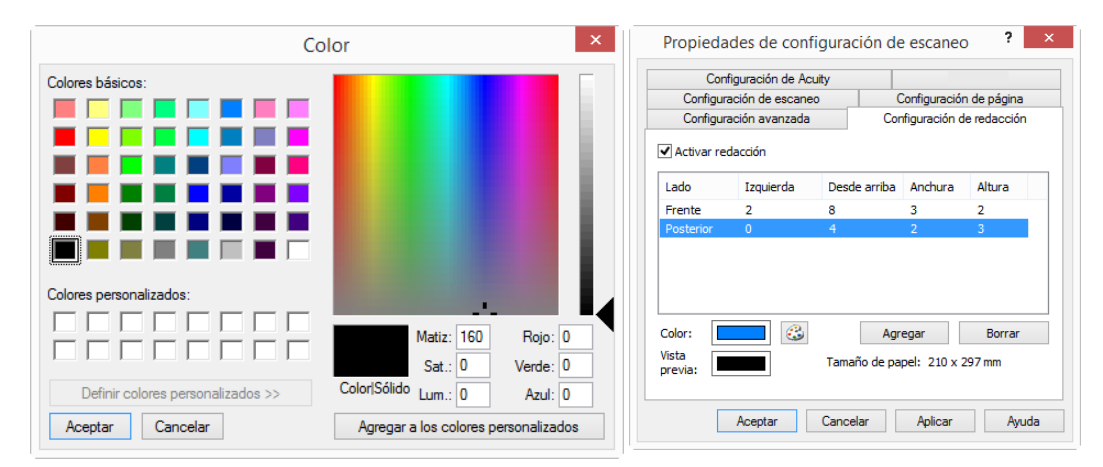

**Vista previa**: este campo de color muestra el color real que rellenará el área de redacción en la imagen final escaneada. Al escanear en color, el campo Vista previa coincidirá con el campo Color. Al escanear en Escala de grises, el campo de vista previa mostrará la versión en gris del color que seleccionó, y ese color estará en la imagen escaneada final. Al escanear en Blanco y negro, el campo de vista previa mostrará blanco ó negro según la oscuridad del color que seleccionó y la imagen final mostrará el área redactada en blanco ó negro.

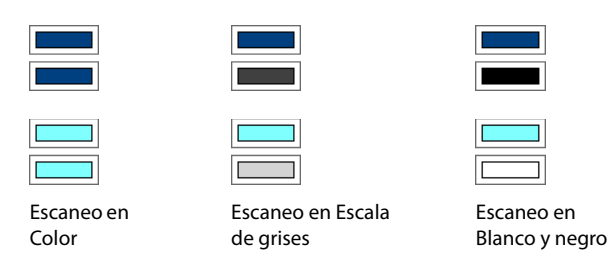

#### **Nota técnica:**

Las opciones en la ficha Configuración de página afectarán las opciones de redacción como se describe a continuación:

- En la ficha **Configuración de página**, haga clic en **pulgadas** ó **mm** para alternar entre las dos unidades de medida. Cuando vuelva a hacer clic en la ficha Configuración de página, la esquina inferior derecha mostrará el tamaño del papel en las unidades de medida que seleccionó.
- Asegúrese de que el tamaño de página seleccionado en la ficha **Configuración de página** sea correcto para los documentos que está escaneando, de lo contrario, es posible que la redacción no se realice en el área correcta.
- Si la opción **Exclusión de colores** está seleccionada, la redacción se realizará después de que el color especificado se quite de la imagen.

Por ejemplo, si seleccionó Rojo como exclusión de color, pero luego especificó rojo para la región de redacción, la imagen final mostrará la región redactada llena con gris al escanear en Escala de grises ó bien, con blanco ó negro al escanear en Blanco y negro.

• Si la opción **Autorotar 90** está seleccionada, la redacción se realiza después de que se gira la página. Cuando ingrese la posición y área para redacción, use las medidas de la página en la posición horizontal.

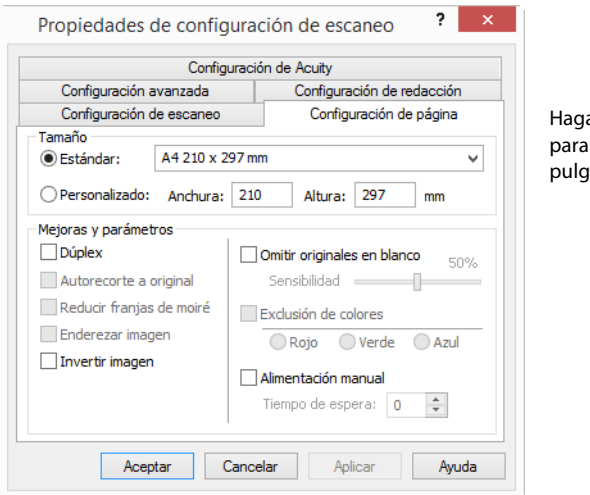

a clic en el nombre alternar entre adas y milímetros.

# <span id="page-34-0"></span>FORMATOS DE ARCHIVO

Los formatos de archivo disponibles en el panel **Seleccionar formato** se basan en el destino seleccionado para escanear. La mayoría de los iconos de formato tienen un menú contextual para seleccionar opciones específicas del formato de archivo ó para seleccionar formatos adicionales que no están representados en el panel de manera predeterminada.

Los nombres de formato en el panel **Seleccionar formato** indican la extensión de tipo de archivo para el archivo escaneado.

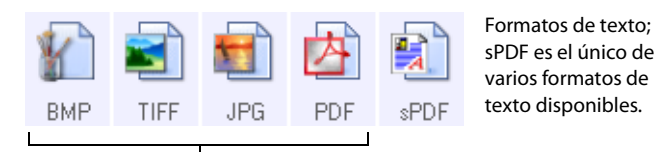

Formatos de imagen. Los formatos de imagen BMP, JPG y PDF tienes opciones en el menú contextual.

## <span id="page-34-1"></span>Crear archivos de una imagen

Los formatos TIFF y PDF, como así también los formatos de archivo de texto, admiten documentos de múltiples páginas en un solo archivo. Si está escaneando con formato TIFF ó PDF ó con uno de los formatos de texto y desea crear un archivo para cada imagen escaneada, seleccione **Crear archivos de una imagen**. Tenga en cuenta que esta opción se activa y desactiva automáticamente si ha seleccionado un formato que sólo admite una sola página, tal como BMP, PNG, GIF ó JPG.

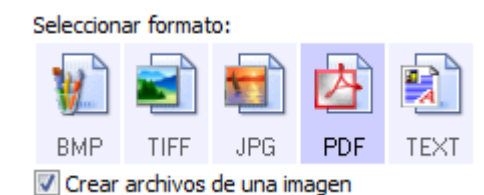

### <span id="page-34-2"></span>Formatos de imagen

Seleccione un formato de archivo de imagen para fotos, ilustraciones u otros documentos que desee guardar como imágenes.

Haga clic con el botón derecho en el icono BMP para acceder a los formatos de imagen GIF y PNG. Cuando seleccione cualquiera de estos formatos, el panel de formato cambiará el icono BMP por el icono del formato de imagen seleccionado.

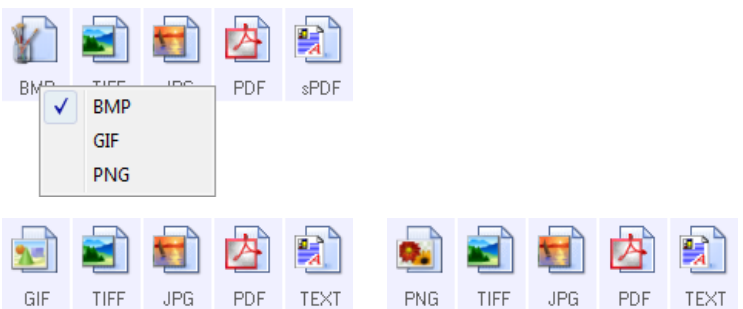

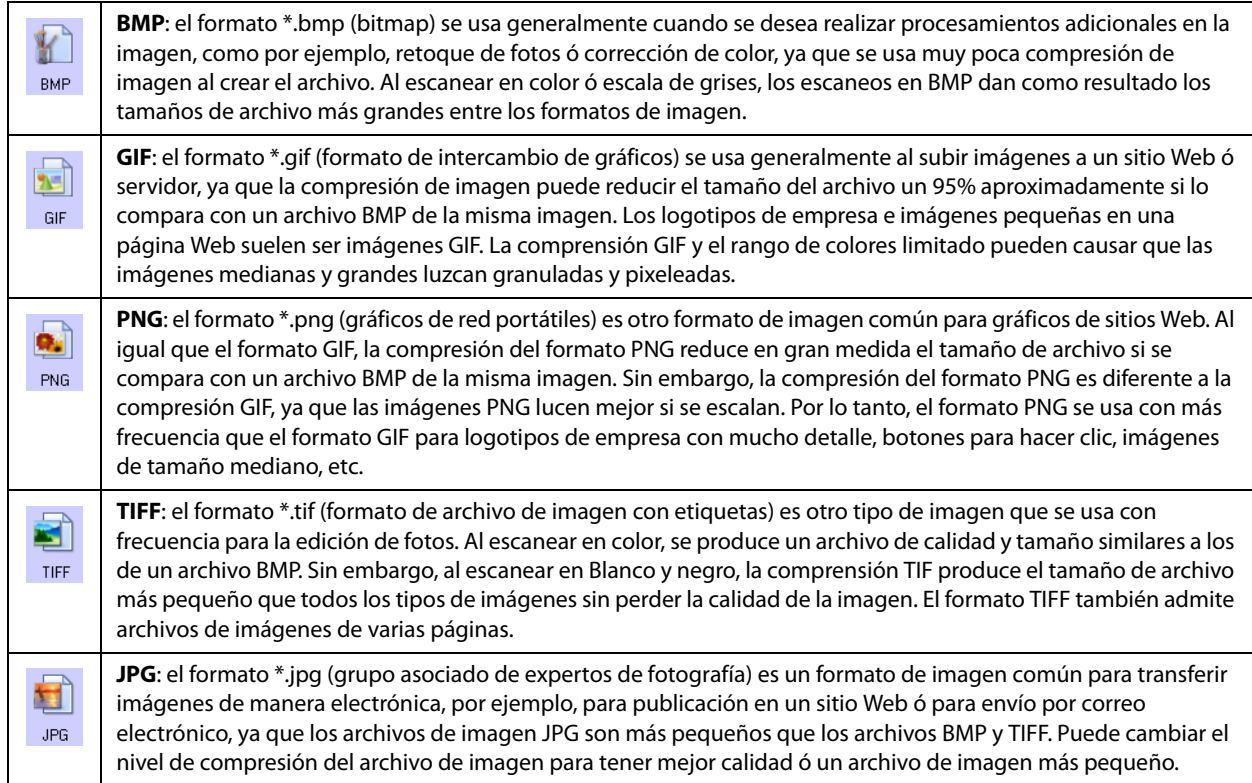

#### **Para seleccionar un tamaño de archivo JPEG:**

- 1. Seleccione **JPG** como el formato de página.
- 2. Haga clic con el botón derecho en el icono **JPG**.

Se abre un menú.

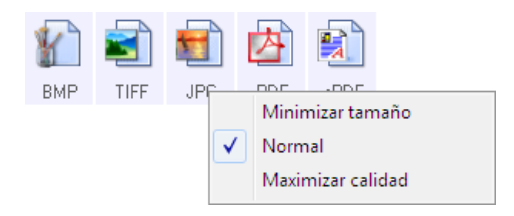
3. Seleccione la opción de tamaño de archivo/calidad de imagen para las imágenes escaneadas.

**Minimizar tamaño**: tamaño de archivo más pequeño y calidad de imagen más baja.

**Normal**: tamaño de archivo medio y pérdida parcial de calidad de imagen.

**Maximizar calidad**: tamaño de archivo más grande con una pérdida mínima de calidad de imagen.

Su selección sólo se aplica al botón seleccionado actualmente en la ventana Propiedades de OneTouch. Otros botones con JPG seleccionado como el formato de archivo no se ven afectados, de modo que puede configurar el tamaño de archivo ó la calidad de imagen de JPG independientemente para cada botón.

4. Haga clic en **Aceptar** ó en **Aplicar** en la ventana Propiedades de OneTouch.

Haga clic con el botón derecho en el icono de formato PDF para cambiar la calidad de imagen ó seleccionar la opción para que el archivo PDF escaneado sea compatible con PDF-A.

**PDF**: el formato de imagen \*.pdf (formato de documento portátil) se usa con frecuencia para crear imágenes de 内 páginas de texto. La compresión de imagen de archivos PDF crea tamaños de archivo relativamente pequeños al PDF escanear varios archivos de página en color. A pesar de que el formato de archivo TIFF también admite archivos de varias páginas, al escanear en color los archivos TIFF suelen ser demasiado grandes para transferirse electrónicamente. El formato de archivo PDF se usa con frecuencia para publicar archivos de varias páginas en sitios Web, enviarlos por correo electrónico y para almacenamiento permanente. Al igual que con el formato de archivo JPG, PDF le permite cambiar la calidad para reducir el tamaño de archivo ó mejorar la calidad de imagen.

Para ver los archivos PDF, debe tener instalado en la computadora Adobe<sup>®</sup> Reader® ó un software para visualizar archivos PDF.

Si usa PDF-A al escanear como PDF, los archivos son compatibles con el estándar ISO-19005-1 para el archivado permanente de documento electrónicos. Puede encontrar más información acerca de este estándar en www.pdfa.org.

#### **Para seleccionar un tamaño de archivo PDF:**

- 1. Seleccione **PDF** como el formato de página.
- 2. Haga clic con el botón derecho en el icono **PDF**.

Se abre un menú.

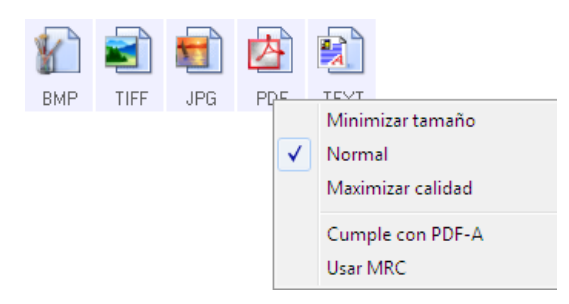

3. Seleccione la opción de tamaño de archivo/calidad de imagen para las imágenes escaneadas.

**Minimizar tamaño**: tamaño de archivo más pequeño y calidad de imagen más baja.

**Normal**: tamaño de archivo medio y pérdida parcial de calidad de imagen.

**Maximizar calidad**: tamaño de archivo más grande con una pérdida mínima de calidad de imagen.

**Cumple con PDF-A**: al escanear como PDF, los archivos son compatibles con el estándar ISO-19005-1 para el archivado permanente de documento electrónicos.

Su selección sólo se aplica al botón seleccionado actualmente en la ventana Propiedades de OneTouch. Otros botones con PDF seleccionado como el formato de archivo no se ven afectados, de modo que puede configurar el tamaño de archivo ó la calidad de imagen de PDF independientemente para cada botón.

<span id="page-37-0"></span>4. Haga clic en Aceptar ó en Aplicar en la ventana Propiedades de OneTouch.

### Formatos de texto

La selección de la opción de formato de texto también selecciona el procesamiento de OCR como un paso automático para el escaneo. Por lo tanto, cuando escanea un documento con el formato de texto seleccionado, las partes de texto del documento se convierten automáticamente en texto editable.

Hay varios formatos de archivo disponibles en el icono de formato de texto, dependiendo de la aplicación de destino que selecciona.

Para que los formatos de archivo de texto estén disponibles en OneTouch, se debe instalar OCR Module de Visioneer. El software OneTouch OCR Module se instaló automáticamente cuando instaló el OneTouch desde el disco de instalación.

La longitud de página máxima de reconocimiento óptico de caracteres es de 32 512 líneas. Si se produce un error al convertir una imagen, debe reducirse la resolución o el tamaño de la página.

#### **Para seleccionar un tipo de archivo para el formato de texto:**

- 1. Seleccione la aplicación de destino.
- 2. Haga clic con el botón derecho en el icono de formato de texto.

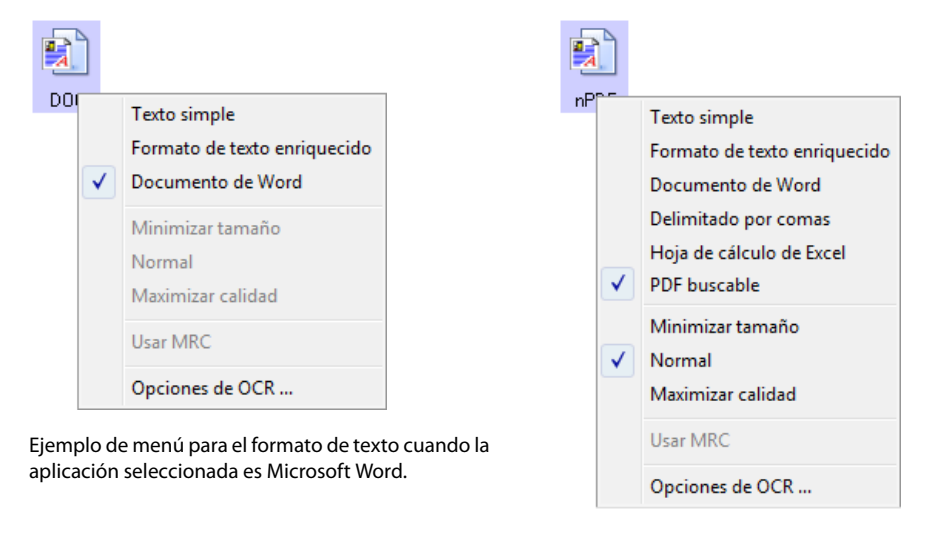

Ejemplo de menú para el formato de texto cuando la aplicación seleccionada es Transferir a almacenamient.

3. Seleccione el tipo de archivo que desea para el formato de texto.

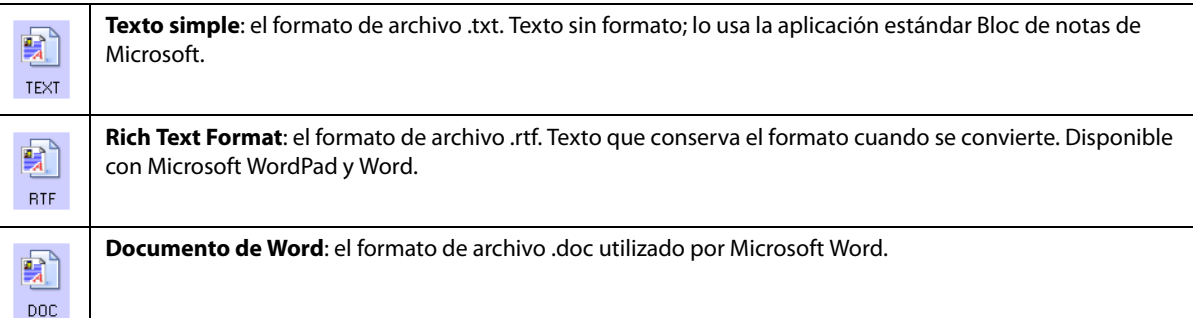

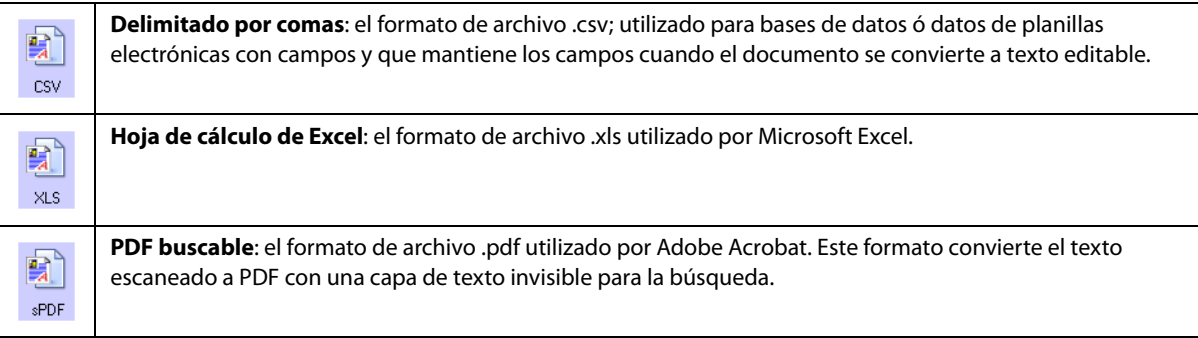

#### **sPDF**

En el menú de los formatos de texto sPDF hay opciones adicionales disponibles. Las tres opciones de calidad de imagen son:

- **Minimizar tamaño**: tamaño de archivo más pequeño y calidad de imagen más baja.
- **Normal**: tamaño de archivo medio y pérdida parcial de calidad de imagen.
- **Maximizar calidad**: tamaño de archivo más grande sin pérdida de calidad de imagen.

**Nota:** los documentos escaneados con sPDF incluyen automáticamente procesamiento de OCR. Si el procesamiento no reconoce una gran cantidad de caracteres de texto en el documento, cambie la configuración de la calidad de imagen y vuelva a escanear. Por ejemplo, cambie de Minimizar tamaño a Normal para ver si el reconocimiento de texto mejora.

• **Usar MRC**: MRC significa Contenido mixto de gráficos por puntos. MRC es una técnica avanzada para optimizar la calidad de imagen de documentos escaneados. Sin MRC, la imagen escaneada se produce en un solo proceso que la captura y la muestra en la pantalla de la computadora, incluso si el documento contiene texto y gráficos. Con MRC, la imagen se produce en procesos separados para texto, gráficos y otros elementos de las páginas del documento. El resultado es gráficos más claros y caracteres de texto más nítidos. El procesamiento de los escaneos con la opción Usar MRC seleccionada puede requerir un tiempo levemente mayor. Seleccione Usar MRC para documentos con texto difícil de leer ó gráficos de menor calidad con el fin de obtener la mejor imagen de salida de escaneo posible. La opción Usar MRC está disponible para sPDF y PDF.

**Nota:** Las imágenes escaneadas utilizando el formato PDF con MRC no pueden superar una longitud de 8400 píxeles

## <span id="page-38-0"></span>CONFIGURAR ANTES DE ESCANEAR

Puede configurar el escáner de modo que cuando presione un botón ó le haga clic en el Panel de botones, se abra una interfaz de escaneo distinta antes de comenzar a escanear. Posteriormente puede usar la interfaz para cambiar la Resolución, el Modo de escaneo y otras opciones. Cuando escanea, la imagen escaneada se envía de todos modos con los valores de tipo de archivo y aplicación de destino ya seleccionados en la ventana Propiedades de OneTouch para ese botón.

**Nota técnica**: los escáneres de base plana y con alimentación de una sola hoja pueden usar esta opción para escanear varias páginas y que todas aparezcan en un único archivo.

1. Abra la ventana Propiedades de OneTouch.

2. Seleccione la configuración de escaneo **Configurar antes de escanear**.

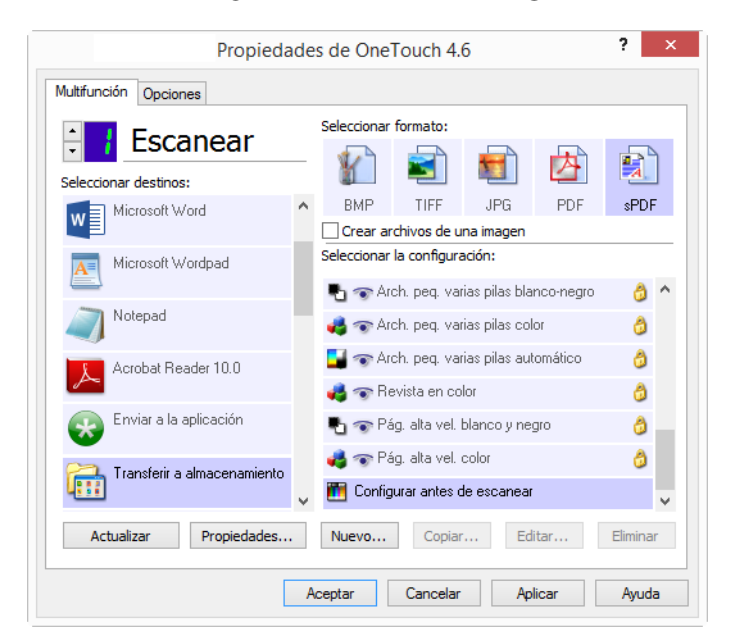

3. Haga clic en **Aceptar** ó en **Aplicar** en la ventana Propiedades de OneTouch.

### Para escanear utilizando Configurar antes de escanear

- 1. Coloque un documento en el escáner.
- 2. Haga clic en el botón que definió para Configurar antes de escanear.
- 3. Se abre la interfaz TWAIN.
- 4. Seleccione su configuración de escaneo, como el Tipo de color de la imagen, Escala de grises ó Blanco / Negro, Resolución en DPI y el Tamaño de página.
- 5. Haga clic en el botón **Escanear** de la interfaz TWAIN.
- 6. Se escanea el elemento. Al finalizar, haga clic en el botón **Hecho** y se enviará la imagen a la aplicación de destino especificada en la ventana Propiedades de OneTouch.

#### **Escáneres de base plana y de una sola hoja: creación de archivos de varias páginas**

Puede usar Configurar antes de escanear para crear documentos de varias páginas a partir de páginas escaneadas individualmente.

**Nota:** El uso de la opción Configurar antes de escanear para escanear varias páginas no se aplica para los formatos de página BMP y JPG. Asegúrese de que el formato de página de la ventana Propiedades de One Touch esté configurado en TIFF, PDF o en uno de los formatos de texto.

- 1. Coloque un documento en el escáner.
- 2. Cuando se abra la interfaz TWAIN, seleccione la configuración de escaneo apropiada para su documento.
- 3. Haga clic en el botón **Scan** (Escanear) de la interfaz TWAIN.
- 4. Una vez cerrada la barra de progreso de escaneo, coloque la siguiente página en el escáner.
- 5. Continúe hasta que haya escaneado todas las páginas de su documento de varias páginas.
- 6. Cuando termine de escanear, haga clic en el botón **Listo** de la interfaz TWAIN.
- 7. Todas las páginas escaneadas se envían a la aplicación de destino configurada en la ventana Propiedades de OneTouch.

#### **Cancelación de Configurar antes de escanear**

1. Haga clic en **Cancelar** de la ventana de progreso del escaneo.

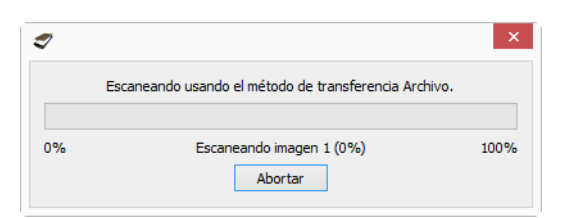

2. Se abre la siguiente ventana que pregunta si desea cancelar el trabajo completo.

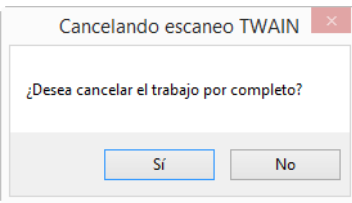

- **Sí**: el escaneo se detiene y se eliminan todas las páginas escaneadas del lote hasta el momento. La interfaz TWAIN se cierra y usted puede reiniciar el escaneo desde el principio.
- **No**: el escaneo se detiene, pero las páginas escaneadas del lote hasta el momento no se eliminan y la interfaz TWAIN permanece abierta. Puede colocar una nueva página en el escáner, ajustar la configuración de TWAIN para ésta y hacer clic en el botón **Escanear** de la interfaz TWAIN para continuar con el escaneo. Al terminar el lote de escaneo, las páginas de la primera y de la segunda parte del trabajo se envían a la aplicación de destino.

## ESCANEO CON SEPARACIÓN DE TRABAJOS

Use la separación de trabajos para que OneTouch cree un nuevo archivo cada vez que se detecte un separador al escanear un lote de varias páginas. Por ejemplo, si desea escanear estados de cuentas de varios bancos diferentes, puede colocar una pila de estados en el escáner y OneTouch separará cada estado en un archivo diferente según el separador de trabajo seleccionado.

- 1. Abra la ventana Propiedades de OneTouch.
- 2. Seleccione la aplicación de destino, el formato de archivo y la configuración de escaneo correspondiente para su lote de escaneo.

Asegúrese de que la opción **Crear archivos de una imagen** no esté seleccionada. Si esta opción está

seleccionada, se desactivarán las características de separación de trabajos en la ficha Opciones.

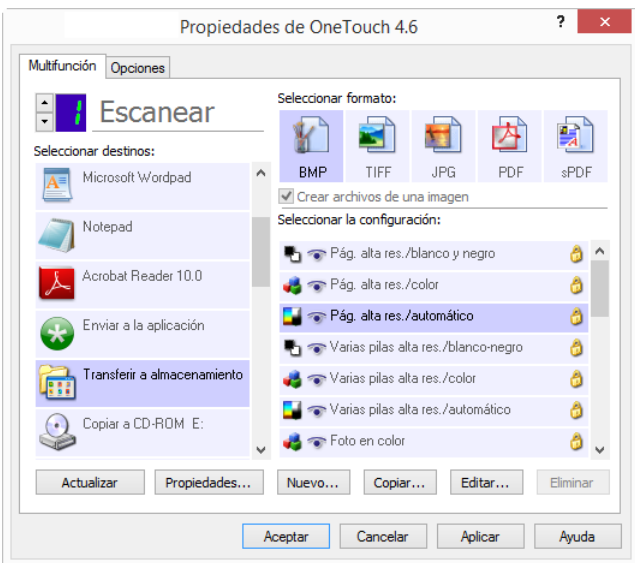

- 3. Haga clic en la ficha **Opciones** en la ventana Propiedades de OneTouch.
- 4. Haga clic en la flecha hacia abajo junto a la lista **Seleccionar botón** para seleccionar el botón que desea modificar.
- 5. Haga clic en la opción **Usar el separador de trabajos al escanear múltiples páginas**.

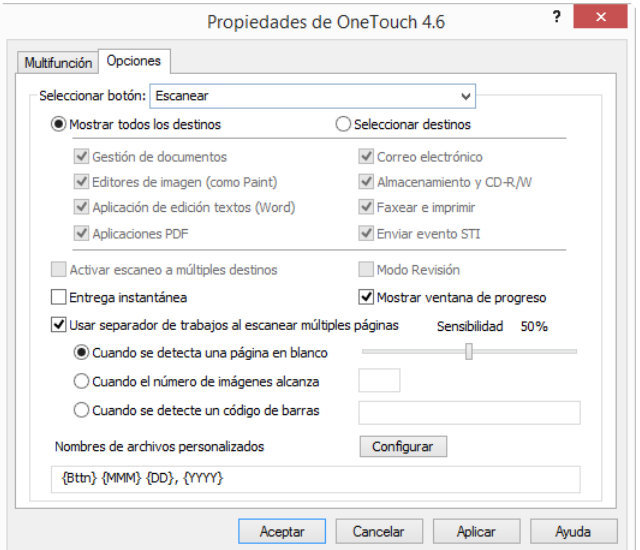

6. Seleccione una de las dos opciones de separación de trabajos:

**Cuando se detecte una página en blanco**: seleccione esta opción para que se cree un nuevo archivo cada vez que se detecte una página en blanco en la pila de páginas que se están escaneando. La página en blanco se elimina de la imagen escaneada y el nuevo archivo comienza con la siguiente página en la pila de documentos. Coloque una página en blanco en el documento que está escaneando, en cada lugar donde desee que se cree un nuevo archivo al finalizar el escaneo.

Cuando esté escaneando en modo Dúplex, ambos lados de la página deben estar en blanco para que la opción de separación de trabajos funcione.

• **Sensibilidad**: puede ajustar el nivel de sensibilidad de la detección de páginas en blanco. Por ejemplo, los resultados pueden variar según la selección de peso del papel, modo de color u opciones de procesamiento de imagen. Cambiar el nivel de sensibilidad le permite realizar un ajuste fino de la exactitud de la detección de la página en blanco.

**Cuando el número de imágenes alcance**: ingrese el número máximo de imágenes que desea que aparezcan en el archivo escaneado. El escáner creará un nuevo archivo cada vez que se alcance dicho número.

Tenga en cuenta que al escanear en Dúplex, el número de imágenes detectadas es dos veces el número de páginas escaneadas. Por ejemplo, si ingresa "5" en el campo y escanea 10 páginas, se capturan 20 imágenes y obtendrá 4 archivos separados con 5 imágenes en cada archivo.

**Cuando se detecte un código de barras**— seleccione esta opción para crear un archivo nuevo cada vez que se detecte un código de barras en concreto. Introduzca los metadatos del código de barras en el campo y se creará un archivo nuevo cuando se detecte un código de barras con esos metadatos.

Si el campo se deja en blanco, cualquier código de barras que se detecte hará que se cree un archivo nuevo.

Para poder utilizar esta opción, la detección de códigos de barras tiene que estar activada en la interfaz de TWAIN. Para activar la detección de códigos de barras, consulte [Usar configuración de TWAIN Driver PLUS en](#page-21-0)  [la página 18](#page-21-0) o [Configurar antes de escanear en la página 35](#page-38-0) para obtener información acerca de cómo configurar la interfaz de TWAIN.

- 7. Cuando termine de hacer cambios, haga clic en **Aceptar** para guardar los cambios y cerrar la ventana.
- 8. Ponga los documentos en el escáner y comience a escanear.

Al finalizar el escaneo, cada archivo se enviará a la ubicación ó aplicación de destino que haya seleccionado en la ficha de botones.

#### **Nota técnica**

- Escáneres de una sola página: si dispone de un escáner móvil con alimentación de una sola hoja, o un escáner de base plana, puede usar Configurar antes de escanear para crear archivos de varias páginas.
- Cuando la opción **Entrega instantánea** también está seleccionada en la ficha Opciones, cada archivo se enviará a medida que se crea.
- Las opciones en la ficha Configuración de página, en la ventana Propiedades de configuración de escaneo, afectarán las opciones de separación de trabajos como se describe a continuación:

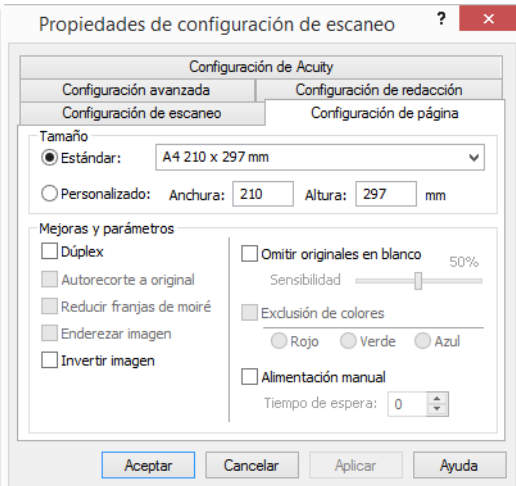

- Omitir originales en blanco
	- La Sensibilidad que define para esta característica es la que se utiliza al escanear. El nivel de sensibilidad que defina en la ficha Opciones se ignorará.
	- Cuando esté escaneando en modo Simplex y el separador de trabajos seleccionado sea **Cuando se detecte una página en blanco**, primero se producirá la separación de trabajos y luego se creará un nuevo archivo cada vez que se detecte una página en blanco. Si desea crear un solo archivo sin la página en blanco, anule la selección de la característica de separación de trabajos en la ficha Opciones.
	- Si selecciona **Cuando el número de imágenes alcance** e ingresa un número en el cuadro de control, primero se eliminarán todas las páginas en blanco y luego se hará un recuento del número de imágenes escaneadas. Por ejemplo, si escanea 12 páginas y 3 están en blanco, el número total de imágenes que se cuentan para la separación de trabajos es 9 y no 12.

## SELECCIÓN DE OPCIONES DE OCR DE FORMATOS DE TEXTO

Para usar las opciones de OCR con el software OneTouch y el escáner, el software OneTouch OCR Module debe estar instalado en la computadora. El software OneTouch OCR Module se instaló automáticamente cuando instaló el OneTouch desde el disco de instalación.

**Nota:** las opciones de OCR se aplican globalmente a todas las aplicaciones de destino OneTouch que realizan OCR. Por ejemplo, si selecciona las opciones de OCR para Adobe Acrobat, éstas también se aplican a WordPad.

#### **Para seleccionar opciones de OCR disponibles desde OneTouch:**

- 1. Abra la ventana Propiedades de OneTouch.
- 2. Seleccione una aplicación de destino que tenga como formato de página uno de los tipos de archivo de formato de texto, tal como Microsoft Word ó WordPad.
- 3. Haga clic con el botón derecho en el icono de formato de página para ver el menú.
- 4. Seleccione **Opciones de OCR** desde el menú.

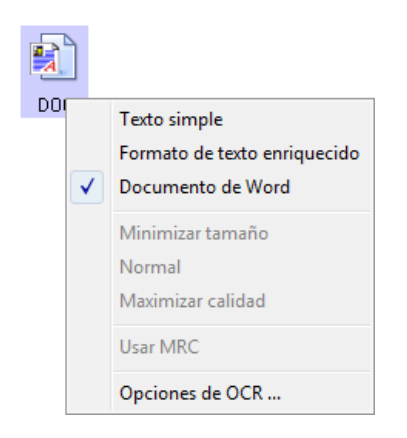

Se abre la ventana Propiedades de OCR con la ficha **OCR** seleccionada.

### La ficha OCR

Las opciones que se muestran en la ventana OCR son para configurar la velocidad y los niveles de calidad del procesamiento OCR.

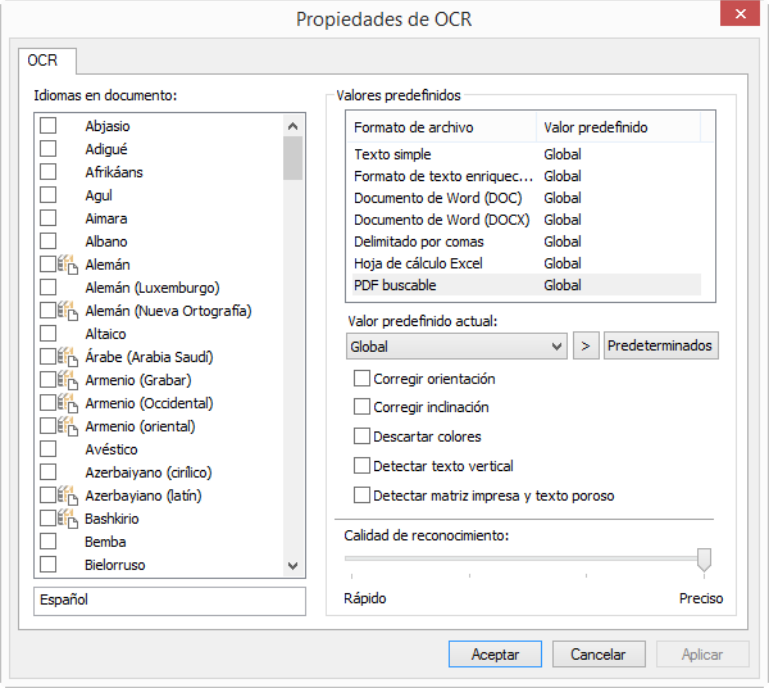

Seleccione las opciones que desee en la ventana OCR. Haga clic en **Aceptar** ó en **Aplicar**. Estas opciones se aplican al procesamiento de OCR cuando usted selecciona como formato de página cualquier formato de texto.

• **Idiomas en documento**: haga clic en el ó los idiomas de la lista que correspondan a los idiomas presentes en los documentos que va a escanear. Puede hacer clic en varios idiomas. Éstos son los idiomas que se reconocerán durante el proceso de OCR. Para un reconocimiento de idiomas más rápido y más confiable, seleccione sólo los idiomas presentes en los documentos.

Los idiomas aparecen en orden alfabético. Ingrese la primera letra del nombre de un idioma para ir a su sección en la lista.

Todos los idiomas seleccionados actualmente se muestran en la parte inferior de la lista.

### Valores predefinidos

Las distintas opciones de OCR pueden guardarse en ajustes previos y aplicarse a formatos de archivo específicos. De forma predeterminada, las opciones se guardan en el ajuste previo global, que se aplica a todos los formatos OCR. Este ajuste se sobrescribirá por cualquier otro ajuste previo que se aplique en un formato individual.

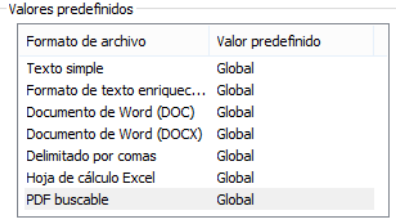

Para aplicar un ajuste previo específico a un formato de archivo, seleccione el formato de la lista antes de seleccionar el ajuste previo del menú desplegable.

#### **Guardar**

Haga clic en la flecha derecha y seleccione **Guardar como...** en la lista.

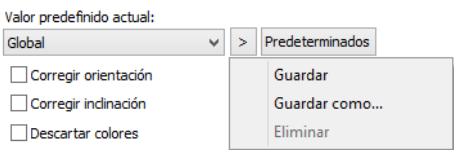

Después de hacer clic en la opción de guardar, se abre un cuadro de diálogo para que ingrese un nombre. Escriba el nombre que desee y luego haga clic en **Aceptar**.

Para actualizar un ajuste previo, selecciónelo del menú desplegable y, a continuación, ajuste las opciones. Cuando esté satisfecho con los cambios, haga clic en la flecha derecha y seleccione Guardar en la lista.

#### **Eliminar**

Haga clic derecho en el botón de flecha hacia la derecha y seleccione **Eliminar**.

Haga clic en **Sí** cuando se le pregunte si desea eliminar el valor predefinido seleccionado actualmente.

#### **Opciones de OCR**

- **Corregir orientación**—Seleccione esta opción para permitir que el escáner gire automáticamente la página según la orientación del texto.
- **Corregir inclinación**—eleccione esta opción para permitir que el escáner determine automáticamente si una página está torcida y para que además enderece su imagen.
- **Descartar colores**—Seleccione esta opción para que el escáner procese la imagen como blanco y negro. Para páginas con texto impreso en un fondo de color, esto puede provocar un reconocimiento de caracteres de poca calidad.
- **Detectar matriz impresa y texto poroso**—Seleccione esta opción si la página que se escanea tiene texto impreso por impresoras de matriz de puntos o los caracteres no se han impreso sólidamente.
- **Detectar texto vertical**—Seleccione esta opción si la página que se escanea tiene texto impreso verticalmente que podría incluirse en el OCR.

• **Calidad de reconocimiento**: arrastre el control deslizante hacia la izquierda ó hacia la derecha para ajustar el grado de exactitud del proceso de OCR. Mientras mayor sea la exactitud, más tiempo requerirá el proceso de OCR. Para documentos claros y altamente legibles, puede ajustar la calidad de reconocimiento en un nivel más bajo de manera de producir resultados con mayor rapidez.

# DESTINO DE ESCANEO

## ABRIR DOCUMENTOS ESCANEADOS

Seleccione el destino **Abrir documentos escaneados** para que el documento escaneado se abra automáticamente una vez que el escaneo esté completo.

**Tipos de archivo admitidos**: todos los formatos de archivo están disponibles al escanear en el destino Abrir documentos escaneados. Tenga en cuenta que los formatos de archivo de texto sólo están disponibles si está instalado un módulo ó una aplicación de OCR. Consulte [Formatos de texto en la página 34](#page-37-0) para ver una lista de formatos de archivo de texto que están disponibles cuando se instala OCR.

**Tipo de destino**: el destino Abrir documentos escaneados se clasifica como un "Enlace de gestión de documentos". Para que esté disponible en la lista de destinos, debe seleccionar **Gestión de documentos** en la ficha Opciones en la ventana Propiedades de OneTouch.

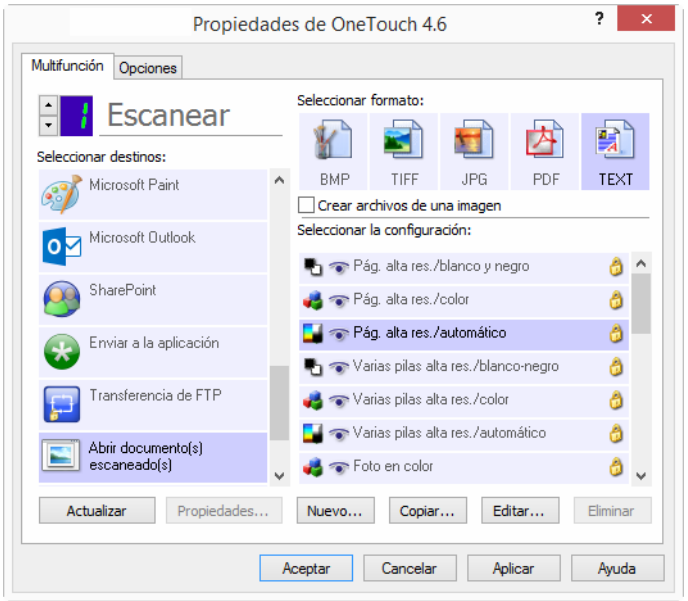

#### **Nota técnica:**

• Si no hay ninguna aplicación instalada para el formato de archivo que seleccionó, el visor de registro de enlaces de OneTouch se abrirá para mostrar el error cuando el escaneo haya finalizado. Puede hacer doble clic en el error del registro para abrir la vista detallada de la transferencia fallida.

Por ejemplo, si selecciona PDF como tipo de archivo, debe tener instalada una aplicación para visualizar PDF para abrir el archivo.

Instale una aplicación para ese tipo de archivo, ó asocie una aplicación en la opción de carpetas del explorador de Windows. Consulte la documentación de Windows para obtener instrucciones sobre la asociación de tipos de archivo.

• Al escanear hacia varios destinos, el archivo escaneado se envía de todos modos a las otras aplicaciones de destino seleccionadas en OneTouch.

## TRANSFERIR A ALMACENAMIENTO

Con Transferir a almacenamiento, puede escanear documentos y guardarlos en una carpeta en un solo paso.

**Tipos de archivo admitidos**: una vez que los archivos se guardan directamente a una carpeta en la computadora ó servidor, todos los formatos de archivo están disponibles en OneTouch. Tenga en cuenta que los formatos de archivo de texto sólo están disponibles si está instalado un módulo ó una aplicación de OCR. Consulte [Formatos](#page-37-0)  [de texto en la página 34](#page-37-0) para ver una lista de formatos de archivo de texto que están disponibles cuando se instala OCR.

**Tipo de destino**: el destino Transferir a almacenamiento se clasifica como un "Enlace de almacenamiento". Para que esté disponible en la lista de destinos, debe seleccionar **Almacenamiento y CD-R/W** en la ficha Opciones en la ventana Propiedades de OneTouch.

### Configuración de carpeta y opciones en OneTouch

En la ventana Propiedades de OneTouch, seleccione **Transferir a almacenamiento como** la Aplicación de destino para escanear.

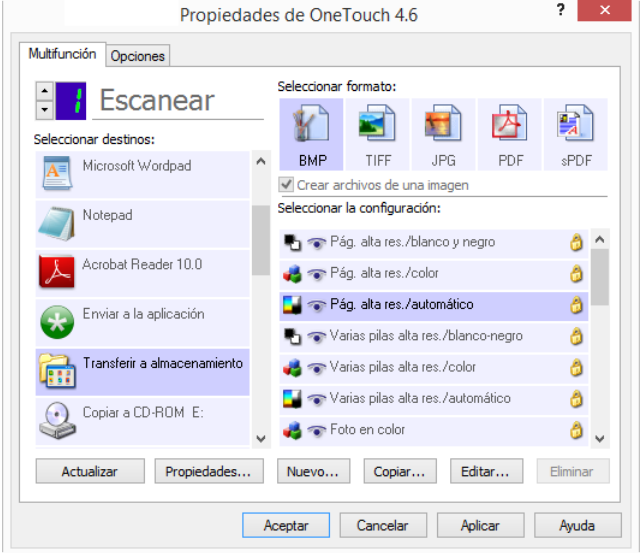

• Haga clic en el botón **Propiedades** para abrir las Propiedades de enlaces de OneTouch para Transferir a almacenamiento. En esta ventana puede cambiar la ubicación de almacenamiento y opciones predeterminadas.

En la instalación inicial de OneTouch, todas las configuraciones de escaneo usan estas configuraciones. Cuando cree nuevas configuraciones, las configuraciones predeterminadas también coincidirán con lo que haya seleccionado aquí. Si modifica las opciones de almacenamiento en una configuración individual, al cambiar las opciones en la ventana Propiedades de enlaces ya no se actualizarán las configuraciones que modificó.

• Haga clic en el botón **Nuevo**, **Copiar** ó **Editar** para abrir la ventana Propiedades de configuración de escaneo. Haga clic en la ficha **Opciones de almacenamiento** y use esta ventana para establecer una configuración que le permita escanear a una carpeta diferente a la que seleccionó en la ventana Propiedades de enlaces.

El cambio de las opciones en esta ventana sólo afectará a la configuración que está creando ó modificando. Todas las demás configuraciones mantendrán sus valores para este destino.

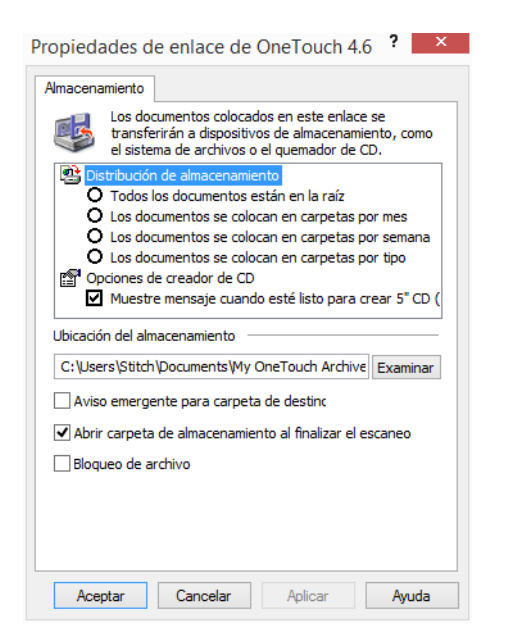

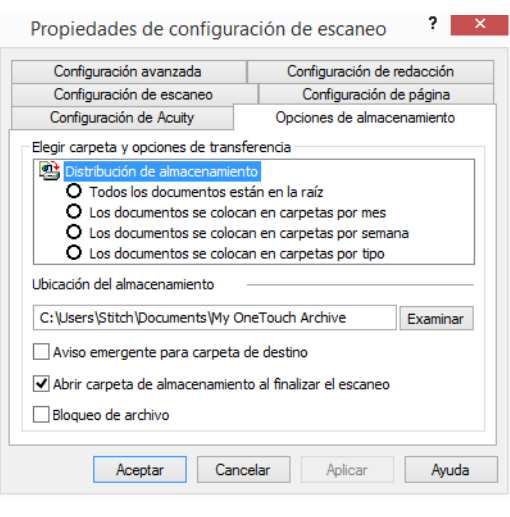

Ventana Propiedades de configuración de escaneo - Ficha Opciones de almacenamiento

Ventana Propiedades de enlaces de OneTouch, Transferir a almacenamiento

#### **Distribución de almacenaje**

- **Todos los documentos están en la raíz**: los documentos escaneados se guardan en la raíz de la carpeta especificada en la Ubicación del almacenamiento.
- **Los documentos se almacenan en carpetas mensualmente, semanalmente ó por tipo**: se crean carpetas sobre la base de su selección (mes, semana ó tipo de archivo) y se guardan en ellas los documentos escaneados. Se crean nuevas carpetas para cada mes y semana, de modo que usted pueda realizar un seguimiento de la fecha en que los escaneó.

#### **Ubicación del almacenamiento**

- Esta es la ubicación en la computadora ó red donde se guardará el archivo. Haga clic en el botón **Examinar** para cambiar la ubicación al navegar a través de la lista de carpetas de Windows ó ingrese una ubicación directamente en el campo de entrada. Puede seleccionar una carpeta local ó una carpeta en un servidor ó unidad asignada.
- **Aviso emergente para carpeta de destino:** cuando se selecciona esta opción, aparece una ventana después de escanear cada lote en la que se solicita al usuario que seleccione una carpeta en la que guardar los archivos.

#### **Abrir la carpeta de almacenamiento al finalizar el escaneo**

• Seleccione esta opción para que la carpeta especificada en la ubicación de Almacenamiento se abra al finalizar el escaneo, después de transferir la imagen a esa ubicación. Si seleccionó una opción de agrupación por **mes**, **semana** ó **tipo**, la carpeta que se abra será la opción de agrupación que seleccionó.

#### **Bloqueo de archivo**

Seleccione esta opción para añadir al nombre del archivo la extensión .tmp para transferirlo al almacenamiento. Una vez que el archivo se haya transferido totalmente, se volverá a cambiar la extensión por la extensión correspondiente del archivo.

### Configuración de la carpeta desde Windows

Al instalar OneTouch, se agrega una opción de almacenamiento al menú contextual de las carpetas de Windows. Esta opción de menú le permite definir la ubicación de la carpeta Transferir a almacenamiento sin abrir OneTouch primero.

- 1. Haga clic con el botón derecho en la carpeta que desea establecer como destino de escaneo.
- 2. Pase el cursor del mouse sobre la opción **Definir como destino de escaneo** y el menú secundario se abrirá a la derecha. Haga clic en la configuración con la que desea que se actualice **Ubicación de almacenamiento**.

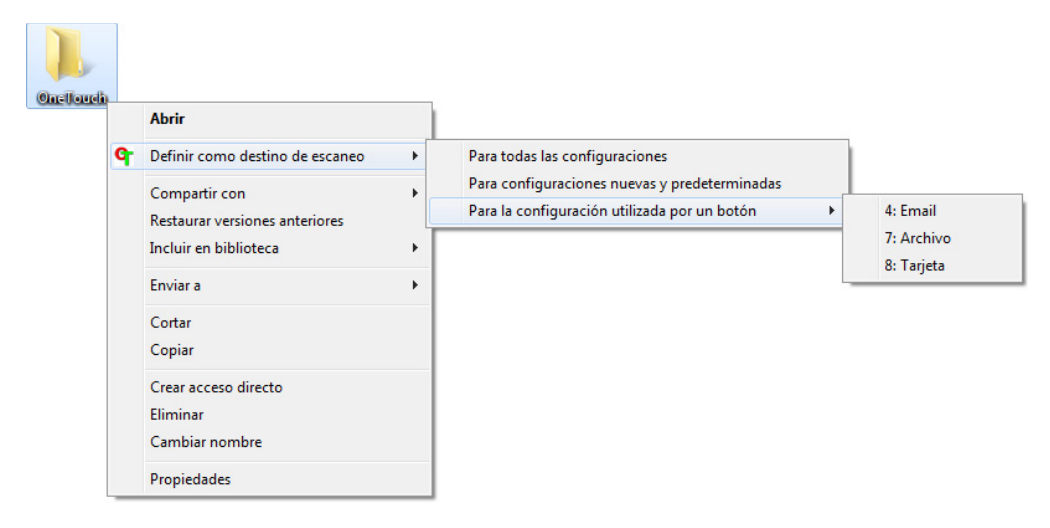

- **Para todas las configuraciones**: seleccione esta opción para que la ubicación de almacenamiento se actualice para usar esta ubicación en todas las configuraciones de escaneo de las fichas de Opciones de almacenamiento. Tenga en cuenta que la ubicación Propiedades de enlaces de almacenamiento también se actualizará para usar esta ubicación.
- **Para configuraciones nuevas y predeterminadas**: seleccione esta opción para actualizar la ubicación de almacenamiento de Propiedades de enlaces de OneTouch. Cualquier configuración de escaneo que no haya actualizado previamente con ubicaciones de almacenamiento personalizadas también usará esta ubicación.
- **Para la configuración utilizada por un botón**: si selecciona esta opción, se abrirá otro menú secundario a la derecha. El menú secundario contendrá una lista de botones de escáner que están configurados actualmente para escanear hacia el destino Transferir a almacenamiento. Seleccione el botón que desea actualizar para usar esta ubicación. Esta opción sólo modifica la configuración de escaneo que está asignada al botón que seleccione. Si tiene varios escáner OneTouch 4.6 instalados, el primer menú secundario mostrará una lista de los escáner conectados actualmente para que seleccione el escáner que desea actualizar.

Tenga en cuenta que esta opción está desactivada si no hay ningún escáner conectado ni encendido.

### <span id="page-52-0"></span>Escaneo a varias carpetas

Cuando archiva documentos con la opción Transferir a almacenamiento, puede escanear los documentos a diferentes carpetas. Por ejemplo, una primera carpeta puede estar destinada a "Recibos comerciales", una segunda a "Recibos personales" y una tercera a "Recibos anuales".

Para escanear a varias carpetas debe crear varias configuraciones, cada una con una ubicación de almacenamiento distinta para los documentos escaneados. Escanee un conjunto de documentos con la configuración de escaneo que tenga la ubicación de almacenamiento correspondiente a ese conjunto. Luego, use otra configuración de escaneo y escanee el conjunto de documentos siguiente para almacenarlo en su carpeta.

#### **Configuración de varias carpetas para transferencia a almacenamiento**

- 1. Con Microsoft Windows, cree las carpetas que desee usar para almacenar elementos escaneados.
- 2. Abra la ventana Propiedades de OneTouch.
- 3. Seleccione **Transferir a almacenamiento** como la aplicación de destino.
- 4. Haga clic en el botón **Nuevo**.

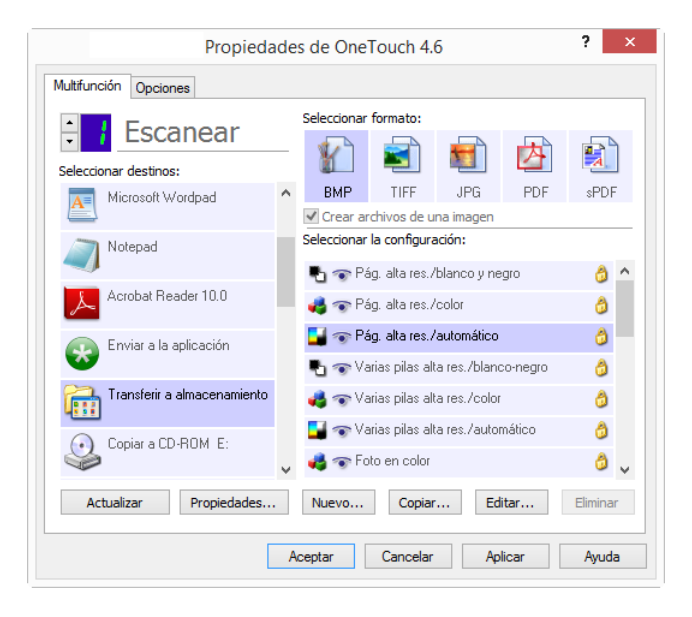

Se abre el cuadro de diálogo Propiedades de configuración de escaneo.

- 5. Como ayuda para recordar qué carpeta es, asigne a la nueva configuración un nombre que indique el nombre de carpeta, tal como "Recibos comerciales".
- 6. Haga clic en las fichas **Configuración de escaneo**, **Configuración de página** y **Configuración avanzada**, y seleccione la configuración que desee.

7. Haga clic en la ficha **Opciones de almacenamiento**.

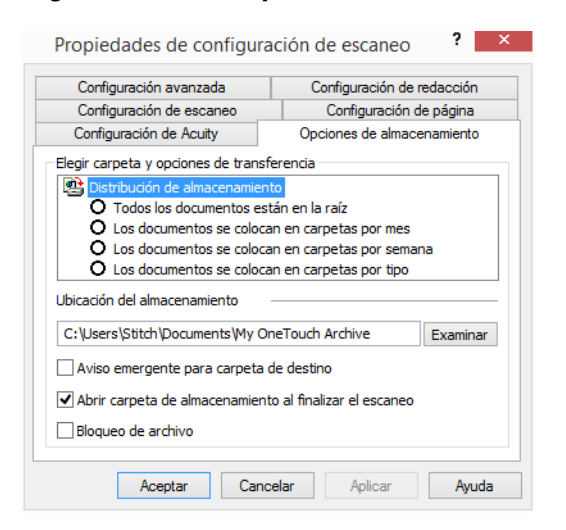

- 8. Haga clic en el botón **Examinar**.
- 9. Seleccione la carpeta que creó para almacenar los documentos escaneados.

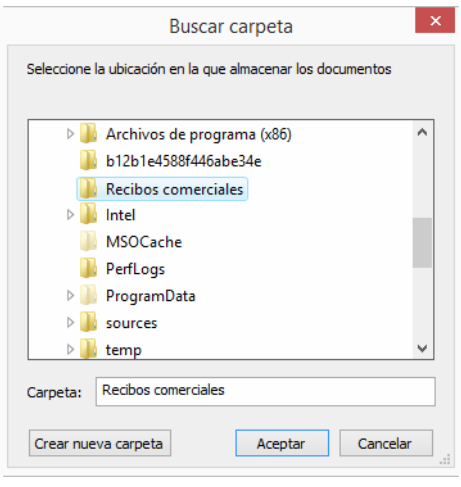

10. Haga clic en **Aceptar**. Ahora, la carpeta seleccionada se configurará como la ubicación de almacenamiento, tal como "Recibos comerciales".

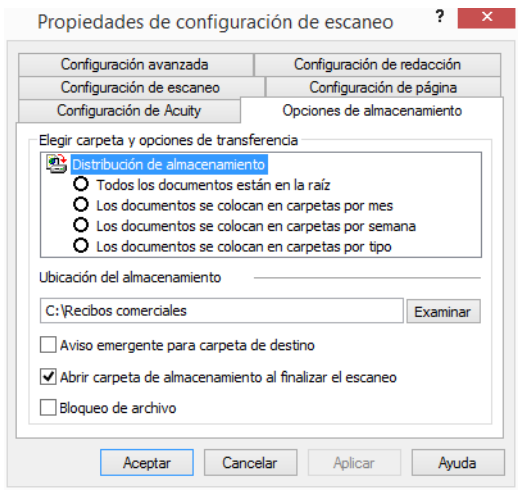

- 11. Haga clic en **Aceptar**. Ahora, la nueva configuración aparece como una configuración de Transferir a almacenamiento.
- 12. Repita el proceso para crear nuevas configuraciones adicionales, como una con el nombre "Recibos personales".

**Nota:** Asegúrese de designar carpetas separadas como ubicaciones de almacenamiento para cada nueva configuración.

13. Ahora tendrá varias configuraciones establecidas para el destino **Transferir a almacenamiento**, y cada una escaneará documentos a carpetas separadas.

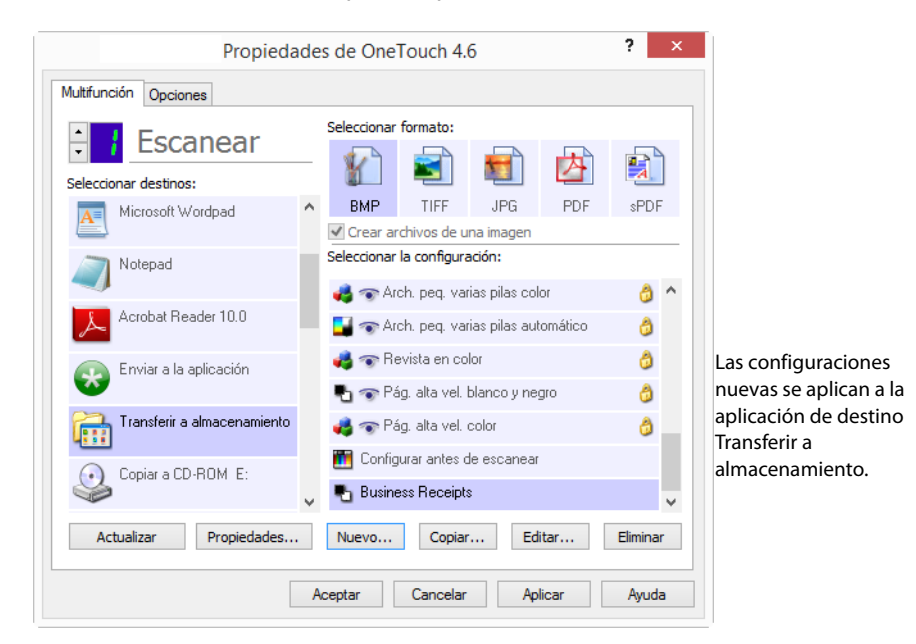

14. Ahora seleccione un botón del escáner para cada nueva configuración. Haga clic en **Aplicar** para definir ese botón para esa configuración.

#### **Escáneres de múltiples funciones – Escanee a varias carpetas de almacenamiento:**

- 1. Inserte el documentos que desea escanear a almacenamiento.
- 2. Comience a escanear con el primer botón que definió para escanear documentos y transferir al almacenamiento.
- 3. Una vez que el escaneo esté completo, inserte el siguiente conjunto de documento en el escáner, luego presione el segundo botón que definió para escanear documentos y transferirlos al almacenamiento.
- 4. Al finalizar el escaneo, los documentos se almacenan en las dos carpetas independientes.

#### **Escáneres individuales funtion – Escanee a varias carpetas de almacenamiento:**

- 1. Abra la ventana Propiedades de One Touch.
- 2. Seleccione una de las configuraciones que creó para almacenamiento.
- 3. Haga clic en **Aceptar**. Se cierra la ventana Propiedades de One Touch.
- 4. El panel de One Touch mostrará el nombre de la configuración.
- 5. Escanee los documentos que desea almacenar.

Los documentos se escanean a la carpeta especificada en la configuración.

- 6. Al finalizar el escaneo, vuelva a abrir la ventana Propiedades de One Touch y seleccione la otra configuración que creó para almacenamiento.
- 7. Haga clic en **Aceptar**.

El panel de One Touch mostrará el nombre de la otra configuración.

8. Ahora escanee el siguiente conjunto de documentos.

Al finalizar el escaneo, los dos conjuntos de documentos se almacenan en las dos carpetas separadas.

## COPIAR A CD-ROM

Si tiene una grabadora de CD instalada en la computadora, puede escanear directamente desde el escáner a un CD.

**Tipos de archivo admitidos**: puesto que los archivos se grabarán en un CD, todos los formatos de archivo están disponibles en OneTouch. Tenga en cuenta que los formatos de archivo de texto sólo están disponibles si est instalado un módulo ó una aplicación de OCR. Consulte [Formatos de texto en la página 34](#page-37-0) para ver una lista de formatos de archivo de texto que están disponibles cuando se instala OCR.

**Tipo de destino**: el destino Grabar a CD-ROM se clasifica como un "Enlace de almacenamiento". Para que esté disponible en la lista de destinos, debe seleccionar **Almacenamiento y CD-R/W** en la ficha Opciones en la ventana Propiedades de OneTouch.

1. Abra la ventana Propiedades de OneTouch.

2. Seleccione **Copiar a CD** como la aplicación de destino.

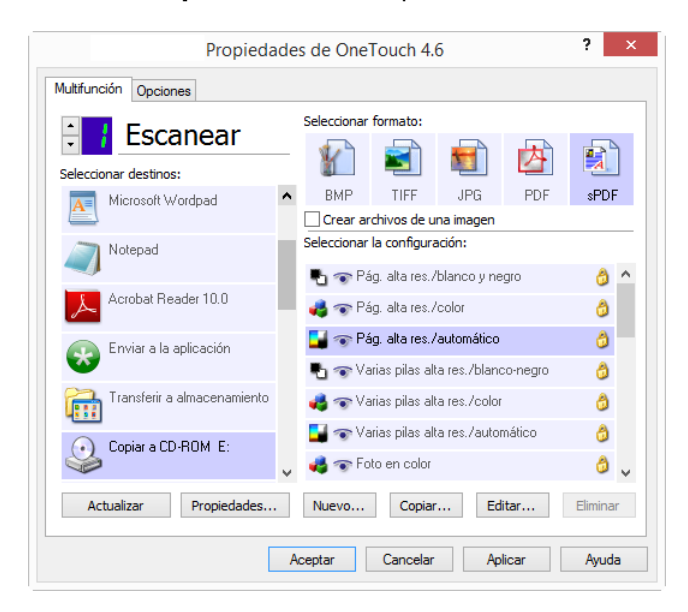

- 3. Seleccione un formato de archivo y una configuración de escaneo.
- 4. Haga clic en **Aceptar**.
- 5. Ahora, comience a escanear con el botón de escaneo que definió para escanear y grabar en un CD.

El escáner comenzará a escanear. Al terminar, grabará el archivo en la ubicación temporal de Windows para archivos de CD. Aparecerá una burbuja de información en el área de notificaciones de Windows en que se informa que hay archivos esperando ser grabados a CD.

6. Cuando esté listo para grabar los archivos en un CD, abra la ventana Propiedades de OneTouch, seleccione **Copiar a CD** y luego haga clic en el botón **Propiedades**.

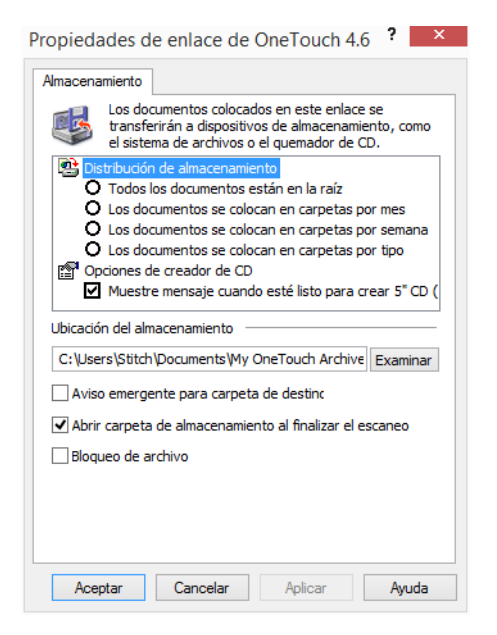

7. Asegúrese de que haya un CD en blanco en la grabadora de CD.

8. Haga clic en el botón **Copiar a CD**. La grabadora de CD comienza a funcionar y los documentos escaneados se escriben en el CD.

Si en esta ubicación hay otros archivos en espera, éstos se graban en el CD junto con los archivos de OneTouch.

## IMPRESORA Ó FAX

La disponibilidad de impresoras y/ó faxes en la lista de destinos de OneTouch depende de si las impresoras ó faxes están configurados ó no en Windows. Consulte la documentación de Windows, ó la documentación de la impresora ó fax, para configurar impresoras y faxes.

**Tipos de archivo admitidos**: sólo el formato de archivo BMP está disponible al escanear hacia una impresora ó fax, ya que sólo los datos no comprimidos se pueden enviar a estos dispositivos.

**Tipo de destino**: las impresoras y faxes se clasifican como "Enlaces de dispositivo". Para que estén disponibles en la lista de destinos, debe seleccionar **Faxear e imprimir** en la ficha Opciones en la ventana Propiedades de OneTouch.

El botón **Propiedades** estará desactivado en OneTouch, ya que no hay propiedades globales para este tipo de destino.

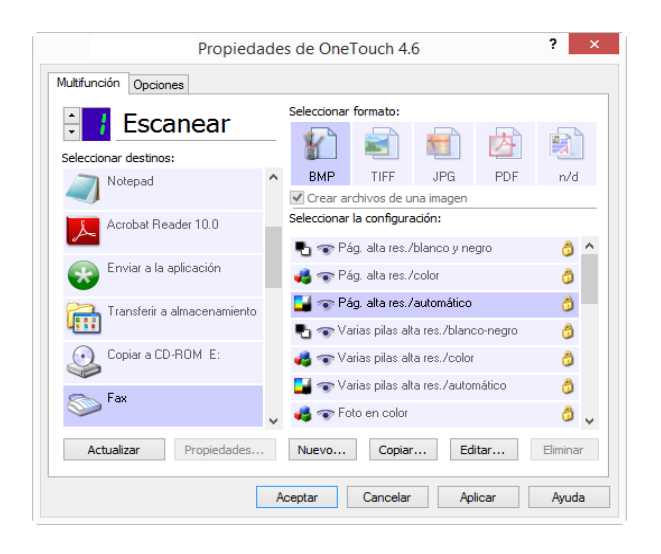

Seleccione una impresora ó fax en la lista **Seleccionar destino**, luego abra una Configuración de escaneo para modificar las configuraciones del dispositivo que seleccionó.

Haga clic en la ficha **Configuración del dispositivo** y use las opciones de esta ficha para seleccionar configuraciones para el dispositivo.

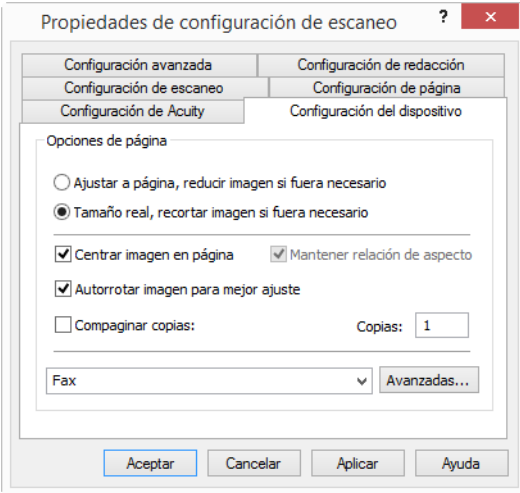

- **Ajustar a página, reducir imagen si fuera necesario**: si la imagen escaneada es muy grande para imprimirse ó enviarse por fax en una sola página, ésta se reduce automáticamente de modo que se ajuste a la página.
- **Tamaño real, recortar imagen si fuera necesario**: si la imagen escaneada es muy grande para imprimirse ó enviarse por fax en una sola página, ésta se recorta automáticamente por sus bordes de modo que se ajuste a la página.
- **Centrar imagen en página**: la imagen se imprime en el centro de la página y no en la esquina superior izquierda.
- **Mantener relación de aspecto**: la relación de aspecto es la relación entre el largo y el ancho de las dimensiones de la imagen. Seleccione esta opción de modo que las proporciones relativas de la imagen permanezcan constantes.
- **Autorrotar imagen para mejor ajuste**: si la imagen tiene un formato apaisado y el dispositivo imprime en orientación vertical, ó viceversa, la imagen se rota para ajustarse a la página.
- **Compaginar copias**: si va a imprimir más de una página, las copias se compaginan. Ingrese el número de copias en el cuadro **Copias**.
- **Avanzadas**: haga clic para ver opciones adicionales para el dispositivo. El cuadro de diálogo que se abre es específico del dispositivo. Por ejemplo, si el dispositivo es su impresora, el cuadro de diálogo muestra los valores de configuración de la impresora.

**Nota:** Al escanear a varias impresoras y/ó faxes, seleccione en la lista el dispositivo específico para el cual desea configurar las características avanzadas antes de hacer clic en el botón **Avanzada...**.

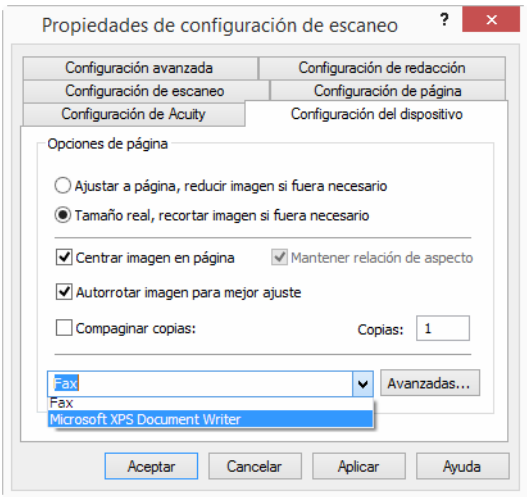

## **SHAREPOINT**

El enlace de destino de SharePoint permite enviar los escaneos directamente a un sitio de SharePoint desde OneTouch. Póngase en contacto con el administrador del sitio de SharePoint para obtener la información del servidor necesaria para configurar este enlace. También puede solicitarle a su administrador de sitio ó profesional de TI que configure este enlace. La configuración de los sitios y cuentas de usuario de SharePoint está fuera del propósito de este documento.

**Tipos de archivo admitidos**: todos los formatos de imagen y archivos de texto están disponibles al escanear hacia el sitio de SharePoint. Tenga en cuenta que los formatos de archivo de texto sólo están disponibles si está instalado un módulo ó una aplicación de OCR. Consulte [Formatos de texto en la página 34](#page-37-0) para ver una lista de formatos de archivo de texto que están disponibles cuando se instala OCR.

**Tipo de destino**: el destino de SharePoint se clasifica como un "Enlace de almacenamiento". Para que esté disponible en la lista de destinos, debe seleccionar **Almacenamiento y CD-R/W** en la ficha Opciones en la ventana Propiedades de OneTouch.

Todas las configuraciones del servidor de SharePoint se realizan en la ficha Configuración de SharePoint en la ventana Propiedades de configuración de escaneo.

1. Seleccione **SharePoint** como la aplicación de destino.

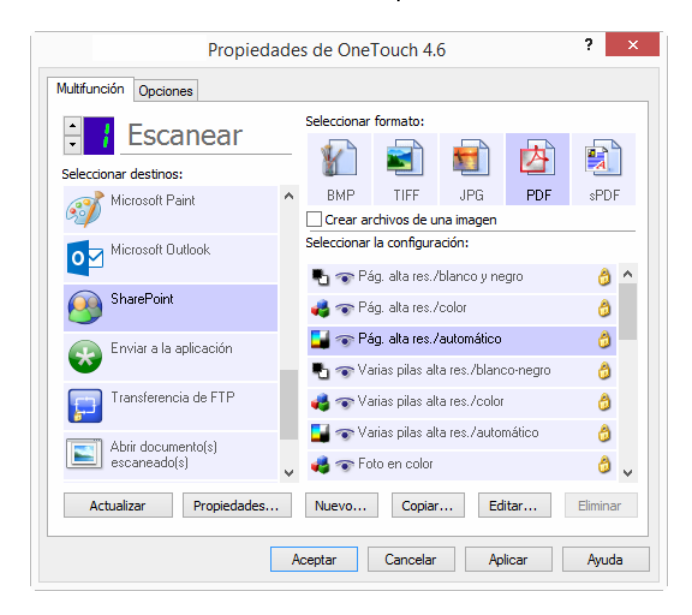

2. Abra la configuración de escaneo que desea modificar para escanear hacia un sitio de SharePoint ó cree una nueva configuración de escaneo.

Seleccione una configuración existente en la cual ya haya especificado la información del sitio de SharePoint y luego haga clic en el botón **Copiar** para crear una nueva configuración usando los valores de la configuración actual.

3. Haga clic en la ficha **SharePoint** y llene los campos con la información del sitio de SharePoint.

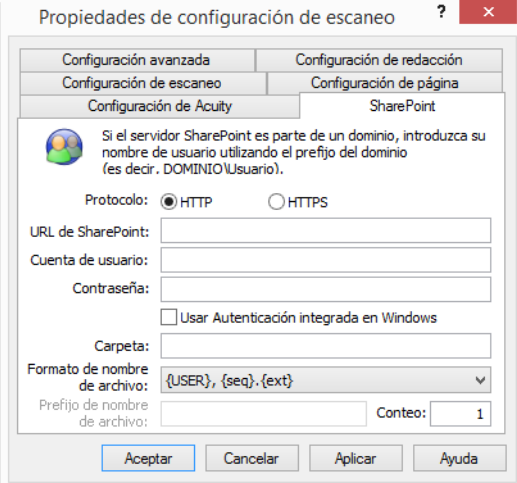

- **Protocolo**: seleccione el protocolo que desea usar para transferir el escaneo al servidor.
- **Dirección URL de SharePoint**: ingrese la ruta URL completa del sitio de SharePoint sin la designación http(s):// y la página real. Esta ruta debe incluir todo a excepción de la carpeta de destino.

Por ejemplo, si la dirección URL en el explorador Web muestra **http://sharepoint.site.com/IT/common/ shared documents/default.aspx**, entonces configure la ruta del servidor Web de la siguiente manera:

- Seleccione **HTTP** como el protocolo
- La dirección URL de SharePoint debe ser **sharepoint.site.com/IT/common**
- La carpeta de destino debe ser **shared documents**
- **Cuenta de usuario**: ingrese el nombre de cuenta de usuario que tiene privilegios para guardar archivos en el sitio de SharePoint y Carpeta de destino especificados.
- **Contraseña**: ingrese la contraseña para el nombre de cuenta de usuario especificado.
- **Usar Autenticación integrada en Windows**: seleccione esta opción para usar el nombre de inicio de sesión y contraseña del usuario actual de Windows para ingresar al sitio de SharePoint.
- **Carpeta de destino**: es la carpeta donde los documentos finales escaneados se transfieren una vez que el escaneo ha finalizado.
- **Formato de nombre de archivo**: seleccione un formato de nombre de archivo de la lista para el documento escaneado. Seleccione "Usar nombres de archivo personalizados" para usar el archivo que definió en la ficha Opciones en la ventana Propiedades de OneTouch.

**Recuento**: este campo se activará cuando el Formato de nombre de archivo seleccionado contenga {seq}. Ingrese el número desde el que desea iniciar el conteo secuencial.

**Prefijo de nombre de archivo**: este campo se activará cuando el Formato de nombre de archivo seleccionado contenga {prefix}. Ingrese el nombre ó valor que desea como el prefijo en el nombre de archivo final.

Debido a que la configuración de destino se realiza a través de la configuración de escaneo, puede establecer que cada configuración escanee hacia diferentes sitios de SharePoint, carpetas, formatos de nombre de archivo, usar diferentes credenciales de usuario, etc. Es el mismo proceso que se usa al escanear hacia diferentes carpetas usando el destino Transferir a almacenamiento, tal como se describe detalladamente a contar de la [página 49.](#page-52-0)

Haga clic en el botón **Ayuda** en esta ficha de configuración para iniciar el archivo de ayuda de SharePoint. El archivo de ayuda contiene información detallada acerca de las configuraciones en esta ventana y notas de implementación técnica.

### Visor de registro de enlaces de SharePoint

El visor de registro de enlaces de OneTouch se abre automáticamente una vez que ha finalizado el escaneo. Haga clic en la flecha del menú junto a **Visor de registros para** y seleccione **Enlace a SharePoint** en la lista para mostrar el historial de transferencia sólo para el enlace de SharePoint.

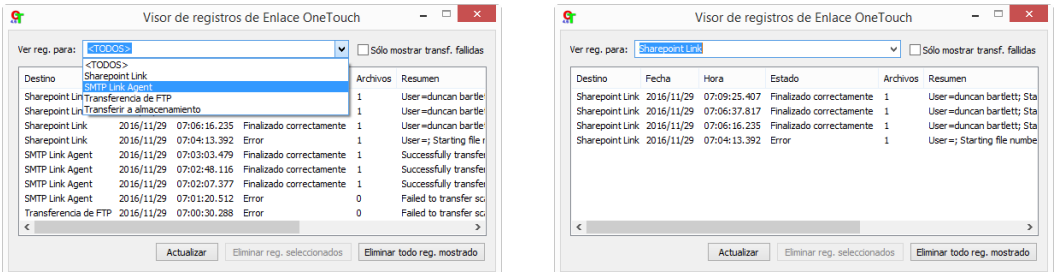

Haga doble clic en cualquiera de los elementos para abrir el archivo de registro seleccionado en el Visor detallado del archivo de registro. Si abre una transferencia fallida, el archivo de registro puede contener la información que necesita para determinar por qué falló la transferencia. Después de corregir la falla indicada en este archivo de registro, puede hacer clic en el botón **Reintentar** para volver a enviar el documento al servidor.

Haga clic en el botón **Propiedades** para abrir el Visor de registro desde la ventana Propiedades de enlaces de OneTouch de SharePoint. No hay propiedades de configuración global para la aplicación de destino de SharePoint, todas las configuraciones se realizan en la ventana Propiedades de configuración de escaneo, como se describe en la sección anterior.

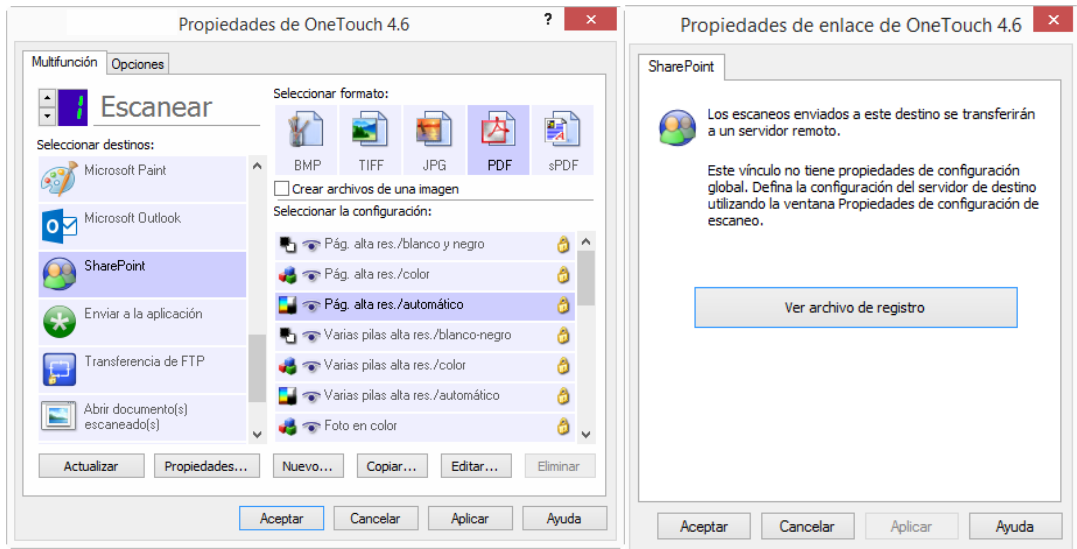

## TRANSFERENCIA DE FTP

El enlace de destino Transferencia de FTP permite enviar los escaneos directamente desde OneTouch a un servidor FTP. Póngase en contacto con el administrador de su servidor para obtener la información del servidor necesaria para configurar este enlace. También puede solicitarle a su administrador de sitio ó profesional de TI que configure este enlace. La configuración del servidor y las cuentas de usuario de FTP está fuera del propósito de este documento.

**Tipos de archivo admitidos**: todos los formatos de imagen y archivos de texto están disponibles al escanear hacia un servidor FTP. Tenga en cuenta que los formatos de archivo de texto sólo están disponibles si está instalado un módulo ó una aplicación de OCR. Consulte [Formatos de texto en la página 34](#page-37-0) para ver una lista de formatos de archivo de texto que están disponibles cuando se instala OCR.

**Tipo de destino**: el destino Transferencia de FTP se clasifica como un "Enlace de almacenamiento". Para que esté disponible en la lista de destinos, debe seleccionar **Almacenamiento y CD-R/W** en la ficha Opciones en la ventana Propiedades de OneTouch.

Todas las configuraciones del servidor FTP se realizan en la ficha **Transferencia de FTP** en la ventana Propiedades de configuración de escaneo.

1. Seleccione **Transferencia de FTP** como la aplicación de destino.

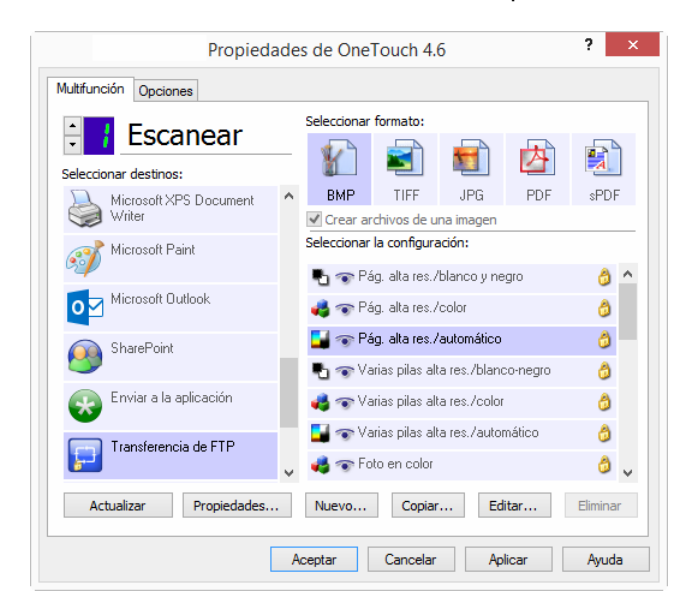

2. Abra la configuración de escaneo que desea modificar para escanear hacia un servidor FTP ó cree una nueva configuración de escaneo.

Seleccione una configuración existente en la cual ya haya especificado la información del servidor FTP y luego haga clic en el botón **Copiar** para crear una nueva configuración usando los valores de la configuración actual.

3. Haga clic en la ficha **Transferencia de FTP** y llene los campos con la información del servidor FTP.

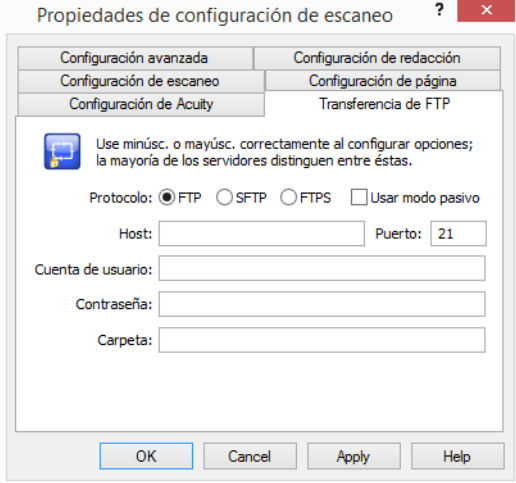

- **Protocolo**: seleccione el protocolo que desea usar para transferir el escaneo al servidor.
- **Host**: ingrese la ruta de acceso de Internet ó de intranet del servidor al que desea enviar documentos escaneados. No requiere ftp:// al comienzo. Por ejemplo, ftp.empresa.com
- **Puerto**: ingrese el puerto que desea usar con el protocolo seleccionado. Cambiar el protocolo seleccionado restablecerá este valor al valor predeterminado adecuado para el protocolo.
- **Cuenta de usuario**: ingrese el nombre de cuenta de usuario que tiene privilegios para guardar archivos en la carpeta de destino del host especificado.
- **Contraseña**: ingrese la contraseña para el nombre de cuenta de usuario especificado.

• **Carpeta de destino**: ingrese la ruta de acceso de la carpeta, en el servidor de FTP remoto, a la que desea enviar los documentos escaneados. Esta ruta aparecerá en su explorador Web después del nombre de host. Por ejemplo, **marketing/documentos compartidos/hojas de datos**.

Debido a que la configuración de destino se realiza a través de la configuración de escaneo, puede establecer que cada configuración escanee hacia diferentes servidores FTP, carpetas de destino, etc. Es el mismo proceso que se usa al escanear hacia diferentes carpetas usando el destino Transferir a almacenamiento, tal como se describe detalladamente a contar de la [página 49.](#page-52-0)

### Visor de registro de enlaces de FTP

El visor de registro de enlaces de OneTouch se abre automáticamente una vez que ha finalizado el escaneo. Haga clic en la flecha del menú junto a **Visor de registros para** y seleccione **Agente de enlace de FTP** en la lista para mostrar el historial de transferencia sólo para el enlace de FTP.

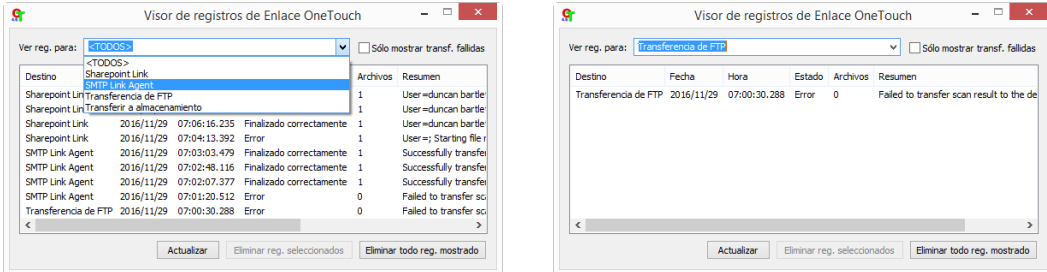

Haga doble clic en cualquiera de los elementos para abrir el archivo de registro seleccionado en el Visor detallado del archivo de registro. Si abre una transferencia fallida, el archivo de registro puede contener la información que necesita para determinar por qué falló la transferencia. Después de corregir la falla indicada en este archivo de registro, puede hacer clic en el botón **Reintentar** para volver a enviar el documento al servidor.

Haga clic en el botón **Propiedades** para abrir el Visor de registro desde la ventana Propiedades de enlaces de OneTouch de FTP. No hay propiedades de configuración global para la aplicación de destino de FTP, todas las configuraciones se realizan en la ventana Propiedades de configuración de escaneo, como se describe en la sección anterior.

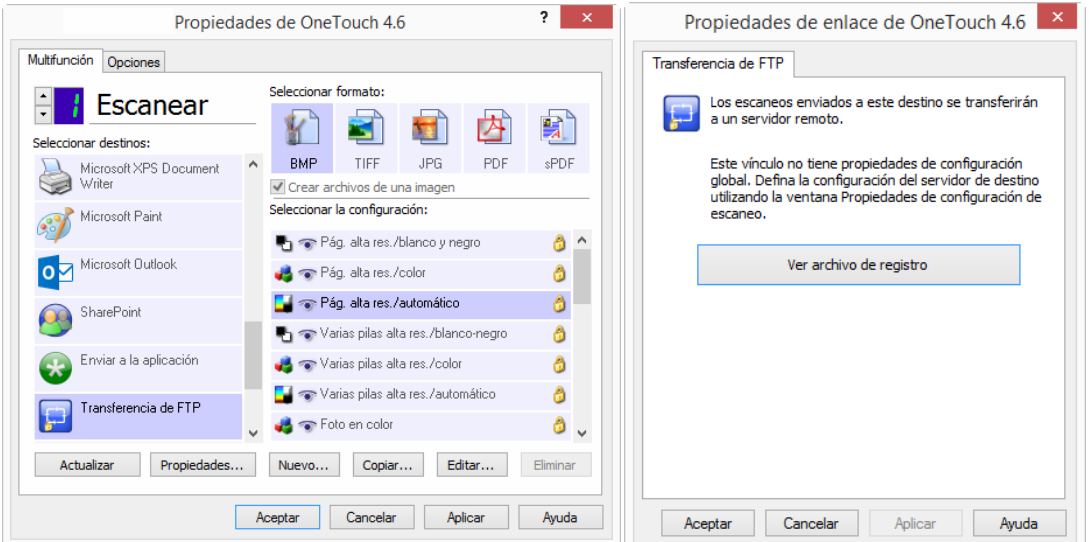

## **SMTP**

El enlace de destino SMTP permite enviar los escaneos directamente desde OneTouch a una dirección de correo electrónico, a través de un servidor SMTP. Póngase en contacto con el administrador de su servidor para obtener la información del servidor necesaria para configurar este enlace. También puede solicitarle a su administrador de sitio ó profesional de TI que configure este enlace. La configuración del servidor SMTP y de las cuentas de usuario está fuera del propósito de este documento.

**Tipos de archivo admitidos**: todos los formatos de imagen y archivos de texto están disponibles al escanear hacia un servidor SMTP. Tenga en cuenta que los formatos de archivo de texto sólo están disponibles si está instalado un módulo ó una aplicación de OCR. Consulte [Formatos de texto en la página 34](#page-37-0) para ver una lista de formatos de archivo de texto que están disponibles cuando se instala OCR.

**Tipo de destino**: el destino SMTP se clasifica como un "Enlace de correo electrónico". Para que esté disponible en la lista de destinos, debe seleccionar **Correo electrónico** en la ficha Opciones en la ventana Propiedades de OneTouch.

Todas las configuraciones del servidor SMTP se realizan en la ficha Configuración de SMTP en la ventana Propiedades de configuración de escaneo.

1. Abra la configuración de escaneo que desea modificar para escanear hacia un servidor SMTP ó cree una nueva configuración de escaneo.

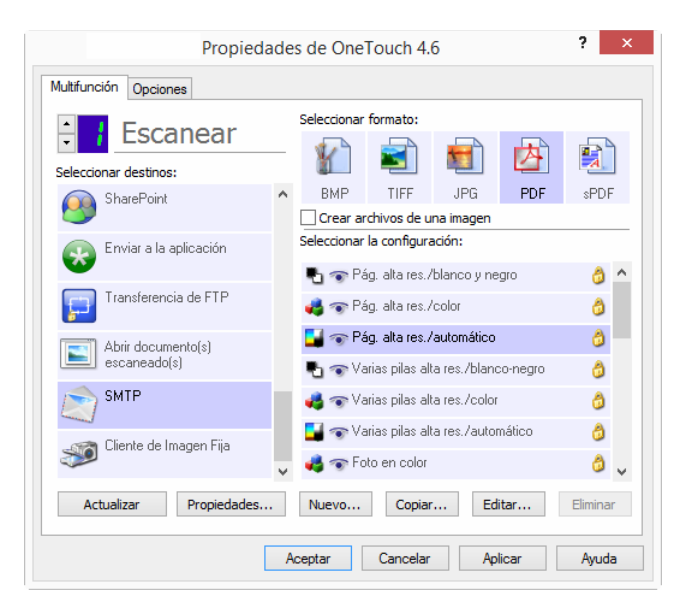

Seleccione una configuración existente en la cual ya haya especificado la información del servidor SMTP y luego haga clic en el botón **Copiar** para crear una nueva configuración usando los valores de la configuración actual.

2. Haga clic en la ficha **Configuración de SMTP** y llene los campos con la información del servidor SMTP.

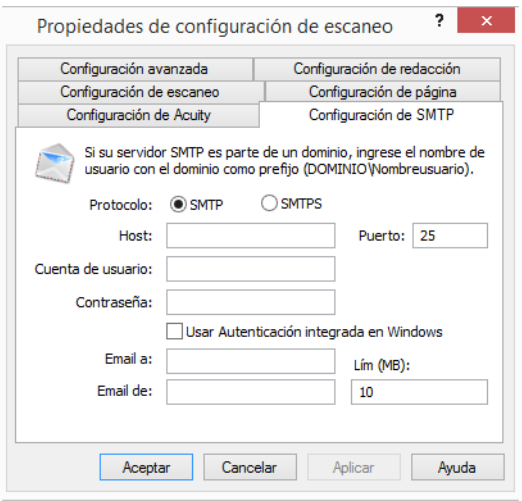

- **Protocolo**: seleccione el protocolo que desea usar para transferir el escaneo al servidor.
- **Host**: ingrese la ruta de Internet ó intranet del servidor al cual desea enviar los documentos escaneados. Por ejemplo, smtp.empresa.com
- **Puerto**: ingrese el puerto que desea usar con el protocolo seleccionado. Cambiar el protocolo seleccionado restablecerá este valor al valor predeterminado adecuado para el protocolo.
- **Cuenta de usuario**: ingrese el nombre de cuenta de usuario que tiene privilegios para enviar mensajes de correo electrónico a través del servidor SMTP.
- **Contraseña**: ingrese la contraseña para el nombre de cuenta de usuario especificado.
- **Usar Autenticación integrada en Windows**: seleccione esta opción para usar el nombre de inicio de sesión y contraseña del usuario actual de Windows para enviar el mensaje a través del servidor SMTP.
- **Correo electrónico para**: ingrese una dirección de correo electrónico de destino válida para recibir el documento escaneado. Si no es una dirección válida, el envío terminará en error.
- **Correo electrónico desde**: ingrese la dirección de correo electrónico que desea que aparezca en el campo "De" del mensaje.
- **Límite (MB)**: ingrese el límite máximo de tamaño del mensaje definido en el servidor SMTP. Este número debe ser inferior ó igual al tamaño máximo del servidor SMTP. No puede enviar mensajes que excedan el tamaño máximo del servidor SMTP.

Debido a que la configuración de destino se realiza a través de la configuración de escaneo, puede establecer que cada configuración escanee hacia un servidor SMTP diferente, enviar mensajes a diferentes direcciones de correo electrónico, usar credenciales de usuario diferentes, etc. Es el mismo proceso que se usa al escanear hacia diferentes carpetas usando el destino Transferir a almacenamiento, tal como se describe detalladamente a contar de la [página 49](#page-52-0).

Haga clic en el botón **Ayuda** en esta ficha de configuración para iniciar el archivo de ayuda de SMTP. El archivo de ayuda contiene información detallada acerca de las configuraciones en esta ventana y notas de implementación técnica.

### Visor de registro de enlaces de SMTP

El visor de registro de enlaces de OneTouch se abre automáticamente una vez que ha finalizado el escaneo. Haga clic en la flecha del menú junto a **Visor de registros para** y seleccione **Agente de enlace de SMTP** en la lista para mostrar el historial de transferencia sólo para el enlace de SMTP.

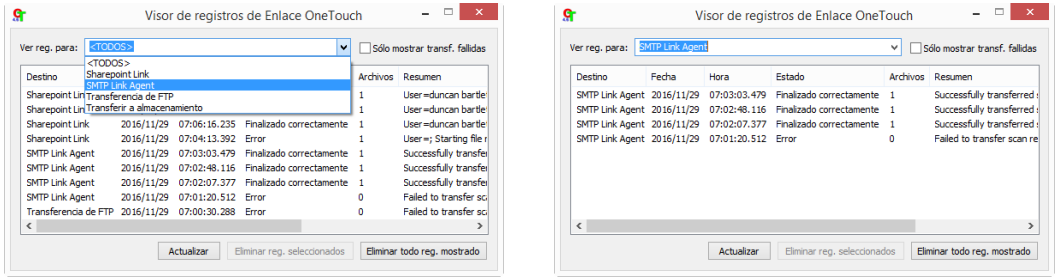

Haga doble clic en cualquiera de los elementos para abrir el archivo de registro seleccionado en el Visor detallado del archivo de registro. Si abre una transferencia fallida, el archivo de registro puede contener la información que necesita para determinar por qué falló la transferencia. Después de corregir la falla indicada en este archivo de registro, puede hacer clic en el botón **Reintentar** para volver a enviar el documento al servidor.

Haga clic en el botón **Propiedades** para abrir el Visor de registro desde la ventana Propiedades de enlaces de OneTouch de SMTP. No hay propiedades de configuración global para la aplicación de destino de SMTP, todas las configuraciones se realizan en la ventana Propiedades de configuración de escaneo, como se describe en la sección anterior.

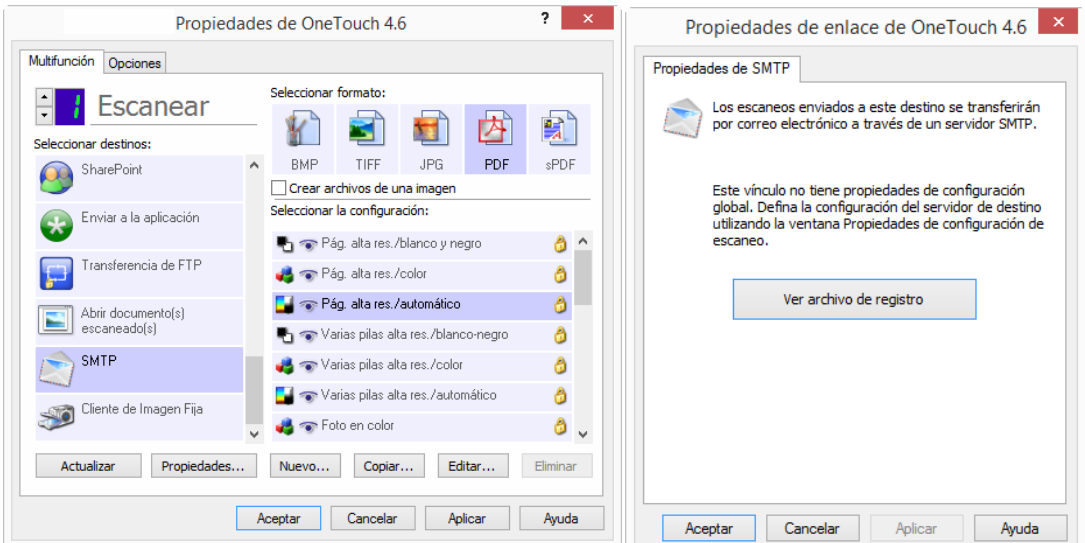

## APLICACIONES DE CORREO ELECTRÓNICO

El escaneo a una aplicación de correo electrónico, como por ejemplo, Outlook ó Windows Mail, adjunta la imagen escaneada a un mensaje de correo electrónico en blanco. Luego, ingresa las direcciones de correo electrónico de destino y envía el mensaje. Debe tener configurada una aplicación de correo electrónico antes que pueda escanear hacia ella con OneTouch. Si la aplicación de correo electrónico no ha sido configurada antes de escanear, se abrirá la aplicación de correo electrónico predeterminada de Windows y se le solicitará que configure su

información de usuario. Póngase en contacto con el departamento de TI, el administrador del servidor u otro grupo que le haya proporcionado la información de correo electrónico para obtener instrucciones para la configuración. La configuración de una aplicación de correo electrónico y cuenta de usuario está fuera del propósito de este documento.

**Tipos de archivo admitidos**: todos los formatos de imagen y archivos de texto están disponibles al escanear hacia una aplicación de correo electrónico. Tenga en cuenta que los formatos de archivo de texto sólo están disponibles si está instalado un módulo ó una aplicación de OCR. Consulte [Formatos de texto en la página 34](#page-37-0) para ver una lista de formatos de archivo de texto que están disponibles cuando se instala OCR.

**Tipos de destino**: el destino de correo electrónico se clasifica como un "Enlace de correo electrónico". Para que esté disponible en la lista de destinos, debe seleccionar **Correo electrónico** en la ficha Opciones en la ventana Propiedades de OneTouch.

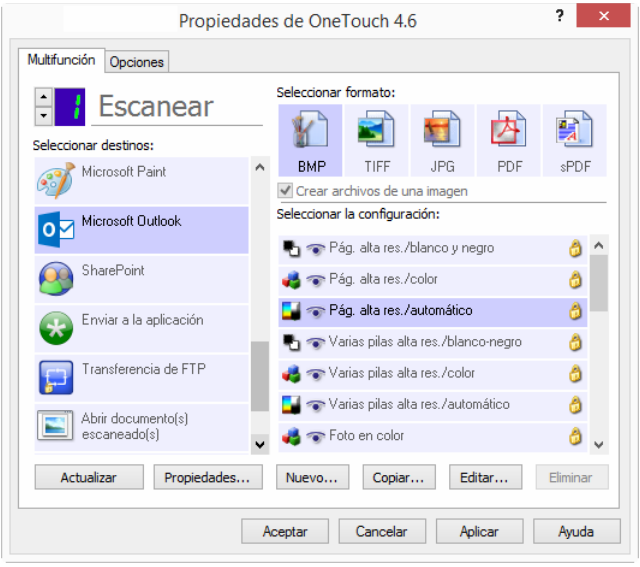

La aplicación de correo electrónico en la lista de destinos de OneTouch es el programa de correo electrónico predeterminado seleccionado en las Opciones de Internet de Internet Explorer. Haga clic en la aplicación de correo electrónico que se encuentra en la lista, luego haga clic en el botón Propiedades para iniciar la ventana **Propiedades** de enlaces de correo electrónico de OneTouch de correo electrónico para cambiar la aplicación de correo electrónico.

### Propiedades de correo electrónico

Use la ventana Propiedades de enlaces de correo electrónico para seleccionar una carpeta para almacenar una copia permanente de la imagen escaneada, configurar la opciones de color del documento y cambiar la aplicación de correo electrónico que está en la lista de destinos de OneTouch.

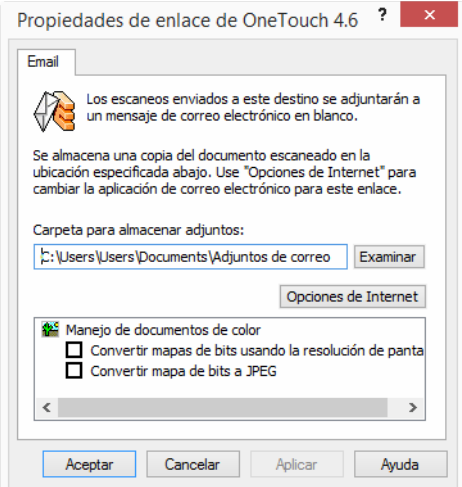

- **Carpeta para almacenar adjuntos**: haga clic en el botón **Examinar** para cambiar la ubicación con el explorador de archivos de Windows ó ingrese una ubicación directamente en el campo.
- **Opciones de Internet**: si debe cambiar su cliente de correo electrónico ó cualquier otra opción de Internet, haga clic en el botón **Opciones de Internet**.

Se abre la ventana Opciones de Internet del Panel de control de Windows. Haga clic en la ficha Programas y seleccione un nuevo cliente de correo electrónico en la lista de programas. Éstas son las opciones estándar de Internet Explorer en Windows. Consulte la documentación de Windows para obtener más información sobre las opciones de Internet Explorer.

Manejo de documentos en color: haga clic en los cuadros de configuración de manejo de documentos en color para definir las opciones que desea.

- **Convertir mapa de bits utilizando Resolución de la Pantalla**: use esta opción para asegurarse de que una imagen se ajuste al tamaño de la pantalla de la computadora.
- **Convertir Mapa de Bits a JPEG**: los archivos JPEG se pueden comprimir para producir tamaños de archivo más pequeños y, por lo tanto, tiempos de transmisión más cortos al enviar el archivo por correo electrónico ó cargarlo en Internet.

Si cambió la aplicación de correo electrónico de Internet Explorer y no aparece de inmediato en la lista **Seleccionar destinos**, haga clic en el botón **Actualizar** para actualizar la lista de destinos en OneTouch.

## EDITORES DE TEXTO

El escaneo a una aplicación de edición de texto, como Bloc de notas ó WordPad de Microsoft, convierte automáticamente el texto de la imagen escaneada en texto editable con Reconocimiento óptico de caracteres (OCR).

**Tipos de archivo admitidos**: los formatos de archivo de texto y aplicaciones de destino sólo se encuentran disponibles si hay instalado un módulo ó una aplicación de OCR. Consulte [Formatos de texto en la página 34](#page-37-0) para ver una lista de formatos de archivo de texto que están disponibles cuando se instala OCR. Además, los formatos de archivo disponibles son específicos para cada aplicación. Por ejemplo, WordPad de Microsoft puede abrir archivos \*.txt y \*.rtf, de manera que sólo estos dos tipos de archivo estarán disponibles al escanear hacia WordPad.

Tenga en cuenta que si no hay ningún módulo ó aplicación OCR instalados, el panel de formato no contendrá ningún icono de texto ni habrá aplicaciones de edición de texto en la lista Seleccionar destino.

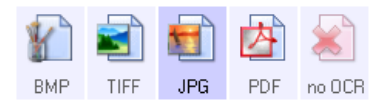

**Tipo de destino**: el tipo de destino se clasifica como un "Enlace basado en texto". Para que esté disponible en la lista de destinos, debe seleccionar **Aplicación de edición de textos** en la ficha Opciones en la ventana Propiedades de OneTouch. Si la aplicación de edición de texto que está usando no aparece en la lista Seleccionar destino, puede agregarla usando la ventana Propiedades de enlaces de OneTouch de documentos de texto.

1. En la ventana Propiedades de OneTouch, seleccione uno de los editores de texto predeterminados, como WordPad.

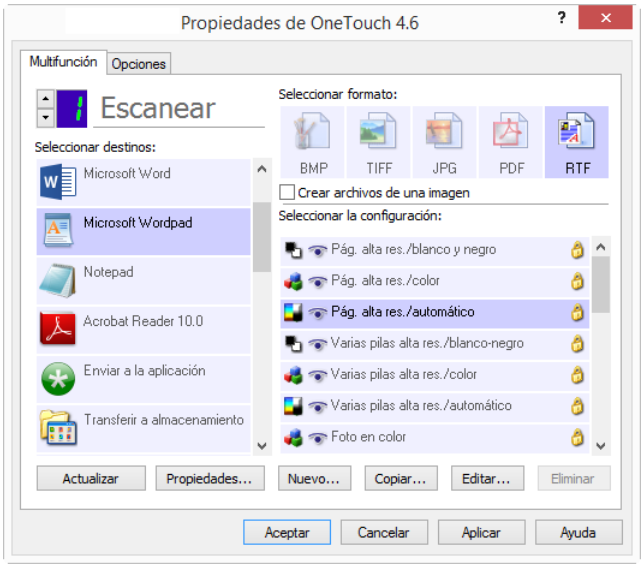

2. Haga clic en el botón **Propiedades** para abrir la ventana Propiedades de enlaces de OneTouch de documentos de texto. En esta ventana puede seleccionar lo que OneTouch debe hacer cuando no detecte el texto ó no pueda realizar el reconocimiento, además de agregar otras aplicaciones a OneTouch.

Tenga en cuenta que si acaba de instalar una aplicación, es recomendable que haga clic en el botón **Actualizar** para ver si OneTouch configura automáticamente el enlace antes de que intente agregarlo manualmente.
### <span id="page-72-2"></span>Propiedades de documentos de texto

<span id="page-72-1"></span><span id="page-72-0"></span>Estas propiedades se aplican a Microsoft Word, a Microsoft Excel® y a las demás aplicaciones de edición de texto indicadas por sus iconos en la lista.

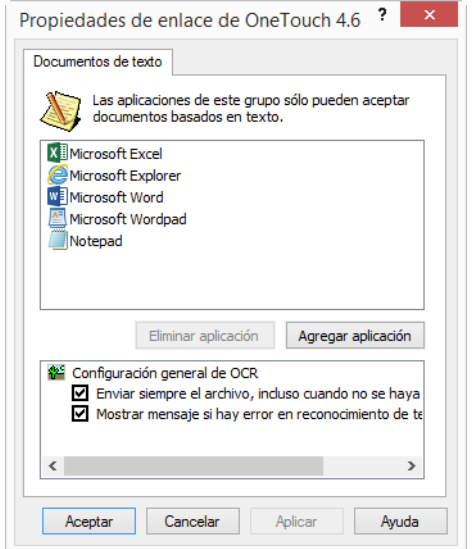

- **Agregar aplicación**: haga clic en este botón para abrir el cuadro de diálogo Agregar enlace basado en texto, de manera que pueda agregar otras aplicaciones de edición de texto a OneTouch.
- **Eliminar aplicación**: seleccione una aplicación en la lista, luego haga clic en este botón para eliminarla de la lista de destinos de OneTouch. Sólo puede eliminar una aplicación que haya agregado, no se pueden eliminar los destinos que se enlazan cuando se instala OneTouch.

Haga clic en los cuadros de configuración del OCR para establecer las opciones que desea. Las opciones se usarán en todas las aplicaciones del grupo.

- **Enviar siempre el archivo, incluso cuando no se haya encontrado texto**: el archivo escaneado se envía a la aplicación incluso si la imagen parece no incluir texto. Esto puede suceder si usted escaneó una foto con un botón del escáner configurado para aplicaciones de texto.
- **Mostrar mensaje si hay error en reconocimiento de texto**: se abre un mensaje en la pantalla si el lector de OCR no detecta texto en la imagen.

### Adición de aplicaciones de edición de texto

1. Para agregar otra aplicación a la lista, haga clic en el botón **Agregar aplicación**. Se abre el cuadro de diálogo Agregar enlace basado en texto.

<span id="page-73-0"></span>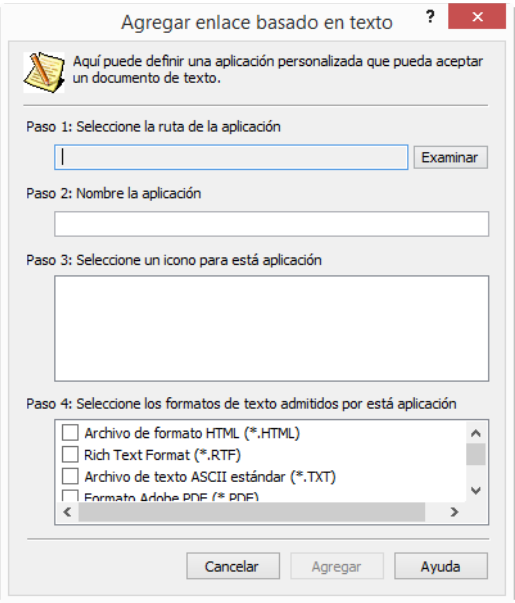

2. Haga clic en **Examinar** para buscar la aplicación que desea agregar a la lista.

Cuando selecciona la aplicación mediante el botón Examinar, los pasos 1 y 2 del cuadro de diálogo se completan automáticamente, y el icono de la aplicación aparece en el paso 3.

- 3. Seleccione el icono en el paso 3 del cuadro de diálogo. Ése es el icono que aparece en la lista de destinos de OneTouch.
- 4. En el paso 4 del cuadro de diálogo, seleccione los formatos de archivo que aceptará la aplicación.
	- **Formato de texto enriquecido**: seleccione esta opción si la aplicación puede abrir archivos \*.rtf, que son documentos de texto plano que contienen formato. La aplicación WordPad de Microsoft es compatible con el formato de archivo \*.rtf.
	- **Archivo de texto ASCII estándar**: seleccione esta opción si desea enviar texto plano sin formato hacia la aplicación de edición de texto. La mayor parte de las aplicaciones de edición de texto aceptan archivos de texto plano (\*.txt).
	- **Formato Adobe PDF**: seleccione esta opción si está agregando una aplicación de visualización y edición de PDF a la lista. Este formato PDF es sólo un formato de imagen, no reconoce el documento usando OCR, y no permite buscar ni editar el texto en el archivo final. La aplicación que está agregando debe ser capaz de abrir archivos \*.pdf.
	- **Adobe PDF buscable**: este es el formato de imagen PDF con una capa de texto oculta donde puede realizar búsquedas. No podrá editar el texto del archivo. La aplicación que está agregando debe ser capaz de abrir archivos \*.pdf.

Las opciones que selecciona en el paso 4 determinan los iconos de formato de página de la ventana Propiedades de OneTouch para ese grupo de aplicaciones. Consulte la documentación que recibió con la aplicación para ver qué formatos de texto acepta.

5. Si ha terminado de hacer cambios en esta ventana, haga clic en el botón **Agregar** para aceptar los cambios y cerrar la ventana.

- 6. Haga clic en **Aceptar** en la ventana Propiedades de enlaces.
- 7. Haga clic en **Actualizar** en la ventana Propiedades de OneTouch y debería estar disponible la nueva aplicación.

## CLIENTE DE IMAGEN FIJA

<span id="page-74-2"></span>Si desea especificar una aplicación que se utilice para escanear al iniciarse el proceso, puede usar envío de eventos.

**Formatos de archivo admitidos**: no puede seleccionar un formato de archivo al escanear hacia el Cliente de imagen fija, ya que la aplicación de destino no se selecciona hasta que comienza a escanear.

**Tipo de destino**: el destino Cliente de imagen fija se clasifica como un "Enlace de envío de evento". Para que esté disponible en la lista de destinos, debe seleccionar **Envío de evento STI** en la ficha Opciones en la ventana Propiedades de OneTouch.

Tenga en cuenta que si seleccionó esta opción para escanear hacia varios destinos, el destino Cliente de imagen fija no se puede seleccionar. Haga clic en la ficha Opciones y anule la selección **Activar el escaneo a diversos destinos** para continuar con el escaneo hacia este destino.

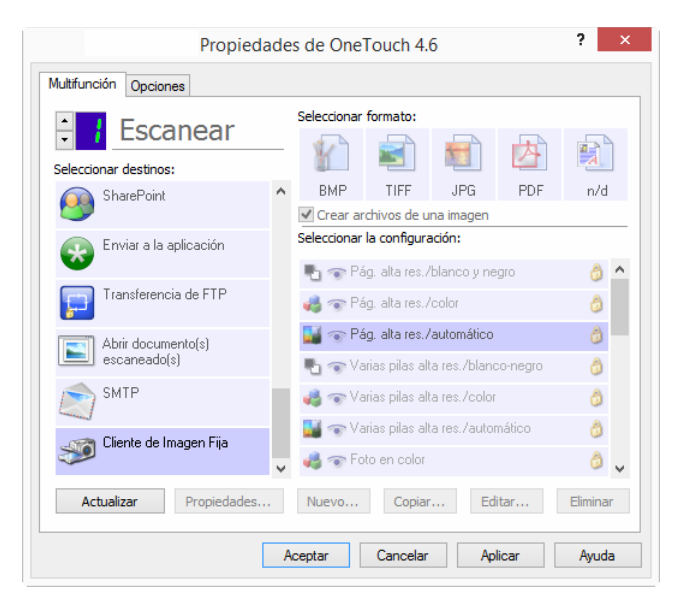

- <span id="page-74-3"></span><span id="page-74-1"></span><span id="page-74-0"></span>1. Abra la ventana Propiedades de OneTouch y seleccione **Cliente de imagen fija** como la aplicación de destino.
- 2. Haga clic en **Aceptar**.
- 3. Inicie el escaneo mediante el botón que seleccionó para envío de eventos.

4. Se abre un cuadro de diálogo que permite seleccionar la aplicación que desea usar para escanear. Seleccione la aplicación que desea en el cuadro y haga clic en **Aceptar**.

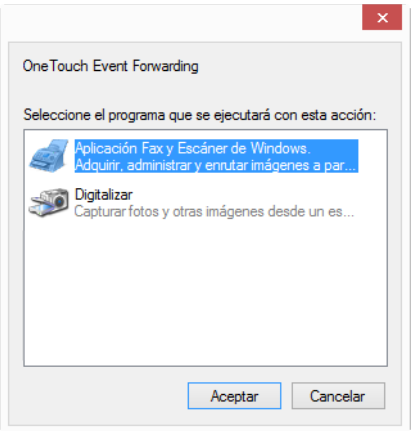

Ahora, se abre la aplicación que seleccionó y puede continuar escaneando mediante su interfaz.

#### **Nota técnica**

Si el escáner escanea y envía una imagen a una aplicación sin pedirle que seleccione una aplicación para ejecutarla, las opciones del panel de control para eventos de escáner se establecen automáticamente para ejecutar un programa específico cuando se inicia un evento. Siga estos pasos para cambiar la configuración de eventos para su escáner.

- 1. Abra el Panel de control de Windows.
- 2. **Windows 7** y versiones posteriores: el Panel de control de Windows, abra **Hardware y sonido** y luego **Dispositivos e impresoras**. Haga clic derecho en el escáner y seleccione **Propiedades de escaneo** en la lista.
- 3. Haga clic en la ficha **Eventos**.
- 4. Seleccione la opción **Pedir la ejecución del programa** para que se le pida confirmación antes de escanear hacia el **Cliente de imagen fija**. También puede seleccionar la opción **Iniciar este programa** y luego seleccionar una aplicación de la lista para que la aplicación se inicie cada vez que escanee hacia el Cliente de imagen fija.
- 5. Haga clic en **Aceptar** cuando haya terminado de hacer cambios en esta ventana.
- 6. Ahora, cuando escanee con Envío de eventos, se le pedirá que seleccione una aplicación, de lo contrario, se abrirá la aplicación predeterminada que seleccionó.

## EDITORES DE IMAGEN

Los editores de imagen incluyen Microsoft Paint y otras aplicaciones de dibujos y gráficos.

**Formatos de archivo admitidos**: los formatos de archivo disponibles se basan en la aplicación de destino seleccionada. Por ejemplo, puede escanear hacia la aplicación Paint de Microsoft en formato BMP, GIF, PNG ó JPG, pero no en formato TIFF. Consulte [Formatos de imagen en la página 31](#page-34-0) para obtener más información sobre que formatos de imagen admite OneTouch.

**Tipo de destino**: el tipo de destino se clasifica como un "Enlace de imagen simple". Para que esté disponible en la lista de destinos, debe seleccionar **Editores de imagen (como Paint)** en la ficha Opciones en la ventana Propiedades de OneTouch. Si la aplicación de edición de imagen que está usando no aparece en la lista Seleccionar destino, puede agregar la aplicación usando la ventana Propiedades de enlaces de documentos de imagen de OneTouch.

1. En la ventana Propiedades de OneTouch, seleccione uno de los editores de imagen predeterminados, como Microsoft Paint.

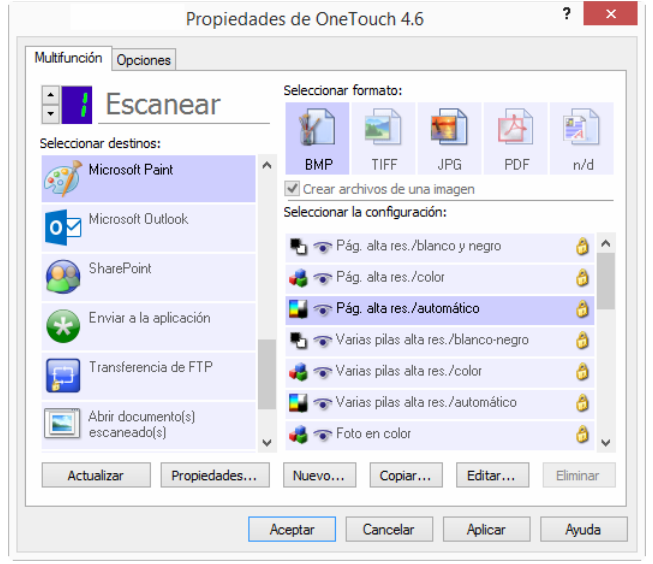

2. Haga clic en el botón **Propiedades** para abrir la ventana Propiedades de enlaces de documentos de imagen de OneTouch.

En esta ventana, puede agregar una aplicación y enviar opciones de manejo de documentos adicionales.

Tenga en cuenta que si acaba de instalar una aplicación, es recomendable que haga clic en el botón **Actualizar** para ver si OneTouch configura automáticamente el enlace antes de que intente agregarlo manualmente.

### <span id="page-77-2"></span>Propiedades de documentos de imagen

<span id="page-77-1"></span>Estas propiedades se aplican a Microsoft Paint y a otras aplicaciones de procesamiento de imágenes.

<span id="page-77-0"></span>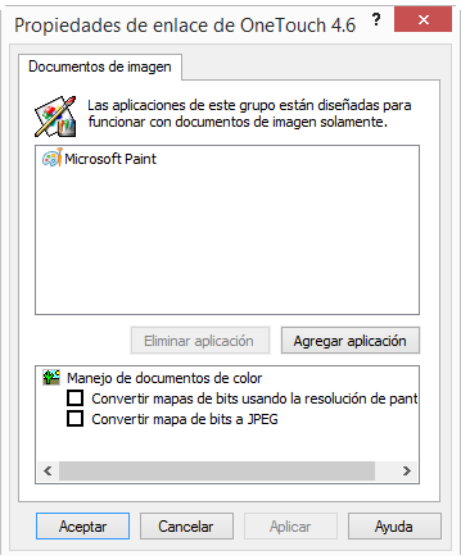

- **Agregar aplicación**: haga clic en este botón para abrir el cuadro de diálogo Agregar enlace de imagen simple, de manera que pueda agregar otras aplicaciones de edición de imagen a OneTouch.
- **Eliminar aplicación**: seleccione una aplicación en la lista, luego haga clic en este botón para eliminarla de la lista de destinos de OneTouch. Sólo puede eliminar una aplicación que haya agregado, no se pueden eliminar los destinos que se enlazan cuando se instala OneTouch.

**Manejo de documentos en color**: haga clic en los cuadros de configuración de manejo de documentos en color para definir las opciones que desea. Estas opciones se usarán en todas las aplicaciones del grupo.

- <span id="page-77-3"></span>• **Convertir mapa de bits utilizando Resolución de la Pantalla**: use esta opción para asegurarse de que una imagen se ajuste al tamaño de la pantalla de la computadora. Cuando la pantalla de una computadora está configurada en una resolución menor, las imágenes de mapa de bits con una resolución mayor pueden ser muy grandes y no ajustarse a ella. La conversión de la imagen de mapa de bits para igualar la resolución de la pantalla garantiza que la imagen se ajuste a la pantalla.
- **Convertir mapa de bits a JPEG**: los archivos JPEG se pueden comprimir para producir tamaños de archivo más pequeños y, por lo tanto, tiempos de transmisión más cortos. Use esta opción para proporcionar esa capacidad de compresión a los archivos de imagen.

### Adición de aplicaciones de edición de imagen

1. Para agregar otra aplicación a la lista, haga clic en el botón **Agregar aplicación**. Se abre el cuadro de diálogo Agregar enlace de imagen simple.

<span id="page-78-0"></span>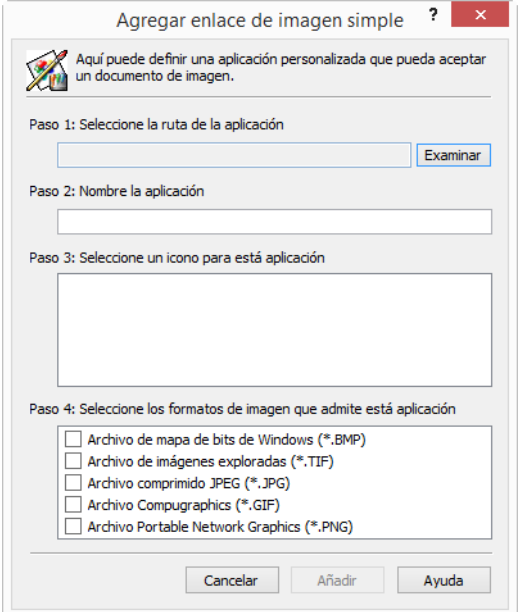

2. Haga clic en **Examinar** para buscar la aplicación que desea agregar a la lista.

Cuando selecciona la aplicación mediante el botón Examinar, los pasos 1 y 2 del cuadro de diálogo se completan automáticamente, y el icono de la aplicación aparece en el paso 3.

- 3. Seleccione el icono en el paso 3 del cuadro de diálogo. Ése es el icono que aparece en la lista de destinos de OneTouch.
- 4. En el paso 4 del cuadro de diálogo, seleccione los formatos de archivo que aceptará la aplicación.
	- **Archivo de mapa de bits de Windows**: seleccione esta opción si desea escanear hacia la aplicación de imagen como un archivo BMP. Este formato crea el tamaño de archivo más grande, ya que la imagen escaneada final no se comprime.
	- **Archivo de imágenes exploradas**: seleccione esta opción si la aplicación admite archivos de imagen TIF. El formato de archivo TIF admite varias páginas en un solo archivo.
	- **Archivo comprimido JPEG**: es un formato de imagen comprimido que se usa con frecuencia al compartir fotografías e imágenes escaneadas electrónicamente, ya que el tamaño de archivo es más pequeño que un archivo BMP.
	- **Archivo Compugraphics**: seleccione esta opción si la aplicación admite imágenes GIF. Este formato de archivo se usa con frecuencia para iconos e imágenes pequeñas en una página Web.

Consulte la documentación que recibió con la aplicación para ver qué formatos de texto acepta.

- 5. Si ha terminado de hacer cambios en esta ventana, haga clic en el botón **Agregar** para aceptar los cambios y cerrar la ventana.
- 6. Haga clic en **Aceptar** en la ventana Propiedades de enlaces.
- 7. Haga clic en **Actualizar** en la ventana Propiedades de OneTouch y debería estar disponible la nueva aplicación.

# <span id="page-79-0"></span>APLICACIONES PDF

Los destinos PDF son aplicaciones que pueden abrir y/ó editar el formato de archivo Adobe PDF.

**Tipos de archivo admitidos**: las aplicaciones en el grupo de destino PDF admiten el formato de archivo \*.pdf. Si tiene instalado el módulo ó software OCR , OneTouch incluye una opción para escanear como sPDF. Al seleccionar este formato, se crea un archivo \* .pdf, pero las letras "s" indican que OCR procesará la imagen antes de enviar el archivo a la aplicación PDF.

• **sPDF**: este formato crea un archivo \*.pdf que contiene la imagen original de la página escaneada, con un texto oculto que le permite buscar texto en el archivo.

**Tipo de destino**: el tipo de destino se clasifica como un "Enlace PDF". Para que esté disponible en la lista de destinos, debe seleccionar **Aplicaciones PDF** en la ficha Opciones en la ventana Propiedades de OneTouch.

Si la aplicación PDF que está usando no aparece en la lista Seleccionar destino, puede agregarla usando la ventana Propiedades de enlaces de documentos de texto de OneTouch.

- 1. Haga clic en la ficha **Opciones** en la ventana Propiedades de OneTouch.
- 2. Asegúrese de que las **Aplicaciones PDF** y **Aplicación de edición de texto** estén seleccionadas y luego vuelva a hacer clic en la ficha de botones.

Tenga en cuenta que cualquier aplicación PDF que agregue manualmente a OneTouch se clasifica como un "Enlace basado en texto". Estas aplicaciones sólo aparecen en la lista de destinos cuando está activada la opción **Aplicación de edición de texto**.

3. Haga clic en uno de los editores de texto predeterminados, como WordPad.

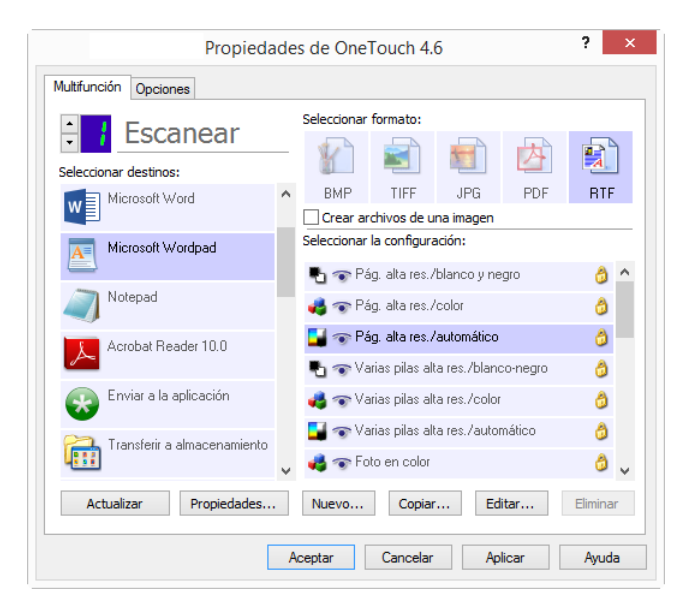

4. Haga clic en el botón **Propiedades**.

5. Para agregar otra aplicación a la lista, haga clic en el botón **Agregar aplicación**. Se abre el cuadro de diálogo Agregar enlace basado en texto.

<span id="page-80-0"></span>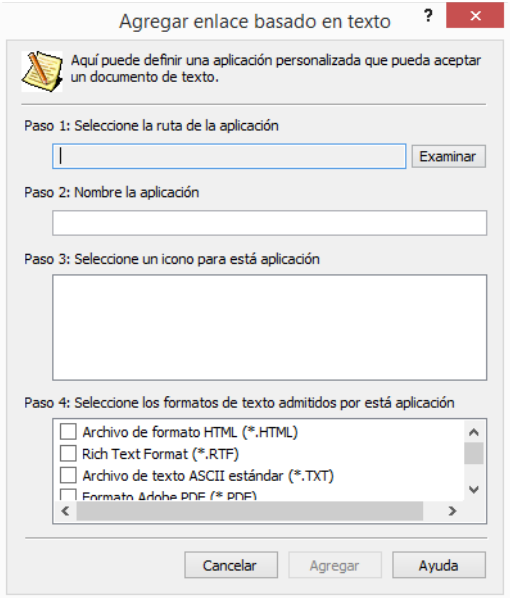

6. Haga clic en **Examinar** para buscar la aplicación que desea agregar a la lista.

Cuando selecciona la aplicación mediante el botón Examinar, los pasos 1 y 2 del cuadro de diálogo se completan automáticamente, y el icono de la aplicación aparece en el paso 3.

- 7. Seleccione el icono en el paso 3 del cuadro de diálogo. Ése es el icono que aparece en la lista de destinos de OneTouch.
- 8. En el paso 4 del cuadro de diálogo, seleccione **Formato Adobe PDF** y **Adobe PDF buscable**.
	- **Formato Adobe PDF**: seleccione esta opción si está agregando una aplicación de visualización y edición de PDF a la lista. Este formato PDF es sólo un formato de imagen, no reconoce el documento usando OCR, y no permite buscar ni editar el texto en el archivo final. La aplicación que está agregando debe ser capaz de abrir archivos \*.pdf.
	- **Adobe PDF buscable**: este es el formato de imagen PDF con una capa de texto oculta donde puede realizar búsquedas. No podrá editar el texto del archivo. La aplicación que está agregando debe ser capaz de abrir archivos \*.pdf.

Las opciones que selecciona en el paso 4 determinan los iconos de formato de página de la ventana Propiedades de OneTouch para ese grupo de aplicaciones. Consulte la documentación que recibió con la aplicación para ver qué formatos de texto acepta.

- 9. Si ha terminado de hacer cambios en esta ventana, haga clic en el botón **Agregar** para aceptar los cambios y cerrar la ventana.
- 10. Haga clic en **Aceptar** en la ventana Propiedades de enlaces.
- 11. Haga clic en **Actualizar** en la ventana Propiedades de OneTouch y debería estar disponible la nueva aplicación.

## <span id="page-81-0"></span>ENVIAR A APLICACIÓN

El enlace Enviar a aplicación le permite seleccionar cualquier aplicación de su computadora como destino del escaneo.

**Tipos de archivo admitidos**: todos los formatos de archivo en OneTouch se encuentran disponibles al escanear hacia este destino. Después de configurar el enlace como se describe a continuación, asegúrese de seleccionar un formato de archivo que la aplicación pueda abrir. Consulte [Formatos de texto en la página 34](#page-37-0) para ver una lista de formatos de archivo de texto que están disponibles cuando se instala OCR.

**Tipo de destino**: el tipo de destino se clasifica como un "Enlace de gestión de documentos". Para que esté disponible en la lista de destinos, debe seleccionar **Gestión de documentos** en la ficha Opciones en la ventana Propiedades de OneTouch.

Debe configurar este destino antes de intentar escanear hacia él por primera vez. Si escanea sin configurar el enlace primero, el Visor de registro de OneTouch se abrirá y mostrará que no se pudo enviar la imagen al enlace Enviar a aplicación.

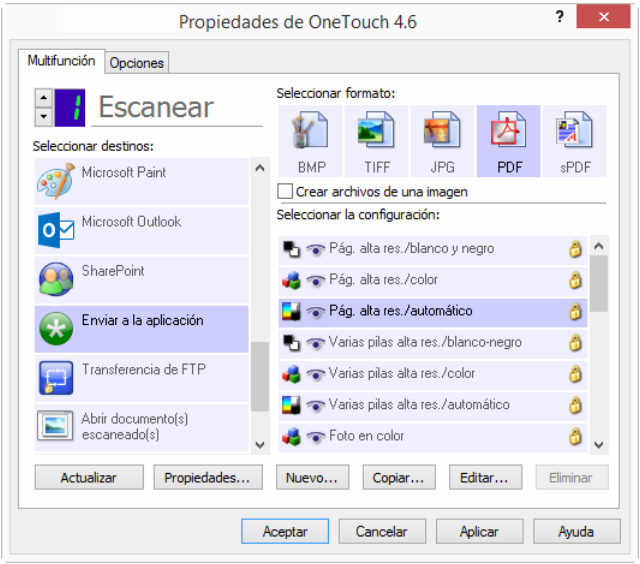

• Haga clic en el botón **Propiedades** para abrir las Propiedades de enlaces de OneTouch, enlace **Enviar a aplicación**. Desde esta ventana, podrá configurar la aplicación predeterminada para este enlace.

Luego de configurar las propiedades del enlace, se actualizarán inmediatamente todas las configuraciones de escaneo predeterminadas para enviar a la aplicación que se especifique en esta ventana. Cuando cree nuevas configuraciones, las configuraciones predeterminadas también coincidirán con lo que haya seleccionado aquí. Si modifica las opciones de almacenamiento en una configuración individual, al cambiar las opciones en la ventana Propiedades de enlaces ya no se actualizarán las configuraciones que modificó.

• Haga clic en el botón **Nuevo**, **Copiar** ó **Editar** para abrir la ventana Propiedades de configuración de escaneo. Haga clic en la ficha **Enviar a aplicación** y use esta ventana para establecer una configuración que le permita escanear a una aplicación diferente a la que seleccionó en la ventana Propiedades de enlaces.

El cambio de las opciones en esta ventana sólo afectará a la configuración que está creando ó modificando. Todas las demás configuraciones mantendrán sus valores para este destino.

#### **Para configurar una aplicación de destino para el enlace Enviar a aplicación:**

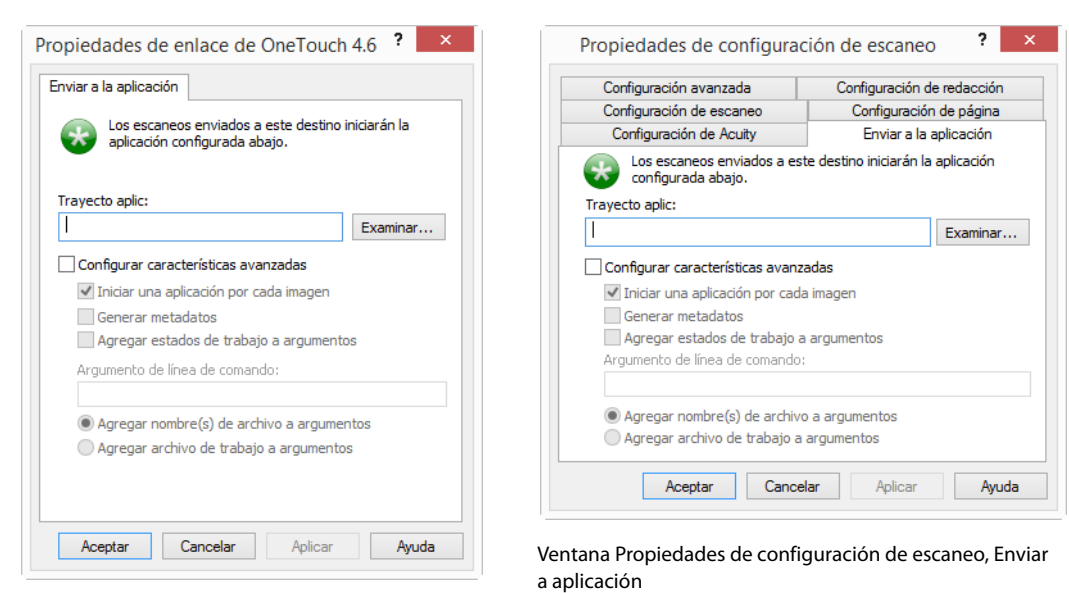

Ventana Propiedades de enlaces de OneTouch, Enviar a aplicación

1. Haga clic en **Examinar** para abrir el explorador de archivos de Windows e ir a la ubicación del archivo ejecutable (\*.exe) de la aplicación.

En la mayoría de los casos, el directorio de la aplicación se ubica en el directorio de programas en la unidad C:\. Debido a que puede seleccionar cualquier archivo ejecutable, asegúrese de seleccionar una aplicación que pueda recibir los archivos de imagen ó texto.

2. Seleccione el archivo \*.exe de la aplicación y haga clic en **Abrir**.

La ruta del archivo \*.exe de la aplicación ahora aparece en el campo **Ruta de la aplicación**.

3. Haga clic en **Aceptar** para cerrar la ventana Propiedades de enlaces.

Para realizar un escaneo básico, no necesita ajustar ninguna otra configuración en esta ventana. La configuración predeterminada funciona con la mayoría de las aplicaciones. La configuración avanzada se describe a continuación.

4. Seleccione un formato de archivo y configuración de escaneo en la ventana Propiedades de OneTouch.

Si selecciona un formato de archivo de texto, la imagen escaneada se convierte en texto editable antes de enviarse a la aplicación seleccionada.

- 5. Haga clic en **Aceptar** para cerrar OneTouch.
- 6. Ponga los documentos en el escáner e inicie el escaneo con el botón que configuró para usar el destino Enviar a aplicación.
- 7. El escáner comienza a escanear y al finalizar, envía el archivo escaneado a la aplicación que seleccionó.

#### **Nota técnica**

• Después de configurar este enlace, es posible que deba hacer clic en **Actualizar** en la ventana Propiedades de OneTouch para mostrar el icono de aplicación correcto en la lista Seleccionar destinos.

**Configurar características avanzadas**: seleccione esta opción para cambiar la configuración predeterminada para este enlace. Sólo usuarios avanzados y desarrolladores de aplicaciones deben modificar esta configuración.

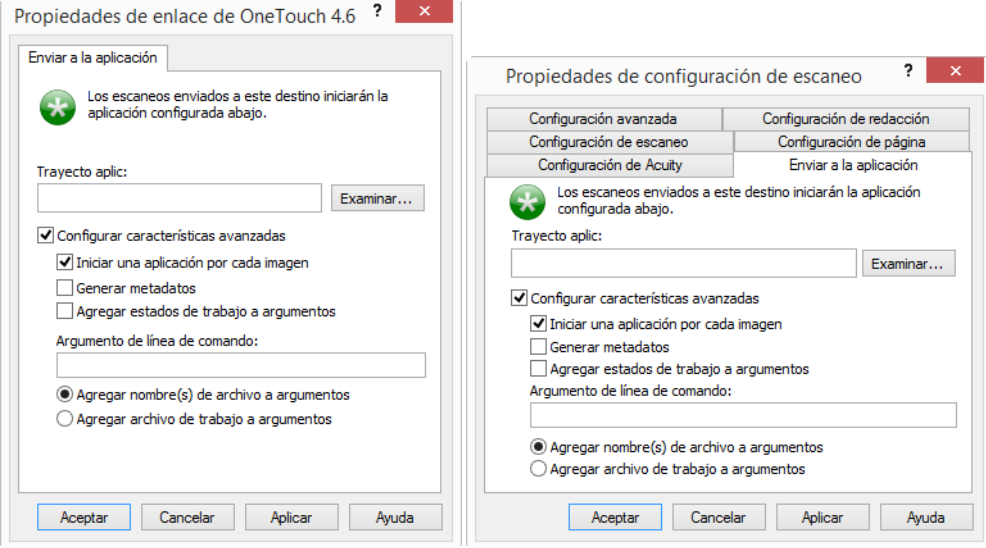

• **Iniciar aplicación para cada imagen**: cuando esta opción está seleccionada, la aplicación se abre una vez para cada imagen escaneada. Debe anular la selección de esta opción sólo si la aplicación hacia la cual está escaneando acepta archivos de varias páginas.

Por ejemplo, la aplicación Paint de Microsoft sólo puede aceptar 1 imagen a la vez, de manera que al escanear varias imágenes, Paint se abrirá cada vez que una imagen se transfiera cuando esta opción está seleccionada. Por otra parte, WordPad de Microsoft puede abrir un archivo de varias páginas, de manera que al escanear varias imágenes, Wordpad necesitará iniciarse sólo una vez si está opción no está seleccionada. Si escanea hacia WordPad y esta opción está seleccionada, WordPad se abrirá una vez por cada imagen transferida.

• **Generar metadatos**: esta opción se debe utilizar cuando se haya activado la detección de códigos de barras en la interfaz de usuario TWAIN. Cuando esta opción está seleccionada y se escanea una página que contiene un código de barras, se crea un archivo independiente que contiene los metadatos del código de barras. Este archivo se guardará en la misma ubicación que la imagen y se deberá eliminar después de leer el contenido.

El archivo de metadatos tiene el mismo nombre que la imagen escaneada al que se le añade la extensión de archivo .MD. Por ejemplo: ~OTTDE5I001F.JPG.MD.

El archivo contendrá la siguiente información de cada página:

[Page 1] BarcodeCount=2

BarcodeType1=0

BarcodeText1="SCN - TAX"

BarcodeType2=12

BarcodeText2="NAME=2014 John & Elizabeth Smith"

El tipo de código de barras será un número correspondiente con un código de barras de la siguiente tabla.

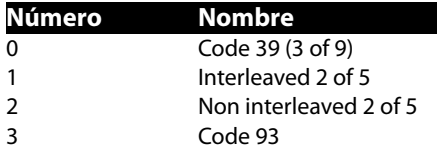

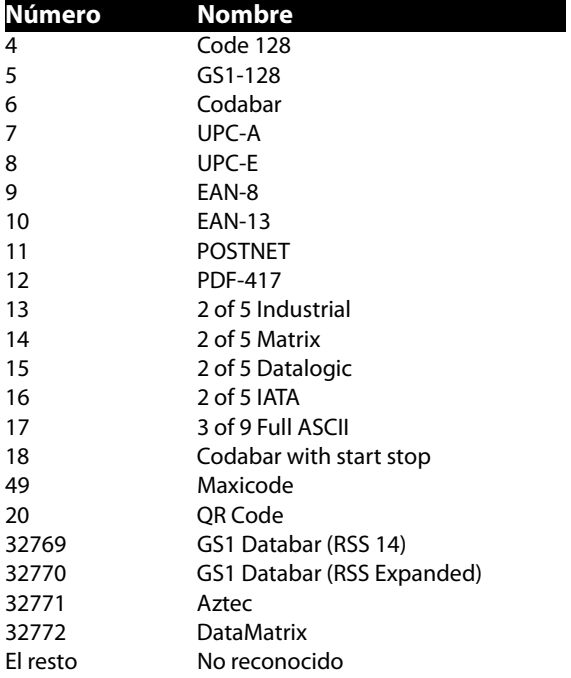

• **Agregar estados de trabajo a argumentos:** cuando se selecciona esta opción, se agregará un argumento de línea de comando donde se mostrará el estado de trabajo.

El argumento tendrá el formato [/JobStatus]. [ID] [\_JobStatus]

El estado de trabajo será [\_JobStart] para la primera imagen y [\_JobContinue] a partir de la segunda imagen en adelante. Y [\_JobEnd] cuando el trabajo se haya finalizado. Por ejemplo:

/JobStatus 008ED7DC\_C668\_4107\_9153\_996CC0262A1C\_JobStart

- **Interfaz de línea de comando**: ingrese las opciones que se usarán al momento de iniciar la aplicación. Estos valores son específicos para cada aplicación y sólo debe ingresar los valores que le haya proporcionado el desarrollador de la aplicación. No necesita argumentos de línea de comando para usar este enlace, puede dejar el campo en blanco y cambiar las otras configuraciones en esta sección, según sea necesario.
- **Agregar el nombre de archivo de escaneo a los argumentos**: esta opción agrega el nombre de cada archivo de imagen al final de la lista de argumentos especificados arriba. Ésta es la selección predeterminada, ya que la mayoría de las aplicaciones no necesita ó puede no funcionar con un archivo de trabajo que contiene los nombres de imágenes.
- **Agregar archivo de trabajo a los argumentos**: esta opción agrega el nombre de cada archivo de trabajo al final de la lista de argumentos especificados arriba. Este archivo único se crea al momento de escanear y contiene una lista de cada imagen del trabajo de escaneo. Sólo seleccione esta opción si está seguro de que la aplicación a la que está escaneando puede usar el archivo de trabajo para aceptar la transferencia de imágenes.

## ESCANEO A VARIOS DESTINOS

El escaneo a varios destinos funciona igual que al escanear a un solo destino, OneTouch simplemente distribuye el escaneo final a diversos destinos. Esta opción se activa de manera separada para cada botón de OneTouch.

1. Abra la ventana Propiedades de OneTouch y haga clic en la ficha **Opciones**.

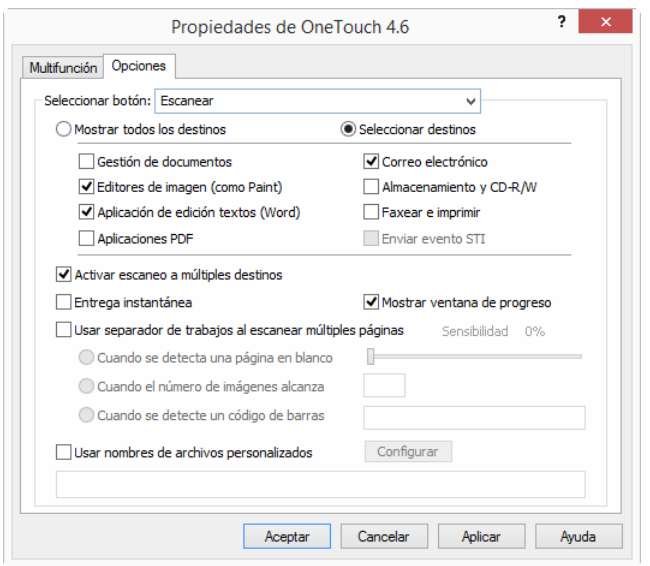

- 2. Seleccione **Activar el escaneo a diversos destinos**, luego vuelva a hacer clic en la ficha de configuración.
- 3. Haga clic en cada destino al cual desea enviar la imagen escaneada en la lista **Destinos seleccionados (#)**. Vuelva a hacer clic para anular la selección de un destino.

A medida que hace clic en cada destino, se hace un recuento de la cantidad de destinos seleccionados para que sepa cuántas aplicaciones están seleccionadas para recibir la imagen.

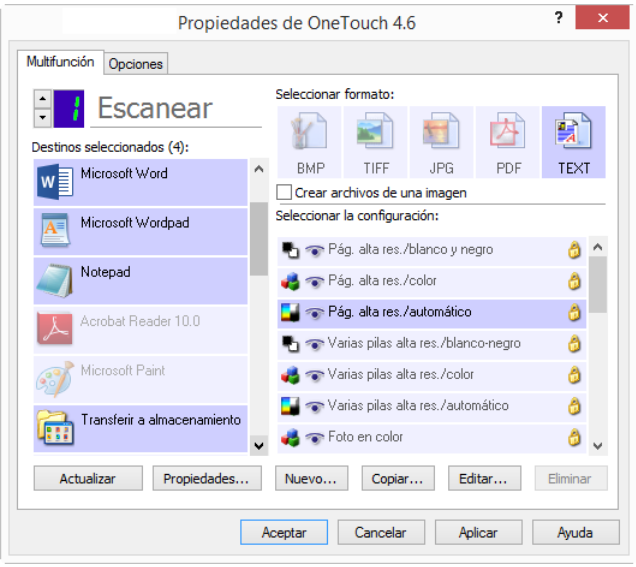

4. Si alguno de los destinos que selecciona tiene propiedades de configuración global, el botón Propiedades en la parte inferior de la lista Destinos seleccionados se activará para que configure las opciones de destino. Haga clic en el botón Propiedades para abrir la ventana **Propiedades** de enlaces de OneTouch para configurar los destinos.

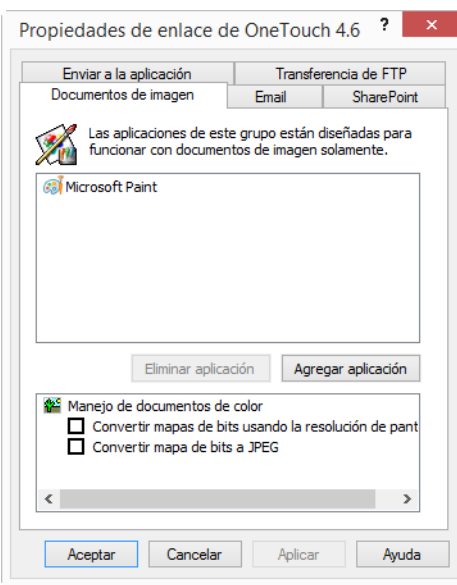

Cada destino que tiene propiedades globales será representado por su ficha de configuración en la ventana Propiedades de enlaces de OneTouch. Consulte las instrucciones de destino descritas en las secciones anteriores para configurar las opciones específicas de destino.

Haga clic en **Aceptar** cuando haya terminado de hacer cambios en esta ventana.

5. Seleccione el formato de archivo que desea para la imagen escaneada en el panel **Seleccionar formato**.

Sólo puede escanear un formato de archivo a la vez, de manera que todos los destinos seleccionados deben tener un tipo de archivo en común. A medida que selecciona los destinos, aquéllos que no tengan ningún tipo de archivo en común con el que seleccionó se desactivarán automáticamente.

Por ejemplo, si escanea a una impresora y a correo electrónico, sólo el formato de archivo BMP estará disponible, ya que las impresoras sólo pueden recibir un formato de imagen sin comprimir. Todos los demás formatos de imagen y todos los formatos de texto se desactivarán hasta que anule la selección de la impresora.

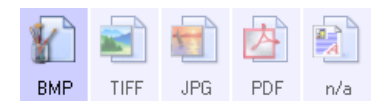

6. Seleccione la configuración de escaneo que desea usar para escanear en la lista **Seleccionar configuración**. Haga clic en el botón **Editar** para abrir la ventana Propiedades de configuración de escaneo para configurar

cualquiera de las opciones específicas de escaneo.

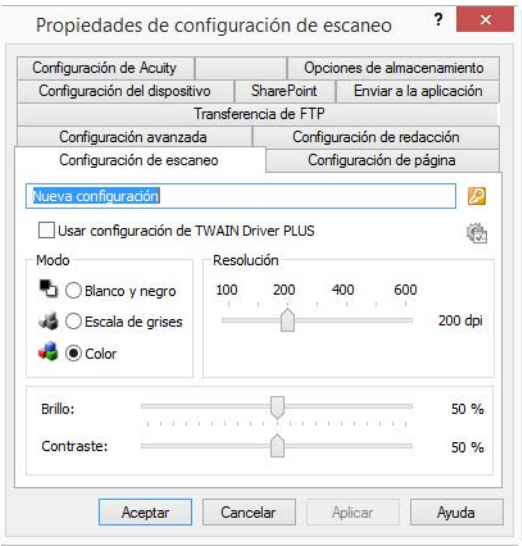

Cada destino que tiene propiedades de configuración por escaneo será representado por su ficha de configuración en la ventana Propiedades de configuración de escaneo de OneTouch. Consulte las instrucciones de destino descritas en las secciones anteriores para configurar las opciones específicas de destino.

Haga clic en **Aceptar** cuando haya terminado de hacer cambios en esta ventana.

- 7. Haga clic en **Aceptar** en la ventana Propiedades de OneTouch.
- 8. Cargue los documentos en el escáner e inicie el escaneo con el botón que configuró para escanear hacia varios destinos.

El escáner inicia el escaneo y al finalizar, la imagen se envía a cada destino que seleccionó en la ventana Propiedades de OneTouch.

#### **Nota técnica**

• El destino **Cliente de imagen fija** no se puede usar con el escaneo hacia diversos destinos. Este destino se desactivará cuando la opción **Activar el escaneo a diversos destinos** esté seleccionada.

# PROPIEDADES DE HARDWARE

Puede utilizar la página de propiedades del escáner para realizar un seguimiento del mantenimiento del escáner, cambiar algunas opciones de hardware, configurar el comportamiento de la interfaz del escáner y ajustar las opciones de la aplicación que puedan estar disponibles para su escáner.

1. Haga clic con el botón derecho en el icono de OneTouch y seleccione **Mostrar hardware** desde el menú desplegable.

<span id="page-88-1"></span>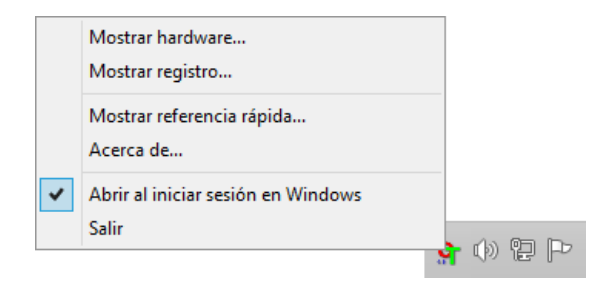

2. Se abre el cuadro de diálogo Propiedades de hardware que muestra información sobre su escáner.

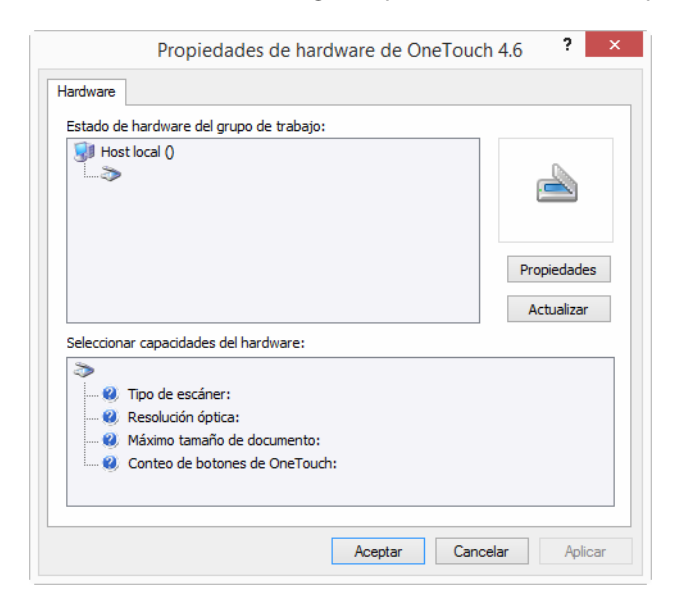

<span id="page-88-0"></span>3. Haga clic en el botón **Propiedades**.

## CONFIGURACIÓN DEL DISPOSITIVO

El panel **Configuración del dispositivo** muestra la información del hardware del escáner. Si el escáner cuenta con opciones de ajuste de hardware u opciones de limpieza automática, aparecerán aquí. Estas opciones son específicas para el escáner actual y se describen en la sección "Mantenimiento" de la guía del escáner. La guía del escáner se encuentra en la sección de guías de usuario del disco de instalación.

Estas opciones pueden desactivarse según su sistema operativo y las credenciales de usuario. Por ese motivo, la guía de usuario del escáner contendrá instrucciones sobre el acceso a esta ventana a través del Panel de control de Windows.

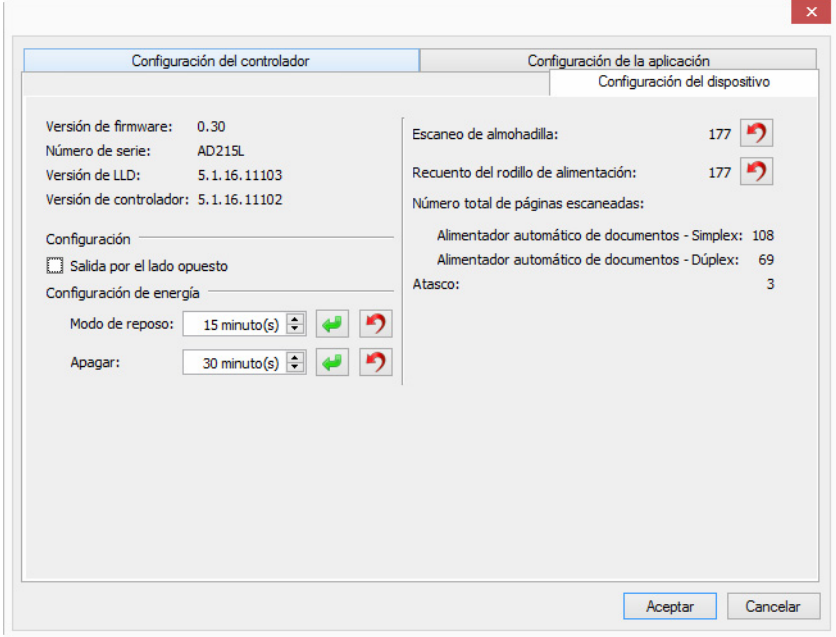

# CONFIGURACIÓN DEL CONTROLADOR

Las opciones de este panel permiten configurar la manera en que la TWAIN interfaz del escáner se comportará en algunas situaciones. Consulte la guía de escaneo de TWAIN en el disco de instalación para obtener instrucciones. También puede hacer clic en el botón Ayuda en la interfaz TWAIN para abrir las instrucciones en un explorador de Internet.

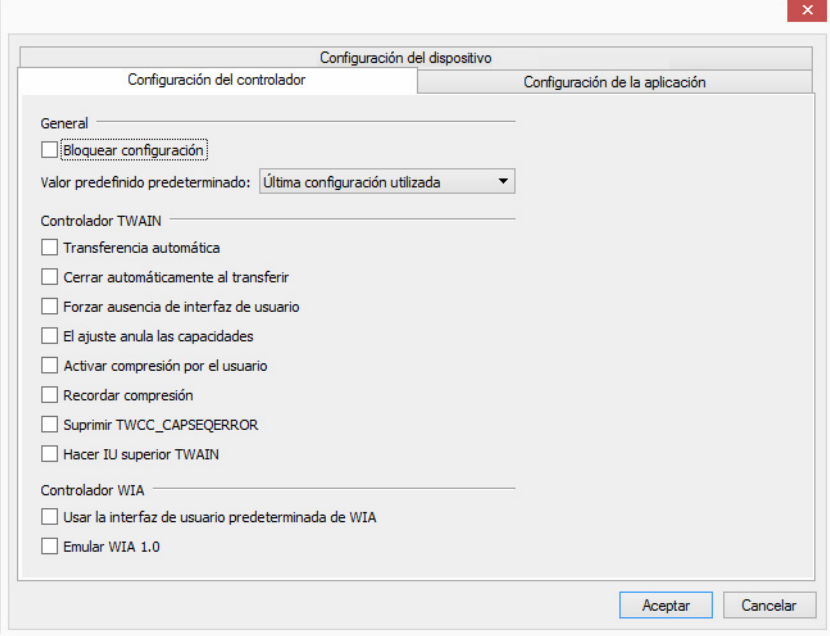

# CONFIGURACIÓN DE LA APLICACIÓN

Este panel mostrará si el escáner dispone de opciones de hardware que afecten al comportamiento de las interfaces de escaneo. Haga caso omiso de esta sección si no ve el panel Configuración de la aplicación.

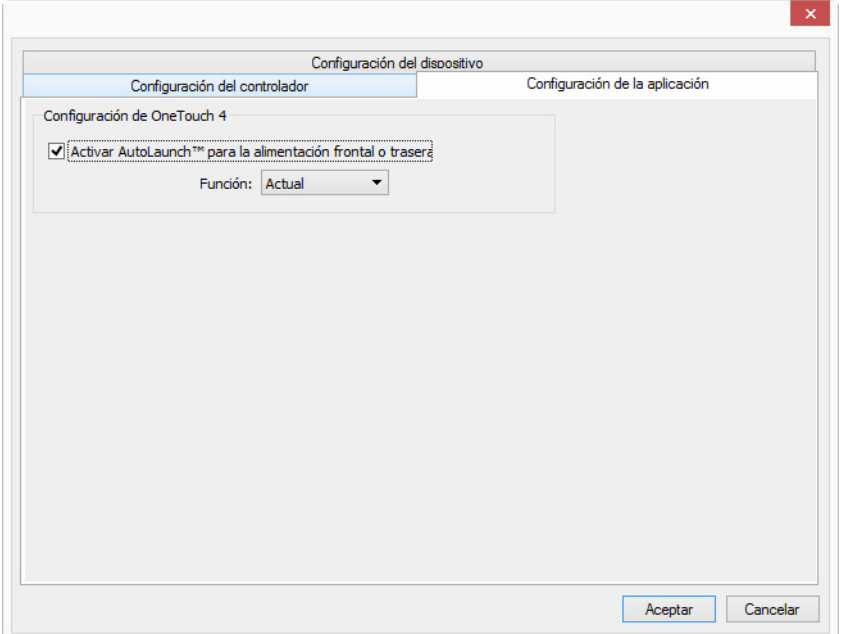

- **Encender AutoLaunch™**: esta opción aparecerá en la interfaz si el escáner es de alimentación frontal. Si la opción está activada, cuando se inserta un elemento en la parte frontal del escáner, el escaneo comienza a realizarse automáticamente. Las instrucciones para usar esta opción se encuentran en el capítulo "Colocación de documentos" de la guía del usuario del escáner.
- **Combinar con**: esta opción aparecerá en la interfaz si el escáner cuenta con un puerto USB para conectarlo a otro escáner. Las instrucciones para usar esta opción se encuentran en el capítulo "Conexión a otro escáner" de la guía de escaneo de TWAIN.

# SOLUCIÓN DE PROBLEMAS

**Problema**: ¿por qué no funcionan correctamente los botones del escáner luego de escanear con Adquisición de imágenes de Windows (WIA)?

Luego de escanear con la interfaz WIA, debe cerrar la aplicación que estaba utilizando antes de escanear con los botones del escáner. Esto no ocurre al escanear utilizando la interfaz TWAIN o ISIS.

**Problema**: la instalación no se realiza correctamente. Si la instalación finaliza, el funcionamiento de las opciones de OneTouch del escáner no parece el adecuado.

Una causa probable es que algunos de los programas del controlador ya estén instalados en su computadora para otro escáner. Éstos interfieren con la instalación y con las opciones de OneTouch y es necesario quitarlos y volver a instalar el escáner. Consulte la documentación que venía con el otro escáner para conocer los pasos necesarios para quitar los programas del controlador.

**Problema**: mi computadora sigue mostrándome mensajes de error que indican que no hay espacio en el disco duro.

El requisito mínimo de espacio libre en el disco duro es para la instalación del software y un escaneo básico y de baja resolución. Escaneos de alta resolución proporcionan archivos que pueden tener un tamaño superior a 1 gigabyte. Libere espacio en el disco duro para que el software pueda guardar las imágenes escaneadas.

**Problema**: mi computadora sigue mostrándome mensajes de error que indican que no hay memoria.

Asegúrese de que su sistema cumpla los requisitos mínimos para usar el escáner.

Una "Memoria insuficiente " mensaje puede aparecer cuando se escanean las páginas largas en resoluciones más altas. Este error es más frecuente en Windows XP debido al gran tamaño del archivo creado al escanear páginas largas en color o en escala de grises a 300 ppp o superior. Sin embargo, este error puede ocurrir en otros sistemas operativos también. Si ve un mensaje de error de memoria, por favor, intente ajustar la longitud de la página y / o resolución de escaneado.

**Problema**: Al utilizar "Crear archivos de una imagen", no todas las páginas escaneadas se envían al destino seleccionado.

Sólo se puede abrir un número limitado de sesiones de una aplicación. Al seleccionar "Crear archivos de una imagen" y escanear a una aplicación de destino, cada lado de la página escaneada abrirá una nueva instancia de la aplicación. Si desea que la imagen se abra inmediatamente en una aplicación, limite el lote de escaneos a menos de 5 páginas.

Como alternativa, puede definir el destino como una ubicación de carpeta de la computadora o de una red utilizando "Transferir a almacenamiento". Seleccione cualquier formato de archivo y luego escanee grandes lotes de papel. Al concluir el escaneo, el controlador guardará inmediatamente todas las páginas escaneadas a esa ubicación de carpeta sin abrir una aplicación.

**Problema**: He seleccionado "Saltar originales en blanco" pero no se han quitado todas las páginas en blanco.

Si está escaneando papel ligero, como el papel de impresora de 16lb o 18 lb, el escáner puede estar detectando imágenes tenues a través del papel y el controlador no quitará esas imágenes del archivo final. El resultado de "Saltar originales en blanco" puede variar dependiendo del rango de DPI y del peso del papel. Generalmente 100 dpi o 150 dpi produce los mejores resultados.

**Problema**: Intenté 'Reparar' la aplicación OneTouch mediante la función 'Cambiar' de Agregar o quitar programas en el Panel de control y la reparación no fue posible.

- 1. Antes de intentar reparar OneTouch, desenchufe el cable USB conectado al escáner.
- 2. Vuelva a ejecutar la función Cambiar/Reparar. Si se le solicita el DVD de instalación, inserte el disco 1 en el reproductor de DVD-ROM y haga clic en Aceptar.
- 3. Cuando se le solicite, vuelva a conectar el cable USB en el escáner.
- 4. Al finalizar el proceso de instalación, haga clic en Aceptar en la ventana Realice la instalación, y luego haga clic en Cerrar.
- 5. Reinicie la computadora.

**Problema**: OneTouch dejó de funcionar después de la instalación de Internet Explorer.

Éste es un problema conocido. OneTouch deja de responder cuando Internet Explorer se instala después que el escáner. Para resolverlo:

- 1. Abra la característica Agregar o quitar programas de Windows desde el Panel de control.
- 2. Busque Windows Internet Explorer y desinstálelo mediante las opciones Cambiar/Quitar. Siga el asistente hasta eliminar por completo el software Internet Explorer.
- 3. Busque OneTouch y desinstálelo mediante las opciones Cambiar/Quitar. Siga el asistente hasta eliminar por completo el programa OneTouch.
- 4. Desconecte el cable USB del escáner de la computadora.
- 5. Reinicie la computadora.
- 6. Instale Internet Explorer.
- 7. Instale el controlador del escáner.

**Problema**: Recibo un mensaje de error que indica que el OCR falla cada vez que intento escanear utilizando las características de OCR desde OneTouch.

El software antispyware configurado para ejecutarse siempre puede interferir con la funcionalidad del controlador. Se recomienda desactivar o suspender temporalmente la característica de protección automática durante el escaneo. Cuando el escaneo finalice y el archivo se haya guardado, vuelva a activar la característica de protección automática. No es necesario cerrar el software antispyware.

# A PÉNDICE A: N ORMATIVA SOBRE LA COPIA DE ORIGINALES

# EE.UU.

El Congreso, por ley, ha prohibido la reproducción de los siguientes elementos en ciertas circunstancias. Quien sea responsable de estas reproducciones puede recibir sanciones de multa ó cárcel.

1. Obligaciones ó Valores del Gobierno de los Estados Unidos, tales como:

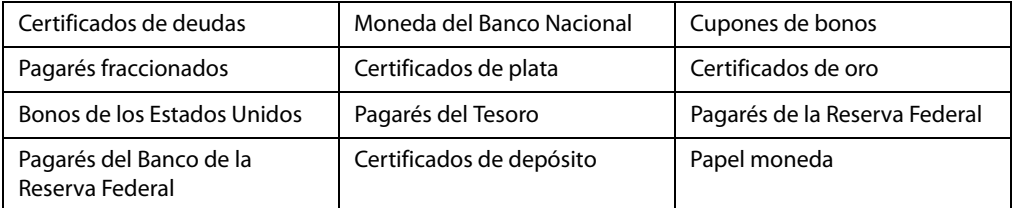

Bonos y Obligaciones de ciertos organismos del gobierno, como FHA, etc.

Bonos. (Los Bonos de Ahorro de EE.UU. pueden ser fotografiados solamente con fines publicitarios asociados con una campaña de venta de dichos bonos.)

Estampillas de Impuestos Internos. (Si es necesario reproducir un documento legal en el que hay estampillas de impuestos canceladas, esto es posible siempre que la reproducción del documento se realice con fines legales.)

Sellos postales, cancelados ó sin cancelar. (Con fines filatélicos, los sellos postales pueden ser fotografiados siempre que su reproducción sea en blanco y negro y sus dimensiones lineales sean inferiores al 75% ó superiores al 150% de las del original.)

Giros postales.

Recibos, cheques ó letras de dinero girado por ó para funcionarios autorizados de los Estados Unidos.

Estampillas y otras representaciones de valor, de cualquier denominación, que han sido ó puedan ser expedidas en virtud de cualquier Ley del Congreso.

2. Certificados de compensación ajustada para veteranos de guerras mundiales.

- 3. Obligaciones ó Valores de cualquier gobierno, banco ó empresa extranjera.
- 4. Material con derechos de autor, a menos que se haya obtenido permiso del propietario de los derechos ó que la reproducción pueda considerarse de "uso justo" ó dentro de las disposiciones de derechos de reproducción de bibliotecas de la ley de derechos de autor. Es posible obtener más información sobre estas disposiciones en la Oficina de derechos de autor de la Biblioteca del Congreso, Washington, D.C. 20559. Pregunte por la Circular R21.
- 5. Certificados de ciudadanía ó de naturalización. (Los certificados de naturalización extranjeros pueden ser fotografiados.)
- 6. Pasaportes. (Los pasaportes extranjeros pueden ser fotografiados.)
- 7. Papeles de inmigración.
- 8. Tarjetas de registro del servicio militar.
- 9. Papeles de inducción en servicio selectivo que incluyan cualquiera de los siguientes datos sobre el registrado:

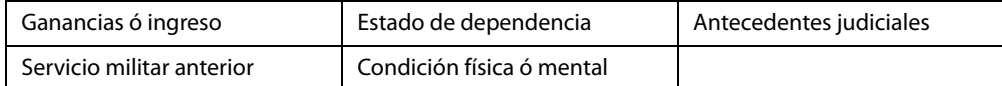

Excepción: Los certificados de baja del Ejército y de la Marina de EE.UU. pueden ser fotografiados.

- 10. Distintivos, tarjetas de identificación, pases ó insignias usados por personal militar ó por miembros de los diversos Departamentos Federales, tales como el FBI, el Tesoro, etc. (a menos que la fotografía haya sido ordenada por el director de dicho departamento u oficina.)
- 11. En algunos estados también se prohíbe la reproducción de lo siguiente: Licencias de automóviles, licencias de conducir, certificados de propiedad de automóviles.

La lista anterior no incluye todo y no se asume responsabilidad por su integridad ó exactitud. En caso de dudas, consulte a un abogado.

## CANADÁ

El Parlamento, por ley, ha prohibido la reproducción de los siguientes elementos en ciertas circunstancias. Quien sea responsable de estas copias puede recibir sanciones de multa ó cárcel.

- 1. Pagarés de banco ó papel moneda actuales.
- 2. Obligaciones ó valores de un gobierno ó de un banco.
- 3. Billete ó sello de Hacienda.
- 4. El sello público de Canadá ó de una provincia, ó el sello de un cuerpo ó autoridad pública en Canadá ó de un tribunal de justicia.
- 5. Proclamaciones, órdenes, regulaciones ó designaciones, ó notas relacionadas (con la intención de aparentar haber sido impresos por Queen's Printer for Canada ó por el impresor equivalente de una provincia).
- 6. Marcas, sellos, envoltorios ó diseños usados por ó a nombre del Gobierno de Canadá ó de una provincia, del gobierno de un estado extranjero ó de un departamento, junta, comisión u organismo establecido por el Gobierno de Canadá ó de una provincia ó de un gobierno de un estado extranjero.
- 7. Estampillas impresas ó adhesivas usadas con fines de lucro por el Gobierno de Canadá ó de una provincia ó por el gobierno de un estado extranjero.
- 8. Documentos, registros ó archivos guardados por funcionarios públicos encargados de producir ó emitir copias certificadas de los mismos, en cuyo caso la reproducción aparenta ser una copia certificada de los mismos.
- 9. Material ó marcas comerciales con derechos de autor de cualquier manera ó tipo sin el consentimiento del propietario de los derechos de autor ó de las marcas comerciales.

La lista anterior se proporciona para su conveniencia y ayuda, pero no incluye todo y no se asume responsabilidad por su integridad ó exactitud. En caso de dudas, consulte a un abogado.

## OTROS PAÍSES

La copia de algunos documentos puede ser ilegal en su país. Quien sea responsable de estas reproducciones puede recibir sanciones de multa ó cárcel.

- Billetes en circulación
- Pagarés de banco y cheques
- Bonos y garantías bancarios y gubernamentales
- Pasaportes y tarjetas de identificación
- Material ó marcas comerciales con derechos de autor sin el consentimiento del propietario
- Sellos postales y otros instrumentos negociables

**Nota:** Nota: Esta lista no incluye todo y no se asume responsabilidad por su integridad ó exactitud. En caso de dudas, contacte a un asesor legal.

# Í NDICE

#### A

Activar redacción, [28](#page-31-0) Agregar aplicación, [70](#page-73-0), [75](#page-78-0), [77](#page-80-0) Ajustar a página, [56](#page-59-0) Alineación automática, [25](#page-28-0) Almacenamiento y CD-R/W, [8](#page-11-0) Aplicación de destino, [2](#page-5-0), [7](#page-10-0), [47](#page-50-0) Copiar a CD, [54](#page-57-0) Envío de evento (STI), [71](#page-74-0) Formato de archivo de texto, [34](#page-37-1) OCR, [6](#page-9-0) Propiedades de la aplicación de correo electrónico, [67](#page-70-0) Propiedades de la aplicación de imagen, [74](#page-77-0) Propiedades de la aplicación de texto, [69](#page-72-0) Propiedades de Transferir a almacenamiento, [54](#page-57-1) Aplicaciones PDF, [8](#page-11-1) Autodetectar color, [23](#page-26-0) Autorecorte, [25](#page-28-1) Autorecorte a original, [19](#page-22-0), [23](#page-26-1) Autorrotar imagen, [56](#page-59-1)

#### B

Bayer, [23](#page-26-2) Botón Actualizar, [7](#page-10-1) Botón Aplicar, [7](#page-10-2) Botón Copiar, [7](#page-10-3) Botón Editar, [7](#page-10-3) Botón Eliminar, [7](#page-10-3) Botón Nuevo, [7](#page-10-3) Botón Propiedades, [7](#page-10-4) Botón Seleccionar, [8](#page-11-2) Brillo, [17](#page-20-0) Brillo automático, [25](#page-28-2)

#### $\overline{C}$

Centrar imagen, [56](#page-59-2) Claridad avanzada, [26](#page-29-0) Cliente de imagen fija, [71](#page-74-1) Compaginar copias, [56](#page-59-3) Configuración avanzada del dispositivo, [56](#page-59-4) Configuración de escaneo, [2](#page-5-1), [50](#page-53-0)

Bloquear o desbloquear, [17](#page-20-1) Nuevo, [15](#page-18-0) Configuración del dispositivo, [85](#page-88-0) Configurar antes de escanear, [15](#page-18-1) cancelación, [37](#page-40-0) Contraste, [17](#page-20-2) Copiar a CD, [53](#page-56-0) Aplicación de destino, [54](#page-57-2) Crear archivos de una imagen, [31](#page-34-1)

#### D

Delimitado por comas, [35](#page-38-0) Destinos PDF, [76](#page-79-0) Detección automática color, [26](#page-29-1) Detección de doble alimentación, [21](#page-24-0) Difusión de error, [23](#page-26-3) Documento de Word, [34](#page-37-2) Dúplex, [19](#page-22-1)

#### E

Editores de imagen, [8](#page-11-3) Editores de texto, [8](#page-11-4) Eliminación de motas, [23](#page-26-4), [25](#page-28-3) Eliminación pág. en blanco, [26](#page-29-2) Email (Correo electrónico), [8](#page-11-5) Enderezar imagen, [19](#page-22-2), [23](#page-26-5) Entrega instantánea, [8](#page-11-6) Enviar a aplicación, [78](#page-81-0) Envío de evento STI, [8](#page-11-7) Envío de evento (STI), [8](#page-11-8), [71](#page-74-2) Escanear a una carpeta, [47](#page-50-1) Varias carpetas, [49](#page-52-0) Escanear varias páginas, [36](#page-39-0) Escáner Configuración del dispositivo, [85](#page-88-0) Exclusión de colores, [21](#page-24-1), [23](#page-26-6)

#### F

Faxear e imprimir, [8](#page-11-9) Ficha Configuración avanzada, [27](#page-30-0) Ficha Configuración de escaneo, [17](#page-20-3) Ficha Configuración de página, [19](#page-22-3), [22](#page-25-0) Ficha Opciones, [7](#page-10-5) Ficha Redacción, [27](#page-30-1) Fichas de botones, [6](#page-9-1)

Formato de archivo, [2](#page-5-2), [31](#page-34-2), [34](#page-37-3), [35](#page-38-1)

BMP, [31](#page-34-3)

CSV, [35](#page-38-2) DOC, [34](#page-37-4) JPG, [31](#page-34-4) PDF, [31](#page-34-5) RTF, [6](#page-9-2), [34](#page-37-5) TIFF, [31](#page-34-6) TXT, [6](#page-9-3) XLS, [35](#page-38-3) Formato de archivo BMP, [36](#page-39-1) Formato de archivo JPG, [36](#page-39-2) Formato de archivo PDF, [8](#page-11-10), [36](#page-39-3) Formato de archivo TIFF, [36](#page-39-4) Formato de texto enriquecido (RTF), [34](#page-37-6) Formatos de archivo de imagen, [31](#page-34-7) Franjas de moiré, [19](#page-22-4)

#### G

Gamma, [27](#page-30-2) Gestión de documentos, [8](#page-11-11) Girar imagen, [23](#page-26-7) Girar parte trasera, [23](#page-26-8) Grabadora de CD, [53](#page-56-0)

#### H

Hoja de cálculo Excel, [35](#page-38-4)

#### I

Icono de candado, [15](#page-18-2), [17](#page-20-4) Icono de llave, [15](#page-18-2), [17](#page-20-5) Idiomas en documento, [41](#page-44-0) Interfaz TWAIN, [36](#page-39-5), [37](#page-40-1) Invertir imagen, [20](#page-23-0)

#### J

JPG Calidad de la imagen y tamaño de archivo, [32](#page-35-0), [33](#page-36-0)

#### $\mathbf{L}$

Limpieza de bordes, [25](#page-28-4)

#### M

Mantener relación de aspecto, [56](#page-59-5) Marca de agua, [21](#page-24-2) Maximizar calidad, [33](#page-36-1) Mejoras y configuraciones, [19](#page-22-5) Microsoft Outlook, [8](#page-11-12)

Microsoft Paint, [8](#page-11-13), [74](#page-77-1) Microsoft Word, [6](#page-9-4), [8](#page-11-14), [69](#page-72-1) Minimizar tamaño, [33](#page-36-2) Modo Blanco y negro, [17](#page-20-6) Modo Color, [17](#page-20-7), [35](#page-38-5) Modo de alimentación manual, [21](#page-24-3) Modo Escala de grises, [17](#page-20-8), [21](#page-24-4) Modo Escaneo, [15](#page-18-3), [17](#page-20-9), [35](#page-38-5) Mostrar hardware, [85](#page-88-1) Mostrar todos los destinos, [8](#page-11-15) Mostrar ventana de progreso, [8](#page-11-16)

#### N

Normal, [33](#page-36-3) Número de LED, [6](#page-9-5)

#### $\Omega$

Omitir originales en blanco, [20](#page-23-1), [23](#page-26-9) One Touch Características del panel, [4](#page-7-0) Escanear varias páginas, [36](#page-39-0) Ficha Opciones, [7](#page-10-5) icono, [3](#page-6-0), [4](#page-7-1), [5](#page-8-0) Nuevos valores de configuración, [5](#page-8-1), [6](#page-9-6) Panel de botones, [5](#page-8-2) propiedades, [6](#page-9-7), [35](#page-38-6), [47](#page-50-2), [53](#page-56-1), [71](#page-74-3) Opciones de Internet, [67](#page-70-1) Opciones de OCR, [40](#page-43-0) Orientación automática, [26](#page-29-3)

#### P

Patrones de tono medio, [23](#page-26-10) PDF Calidad de la imagen y tamaño de archivo, [32](#page-35-0), [33](#page-36-0) PDF buscable, [35](#page-38-7) Propiedades de documentos de imagen, [74](#page-77-2) Propiedades de documentos de texto, [69](#page-72-2) Propiedades de hardware, [4](#page-7-2) Puntos por pulgada (dpi), [17](#page-20-10), [35](#page-38-8)

#### R

Realizar limpieza de bordes, [23](#page-26-11) Reconocimiento óptico de caracteres (OCR), [8](#page-11-17), [34](#page-37-7) Redacción, [27](#page-30-3) Reducción de profundidad de bits, [23](#page-26-12) Reducir franjas de moiré, [19](#page-22-6) Relación de aspecto, [56](#page-59-5) Resolución, [17](#page-20-10), [35](#page-38-8) Resolución de pantalla, [67](#page-70-2), [74](#page-77-3)

#### S

Saturación, [27](#page-30-4) Seleccionar destinos, [8](#page-11-18) Seleccionar formato, [6](#page-9-8) Seleccione la configuración, [7](#page-10-6) Propiedades, [17](#page-20-11) sPDF, [35](#page-38-7) Suavizado del fondo, [26](#page-29-4)

#### T

Tamaño, [19](#page-22-7) Tamaño del papel, [19](#page-22-7) Tamaño real, [56](#page-59-6) Texto simple, [34](#page-37-8), [35](#page-38-7) Tono, [27](#page-30-5) Transferir a almacenamiento, [46](#page-49-0), [49](#page-52-1) formatos de archivo, [34](#page-37-9)

#### U

Umbral dinámico, [23](#page-26-13) Usar configuración de TWAIN Driver PLUS, [18](#page-21-0) Usar idiomas y diccionarios para mejorar la exactitud, [41](#page-44-1) Usar MRC, [35](#page-38-9)

#### V

Ventana Propiedades de One Touch opciones, [15](#page-18-4)

#### W

Windows menu, [1](#page-4-0)

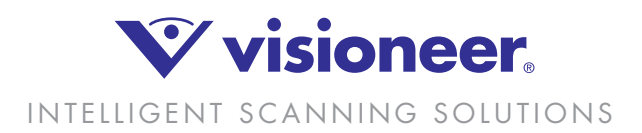